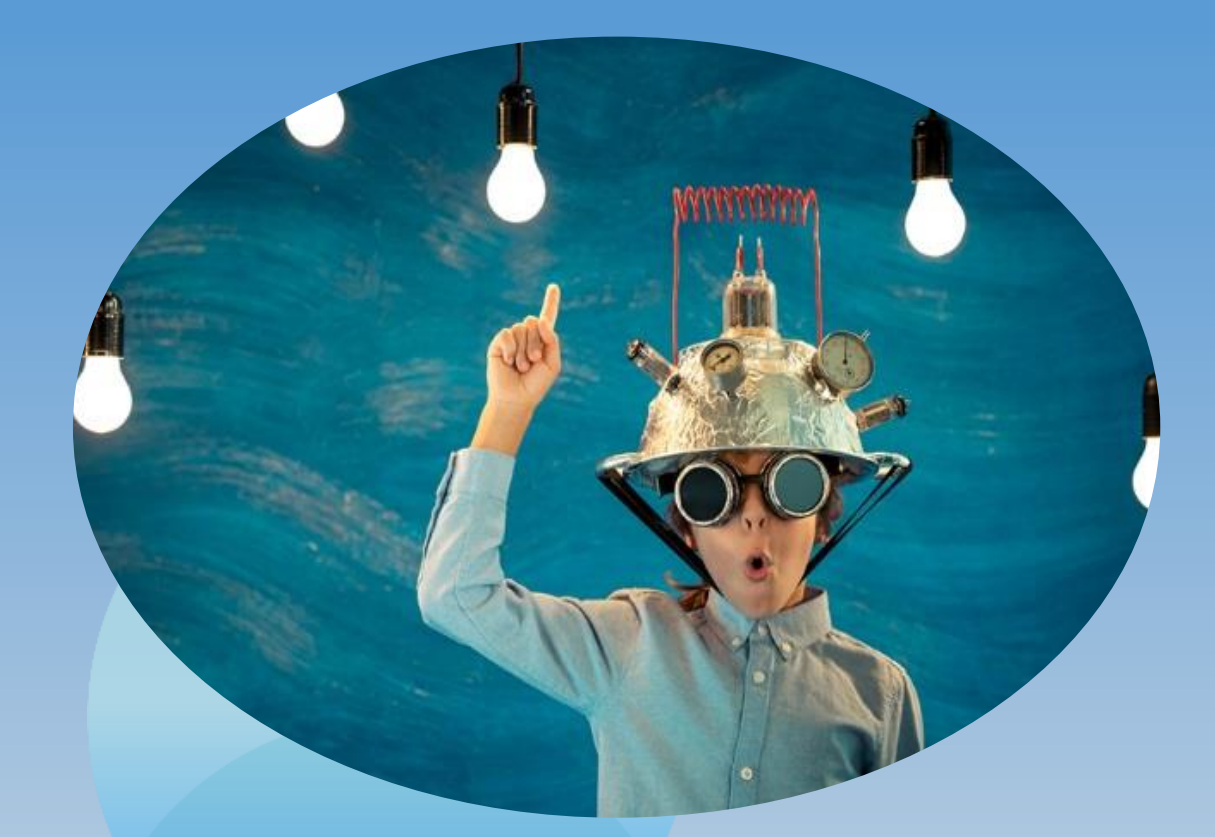

B2B STORE ONLINE GUIDA INTERATTIVA Luglio 2020

*Clicca sul link per raggiungere* 

## <span id="page-1-0"></span>ARGOMENTI GUIDA *la sezione dedicata* **1. Cosa è Store Online e LINK**

**2. Effettuare il LOG IN 9. Scaricare Catalogo** 

**3. Digitare un Ordine** 

**4. Storico Ordini e Proforma** 

**5. Dettaglio Sconti e** 

**6. Prodotti Preferiti 13. B2B Store OFFLINE**

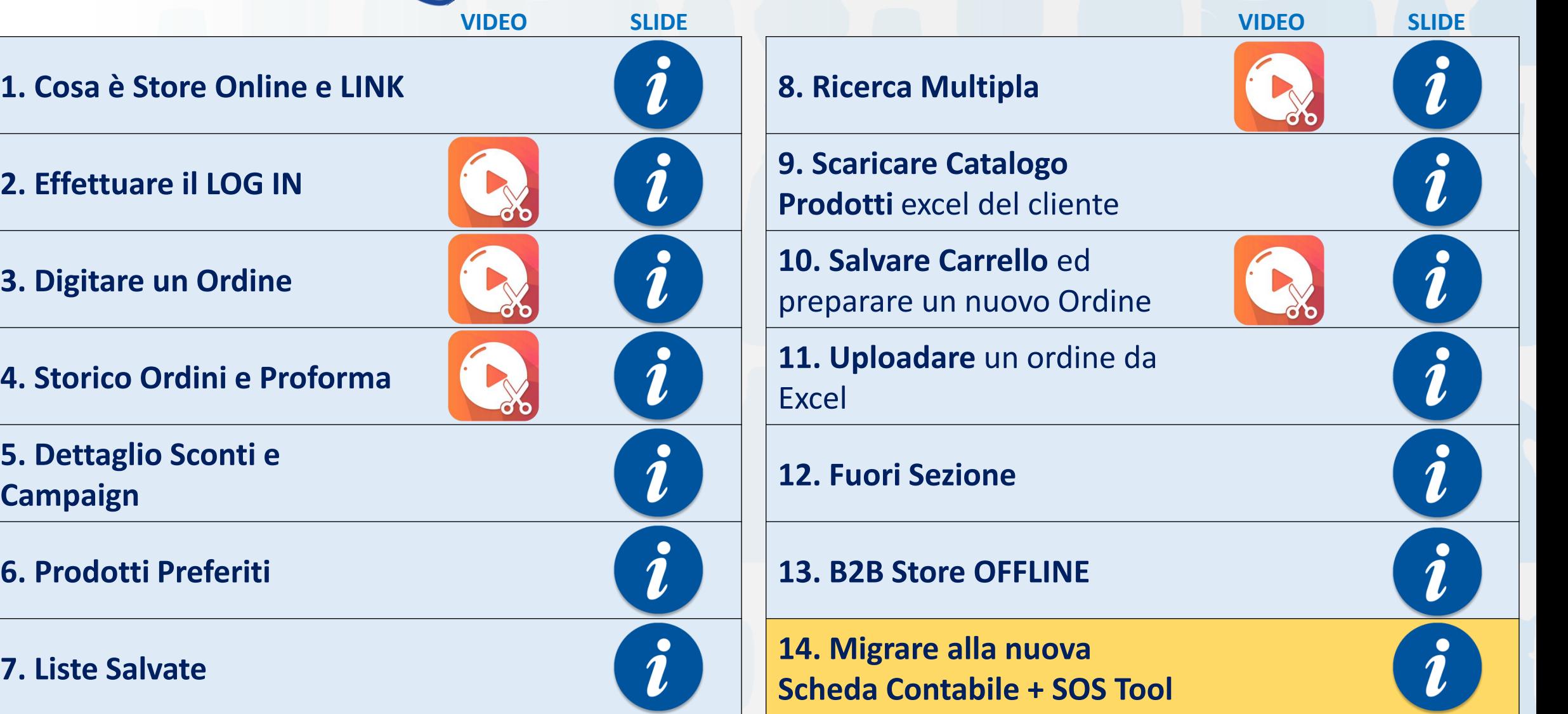

# Cos'è Store Online?

<span id="page-2-0"></span>Una piattaforma web per la digitazione degli ordini P&G in sostituzione a WOM

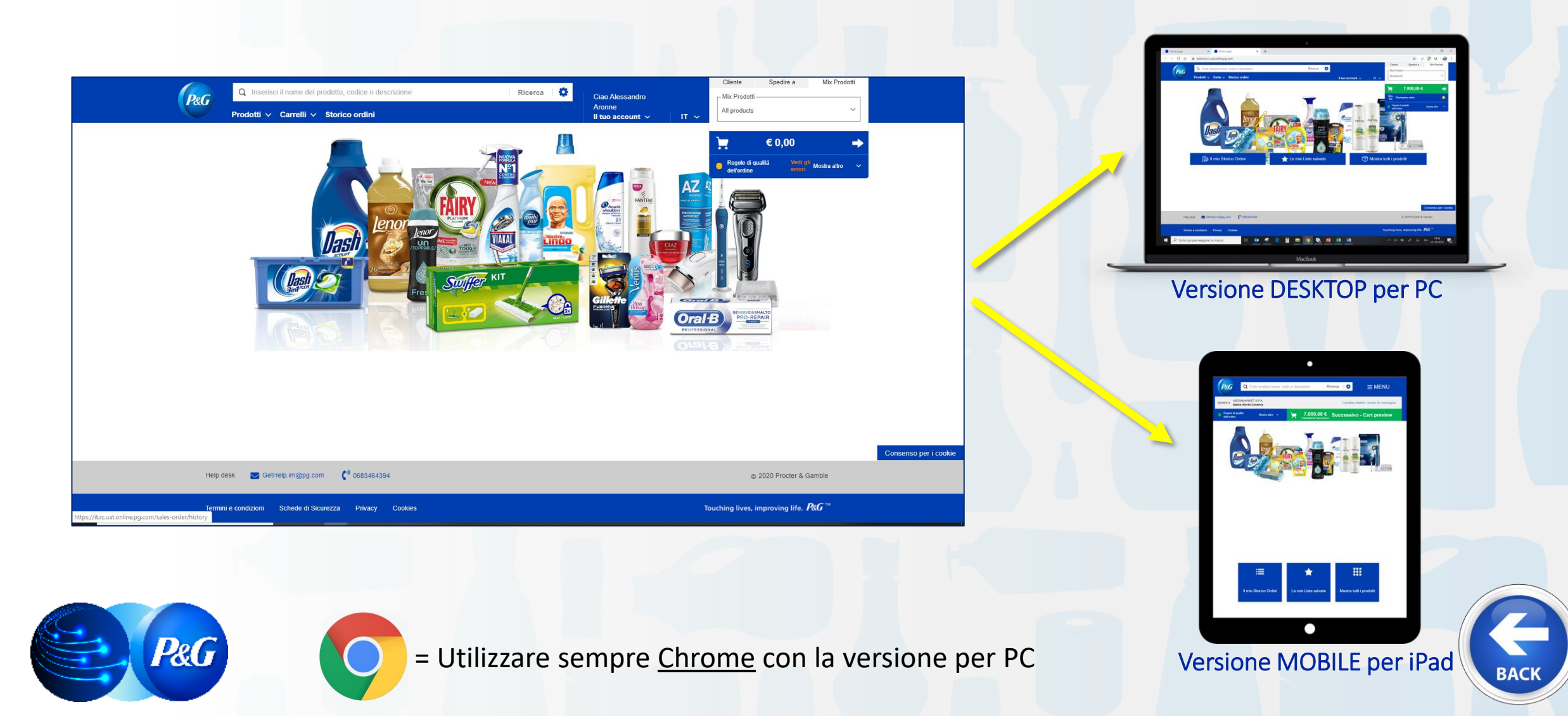

# Cos'è Store Online?

#### Sotto trovate i link di accesso divisi per Sales Area

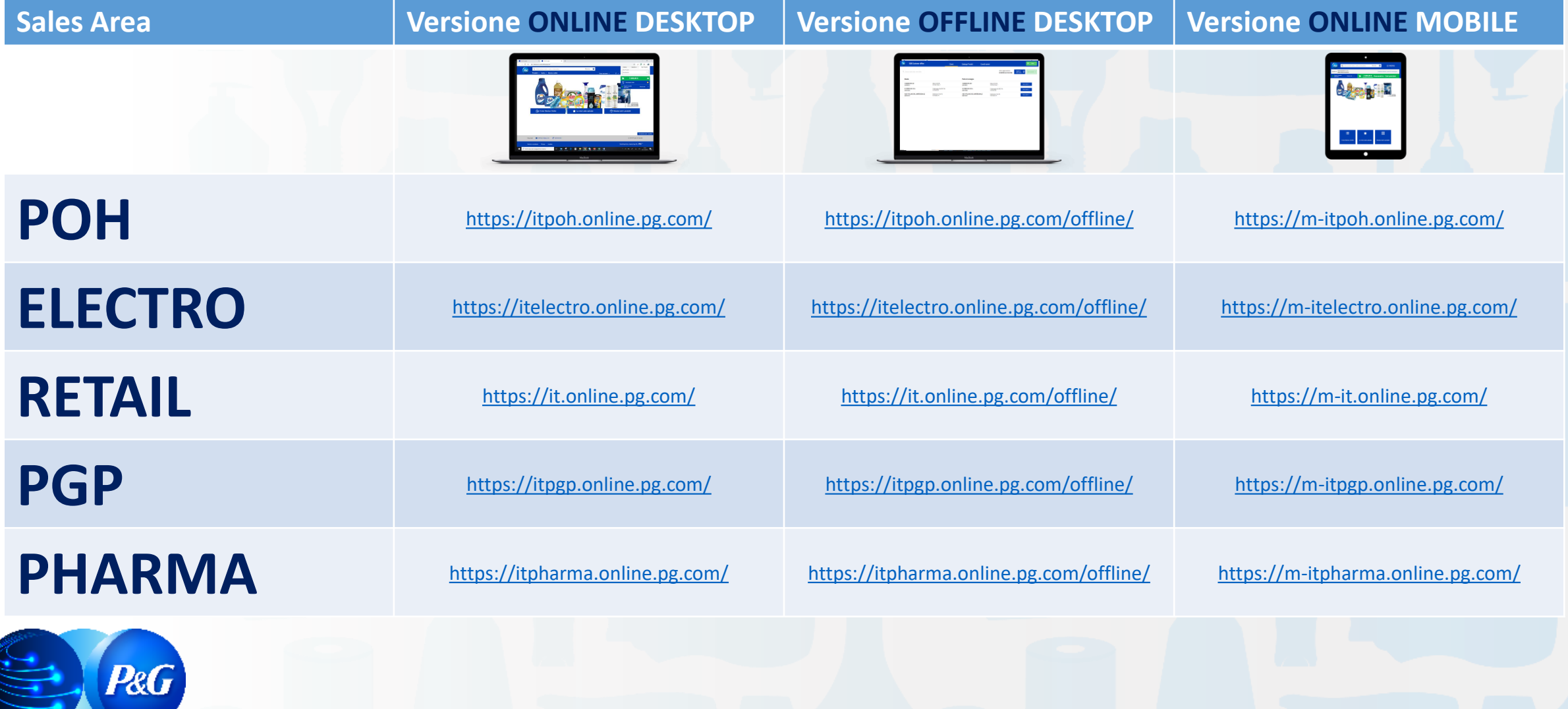

*Clicca sul link per raggiungere* 

## ARGOMENTI GUIDA *la sezione dedicata* **1. Cosa è Store Online e LINK**

**2. Effettuare il LOG IN 9. Scaricare Catalogo** 

**3. Digitare un Ordine** 

**4. Storico Ordini e Proforma** 

**5. Dettaglio Sconti e** 

**6. Prodotti Preferiti 13. B2B Store OFFLINE**

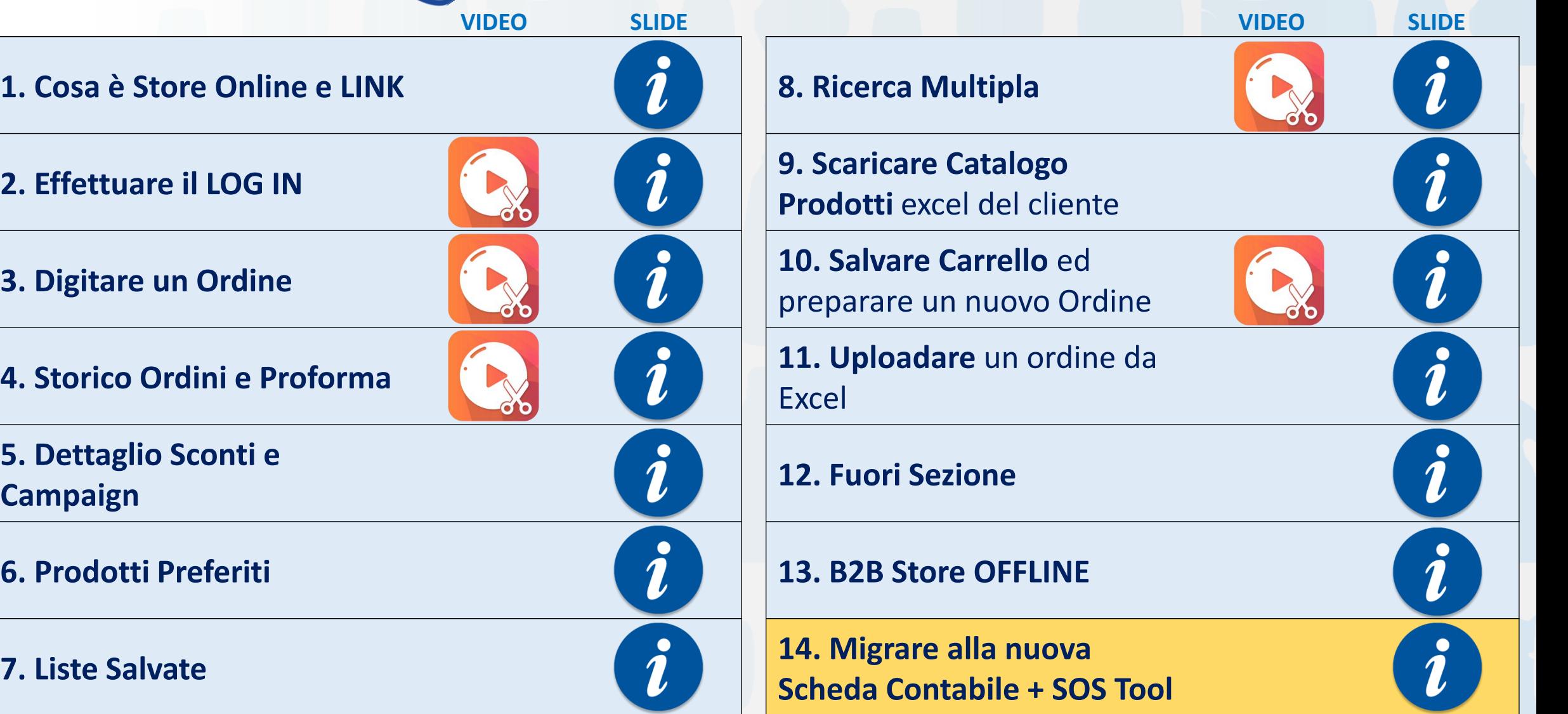

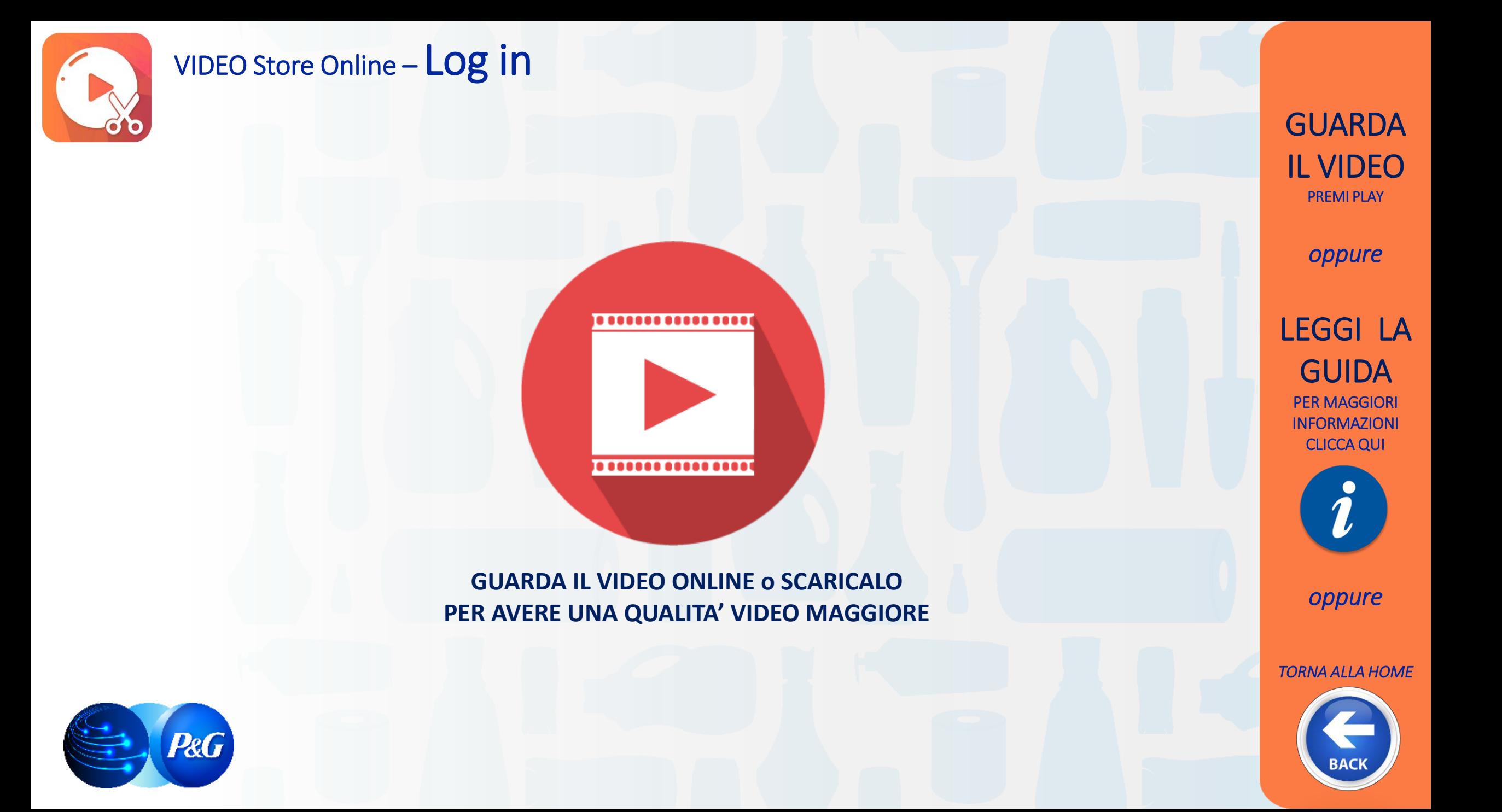

# Store Online – Log in

#### Cliccare su *Log in with your P&G account* ed inserire le credenziali personali di intranet

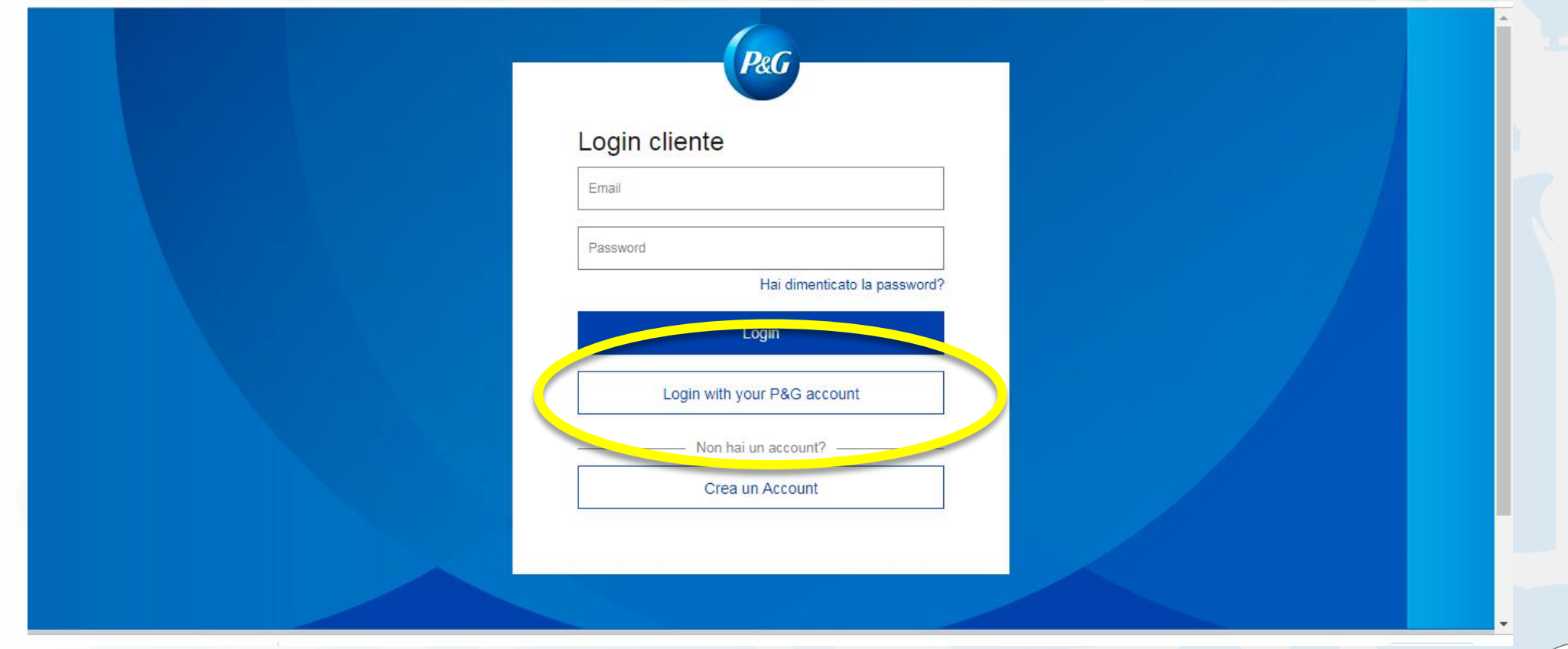

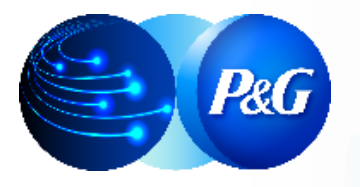

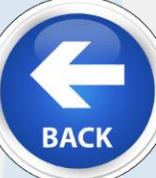

# Store Online – Selezione Cliente e Mix Prodotti

**Inserire: 1. CLIENTE 2. PUNTO DI CONSEGNA 3. ALL PRODUCTS**

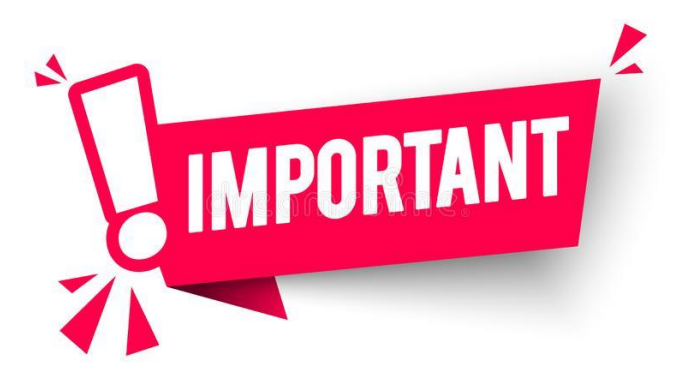

**EFFETTUARE QUESTI TRE PASSAGGI OGNI VOLTA CHE SI VUOLE CAMBIARE CLIENTE**

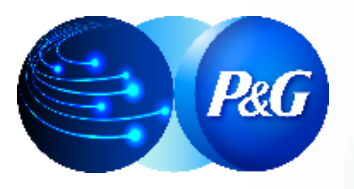

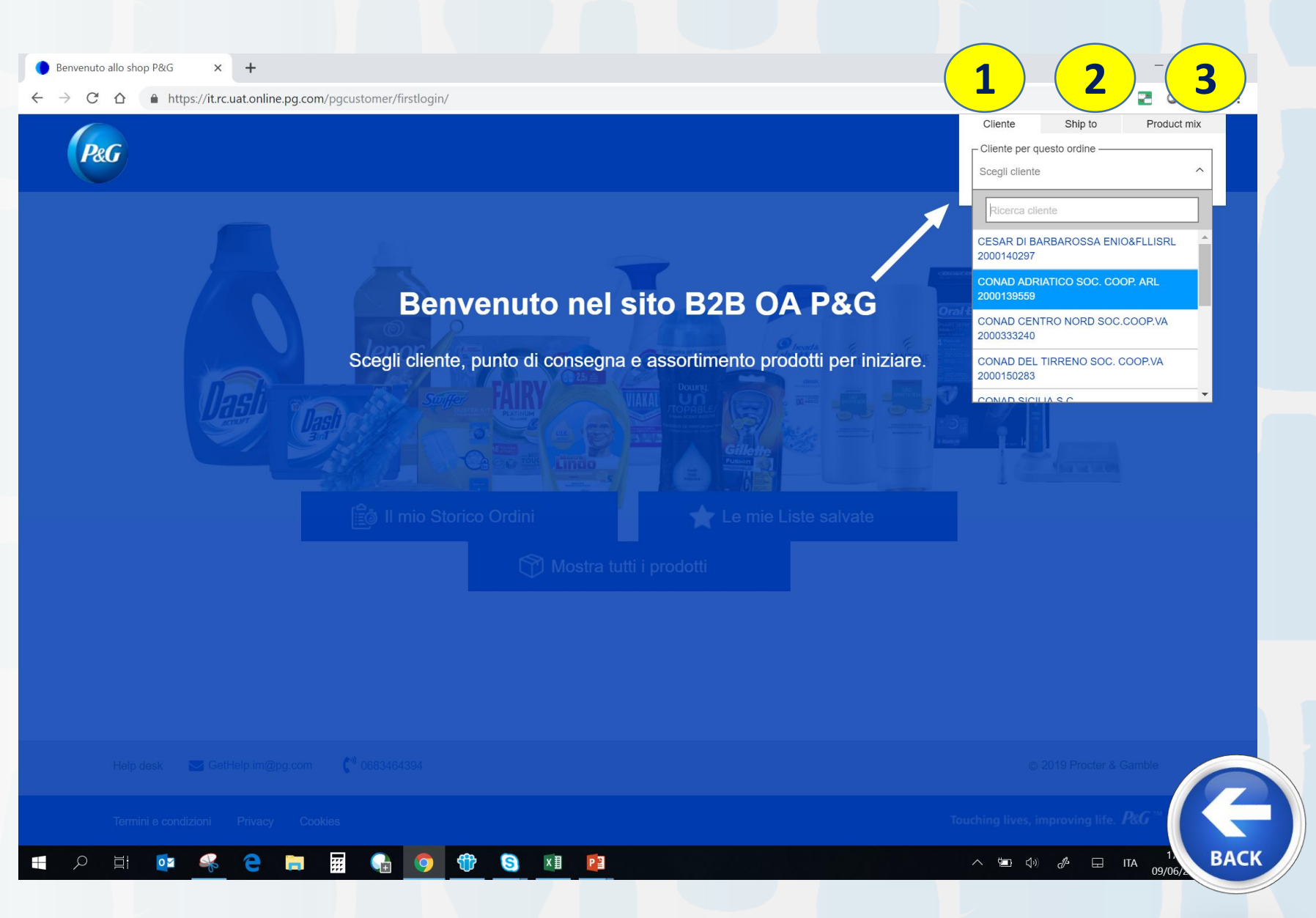

### Selezionare CLIENTE

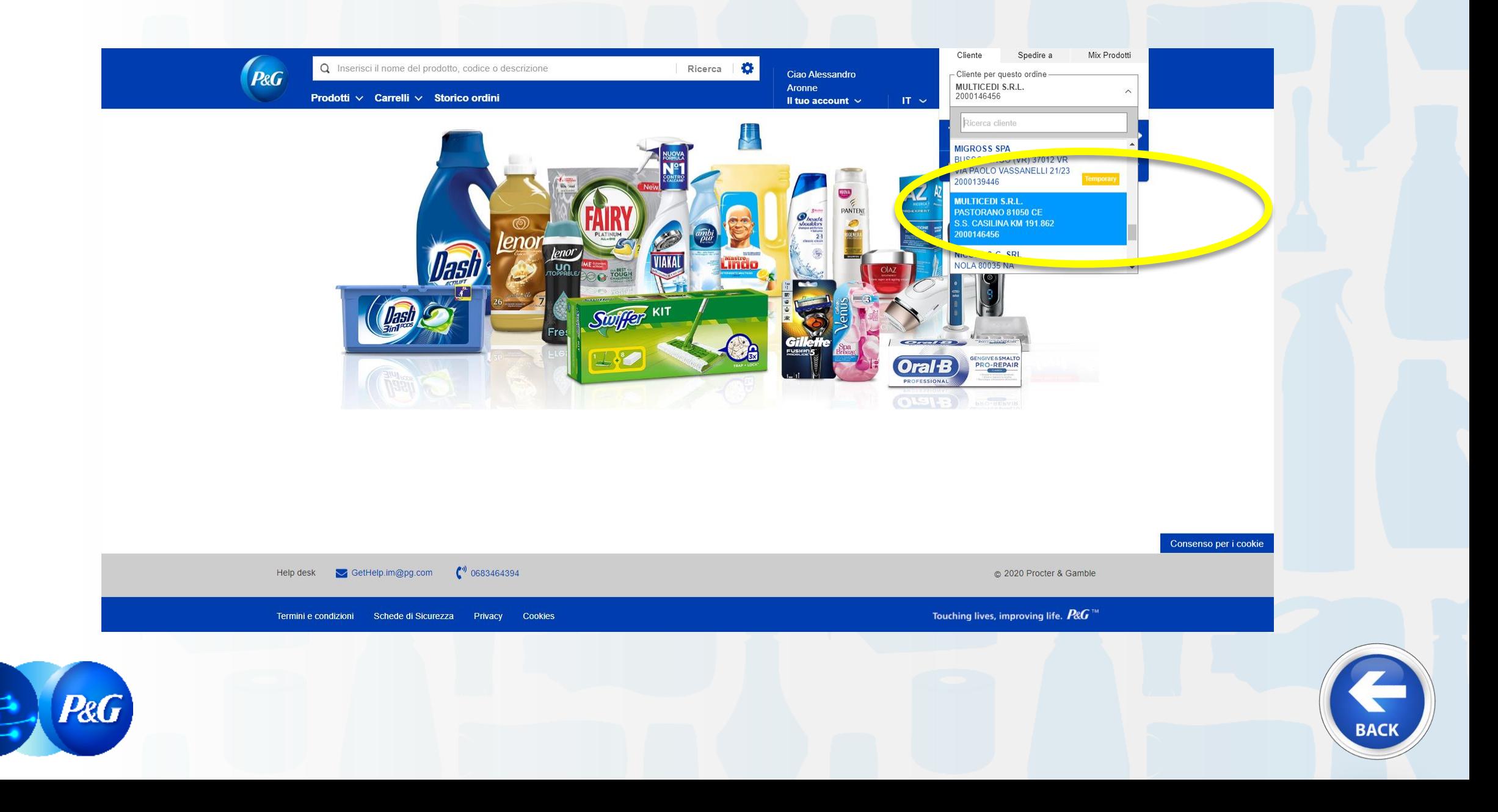

### Selezionare PUNTO DI CONSEGNA

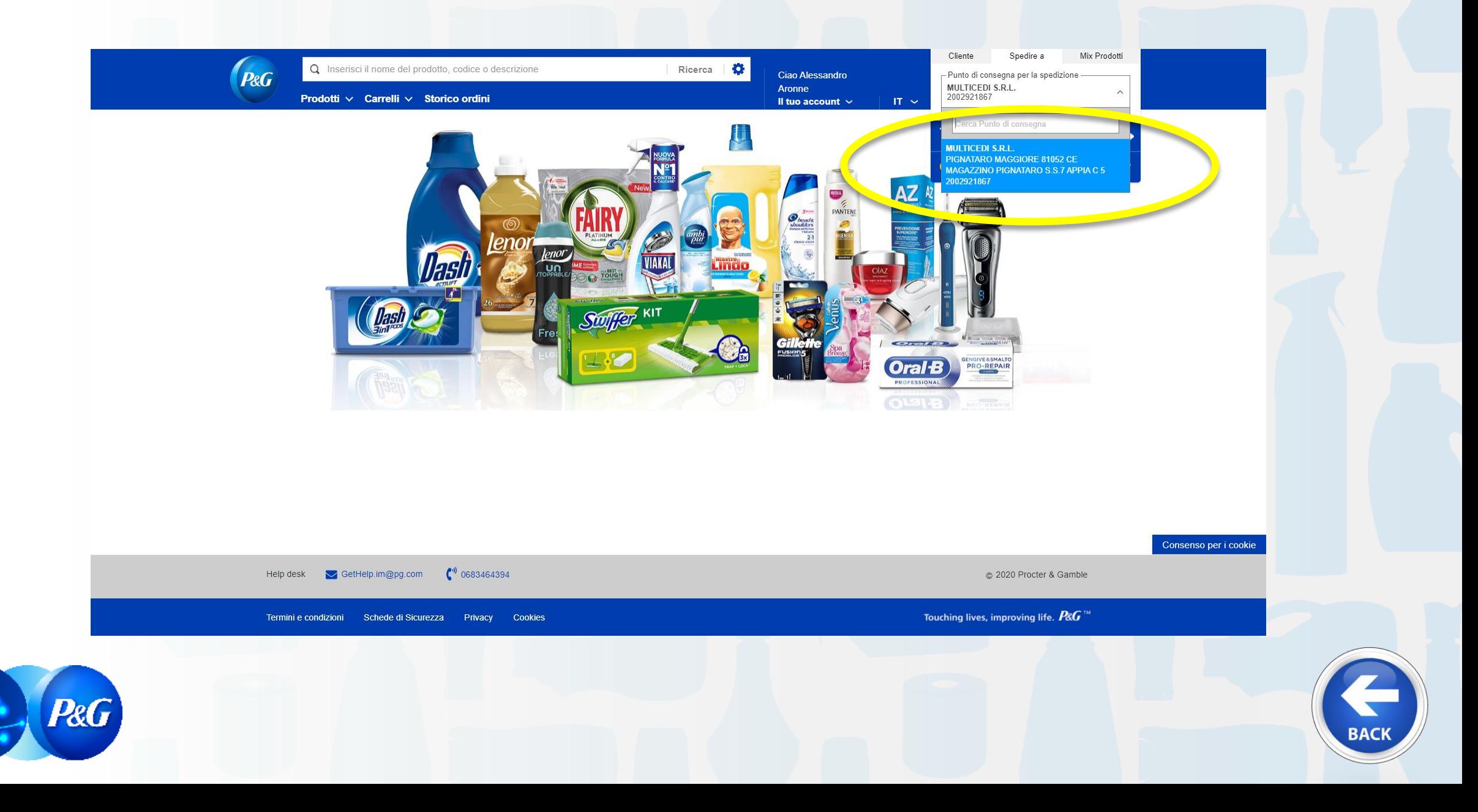

### Selezionare ALL PRODUCTS o HBCG o AMBIPUR ONLY

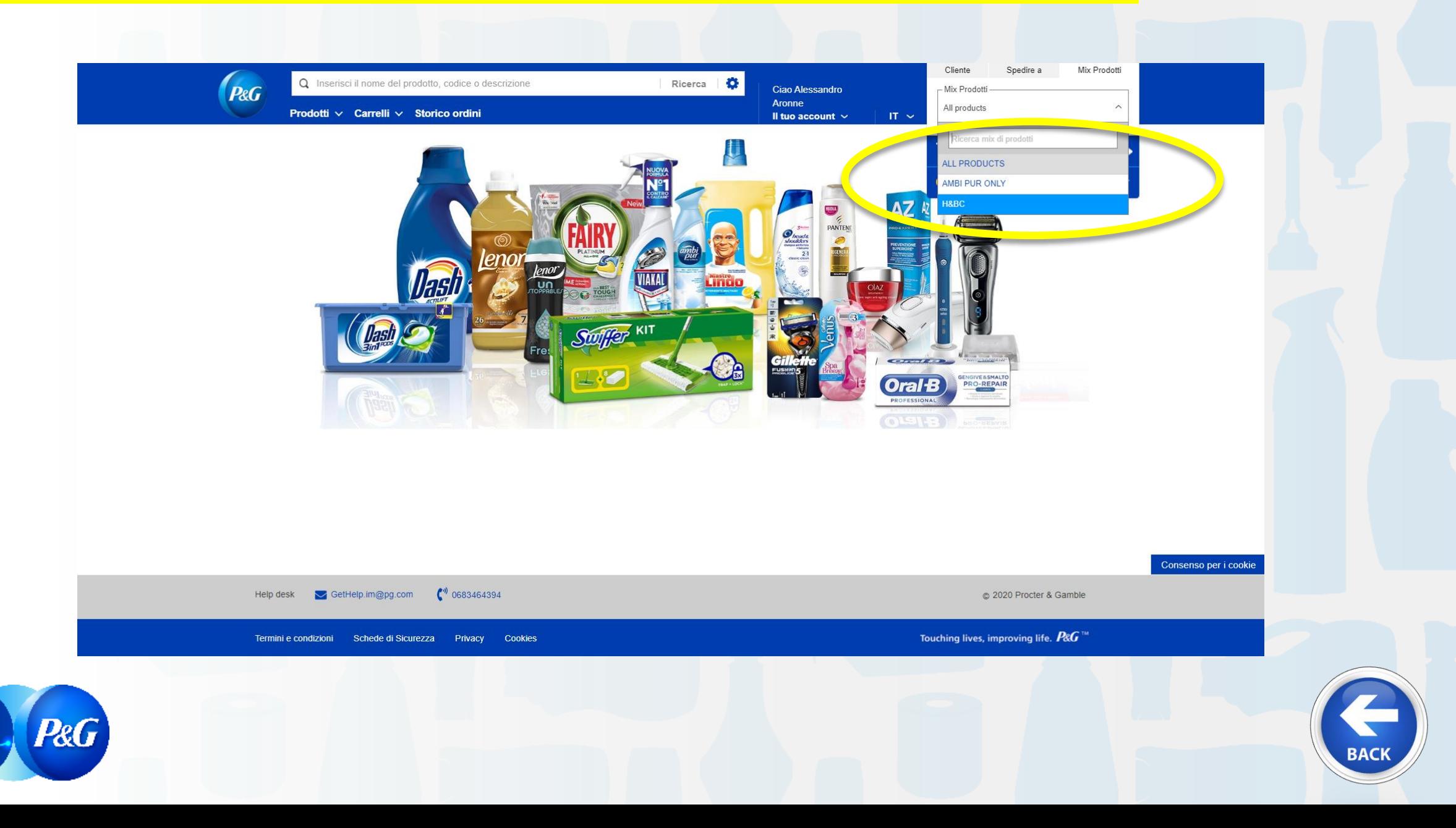

*Clicca sul link per raggiungere la sezione dedicata*

#### **VIDEO [SLIDE](#page-2-0) VIDEO [SLIDE](#page-43-0) 1. Cosa è Store Online e LINK 8. Ricerca Multipla**  $\tilde{\mathbf{z}}$ **2. Effettuare il LOG IN 19. Scaricare Catalogo 19. Scaricare Catalogo** l. **Prodotti** excel del cliente **10. Salvare Carrello** ed **10. Salvare Carrello** ed **10. Salvare Carrello** ed  $\bm{\mathit{i}}$ preparare un nuovo Ordine **4. Storico Ordini e Proforma 12. Integral de la construction de la construction de la construction de la construction de la construction de la construction de la construction de la construction de la construction de la** Ž Excel **5. Dettaglio Sconti e Campaign**<br> **Campaign Campaign Campaign Campaign Campaign Campaign Campaign Campaign Campaign Campaign Campaign Campaign Campaign Campaign Campaign Campaign Campaign Campaign Campaign**  $\boldsymbol{i}$ **6. Prodotti Preferiti 13. B2B Store OFFLINE**  $\bm{i}$

**Scheda Contabile + SOS Tool**

 $\boldsymbol{i}$ 

**14. Nigrare alla nuova**<br> **14. Migrare alla nuova**<br> **14. Migrare alla nuova**<br> **14. Migrare alla nuova** 

**RG** 

ARGOMENTI GUIDA

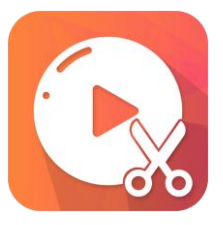

#### VIDEO Store Online –Digitazione Ordine ed Invio

**GUARDA** IL VIDEO PREMI PLAY

*oppure*

LEGGI LA GUIDA PER MAGGIORI INFORMAZIONI CLICCA QUI

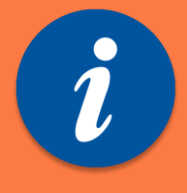

*oppure*

*TORNA ALLA HOME*

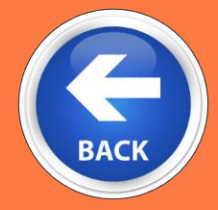

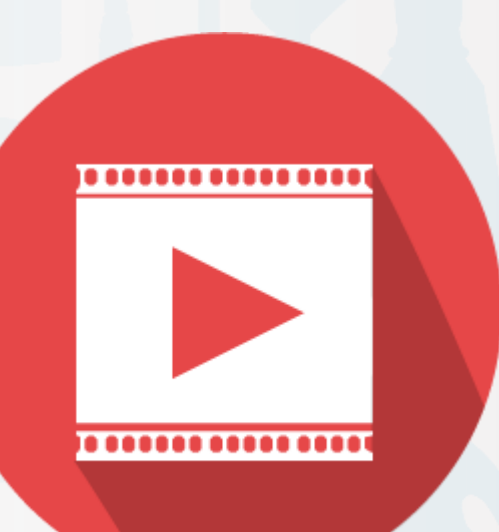

#### **GUARDA IL VIDEO ONLINE o SCARICALO PER AVERE UNA QUALITA' VIDEO MAGGIORE**

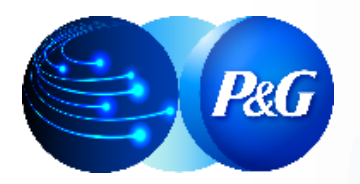

### Entrare nella tendina Prodotti e selezionare CATEGORIA

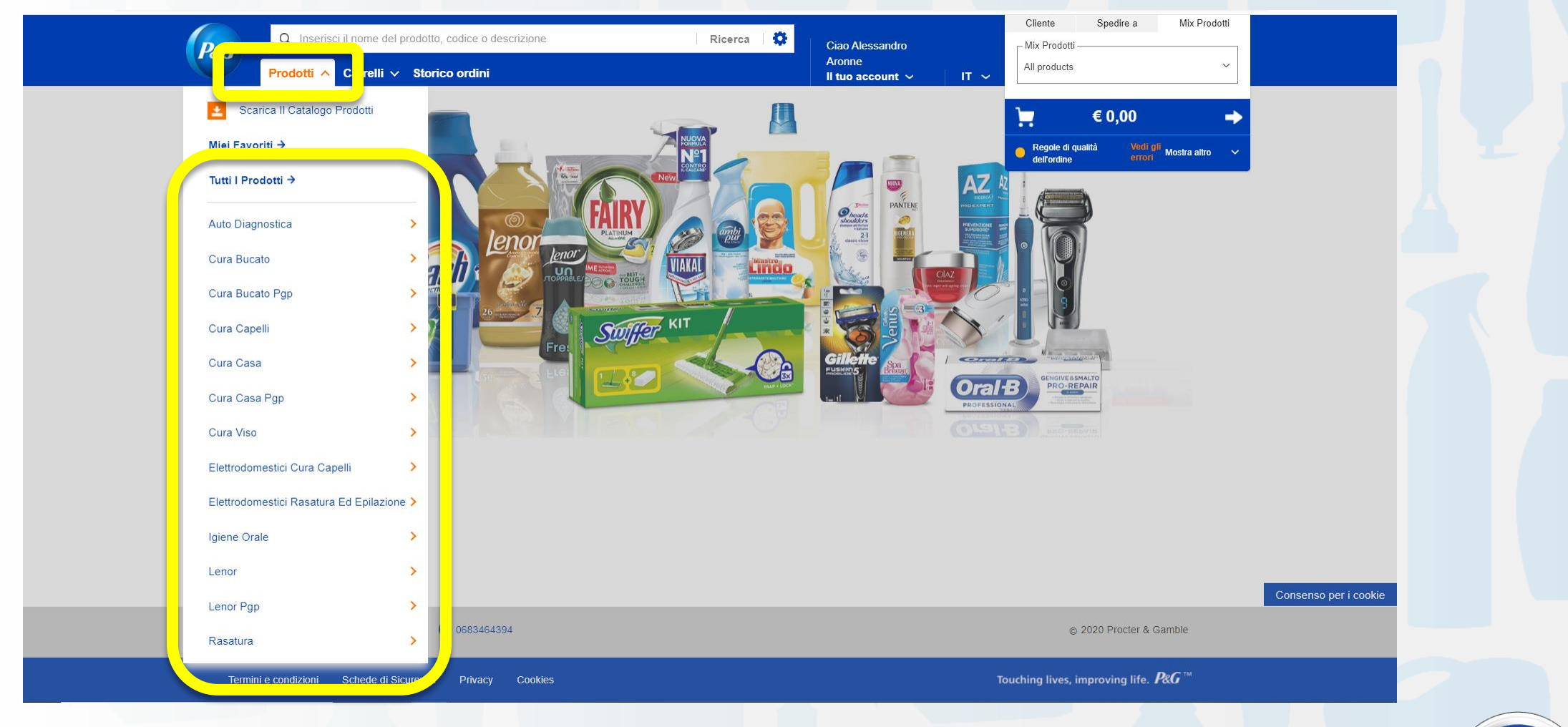

**BACI** 

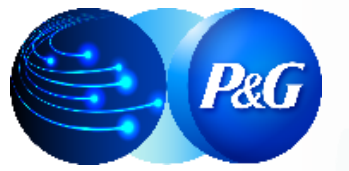

#### Si entra nella schermata dei PRODOTTI:

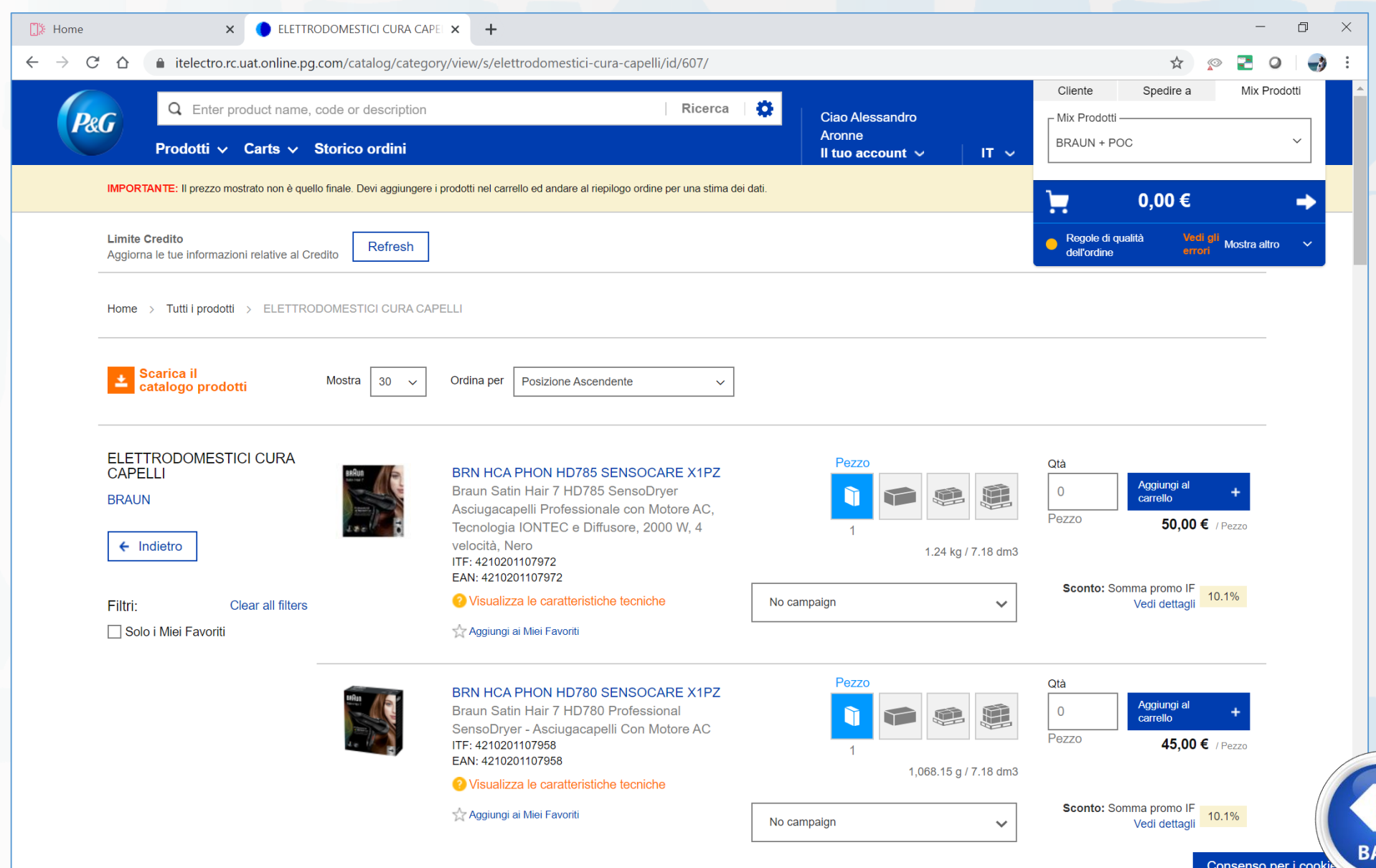

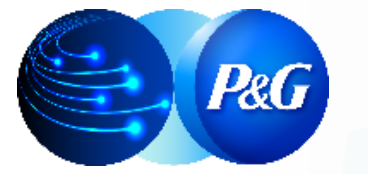

#### Selezionare la Campaing richiesta, se non ci sono Campaign seguire il prossimo step

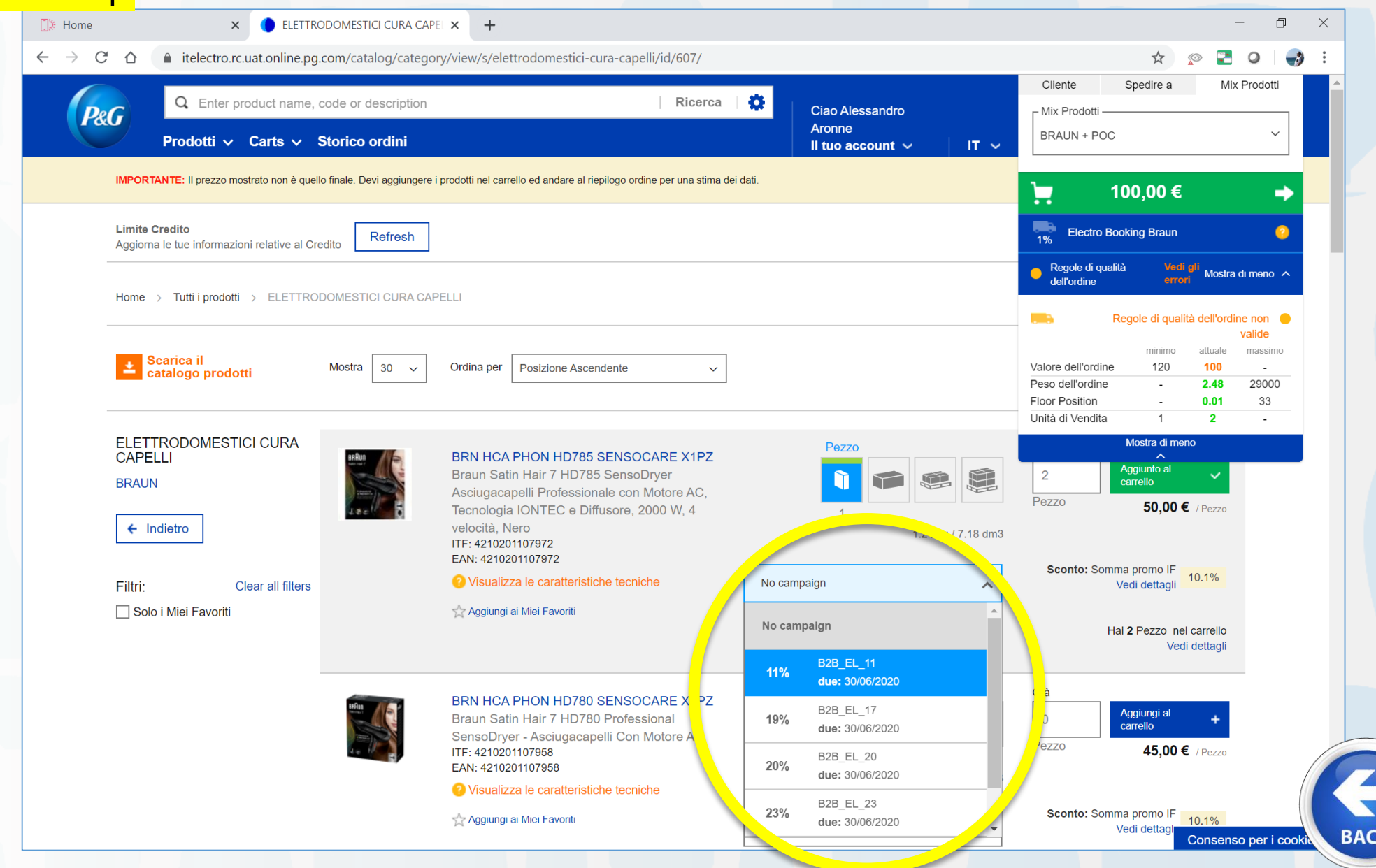

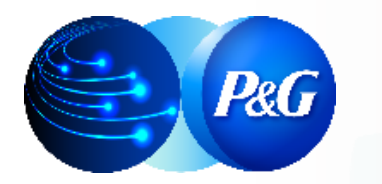

#### E DOPO inserire la quantità richiesta e cliccare su *Aggiungi al carrello*

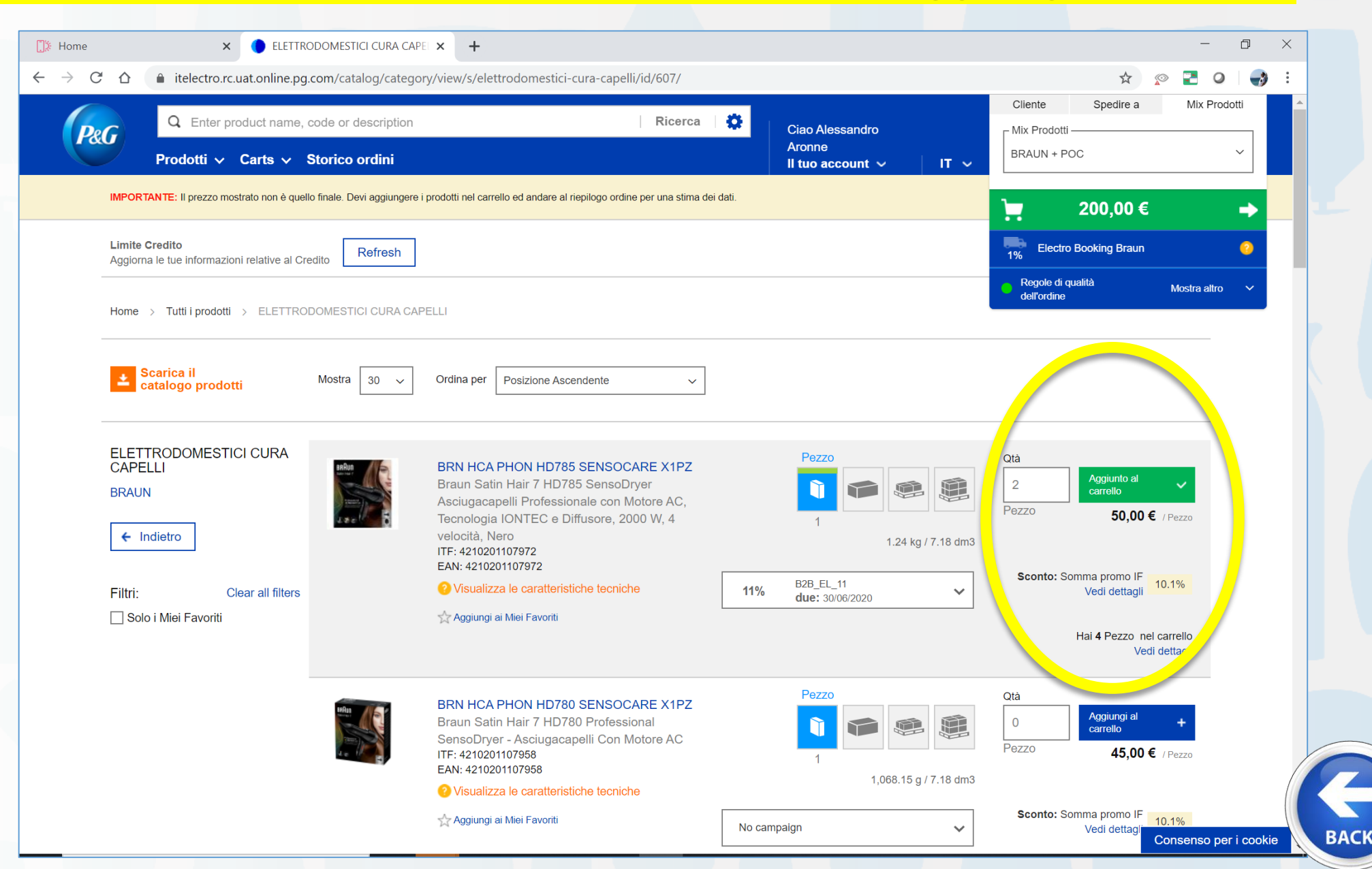

#### Al termine selezionare il Carrello

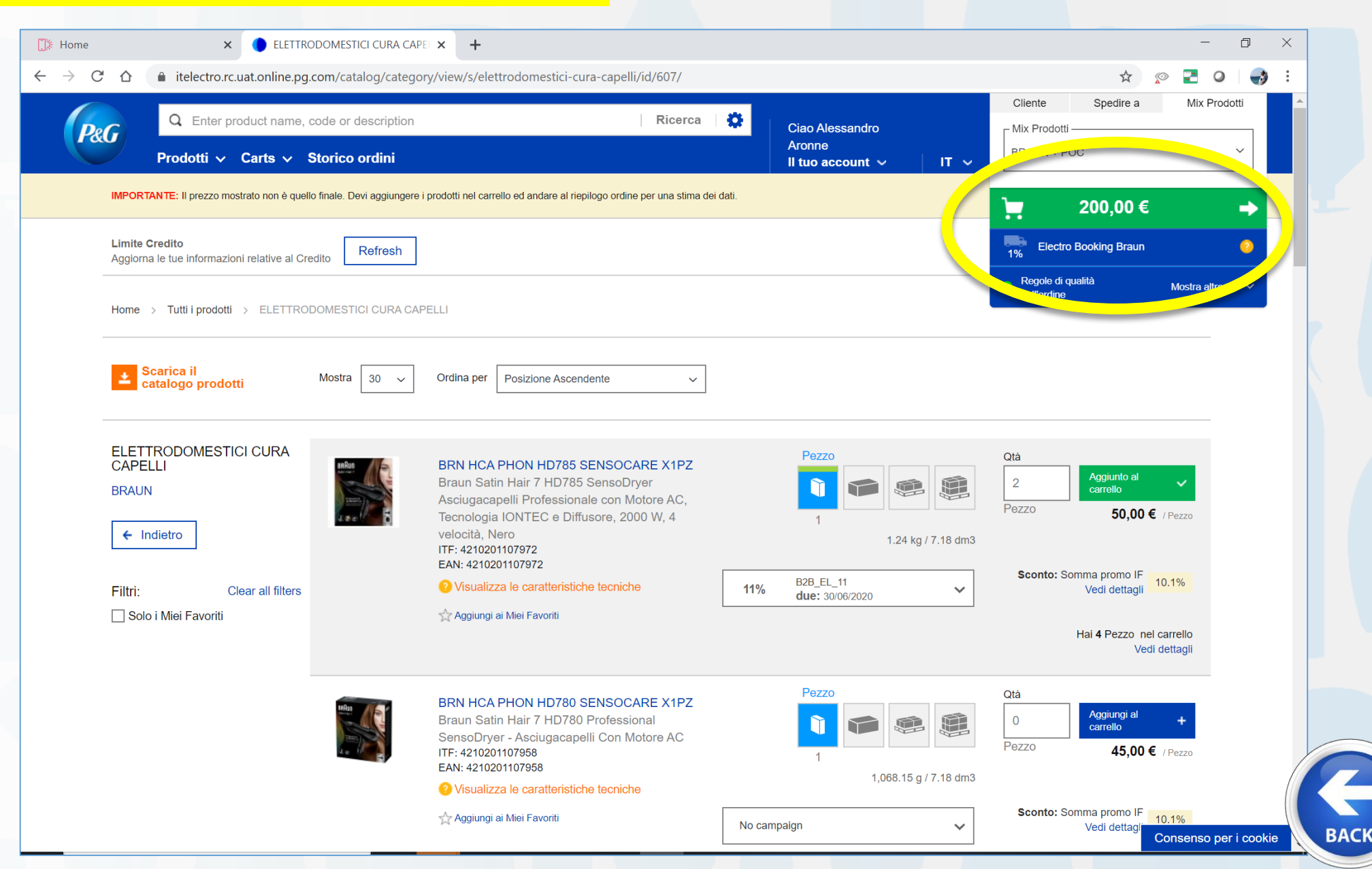

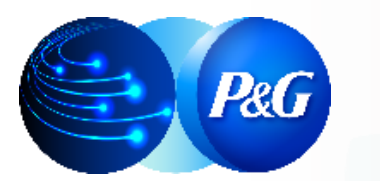

#### 1) CONTINUARE LO SHOPPING aggiungendo altri prodotti 2) ELIMINARE/MODIFICARE QTA' dei prodotti aggiunti al carrello 3) CONCLUDERE L'ORDINE (Cliccando su CHECKOUT)

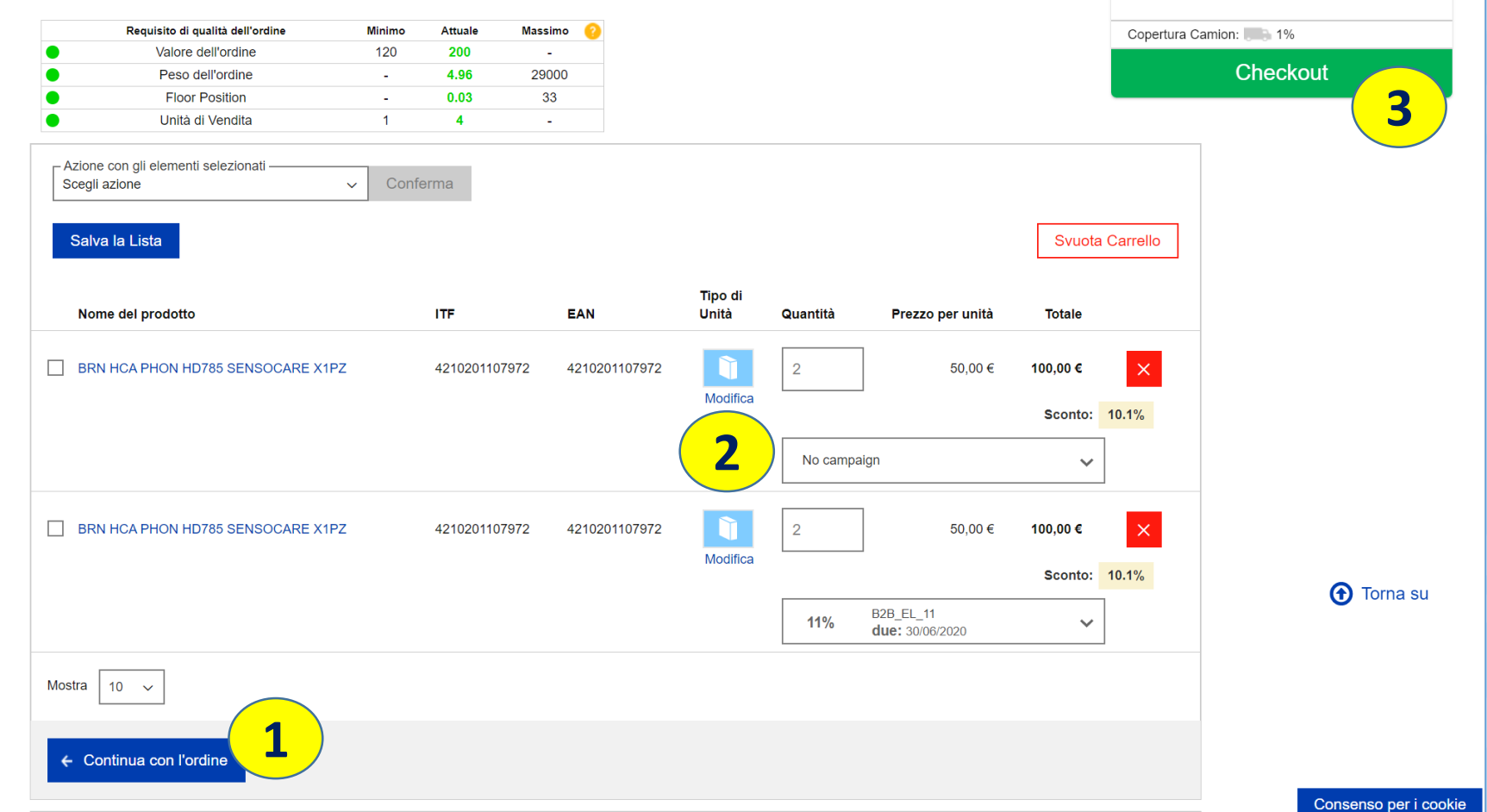

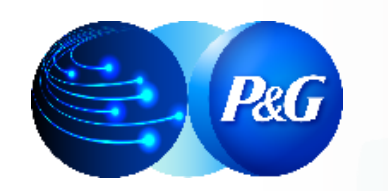

#### Quando siamo nel Check out dobbiamo:

**P&C** 

#### 1) SELEZIONARE DATA DI CONSEGNA richiesta *(OBBLIGATORIO)* 2) <mark>INSERIRE NUMERO DI RIFERIMENTO ORDINE del cliente</mark><br>3) <mark>INSERIRE NOTE</mark> 3) INSERIRE NOTE 4) INSERIRE HEADER CAMPAIGN *(SOLO PER CLIENTI AUTORIZZATI DA SKAM)*

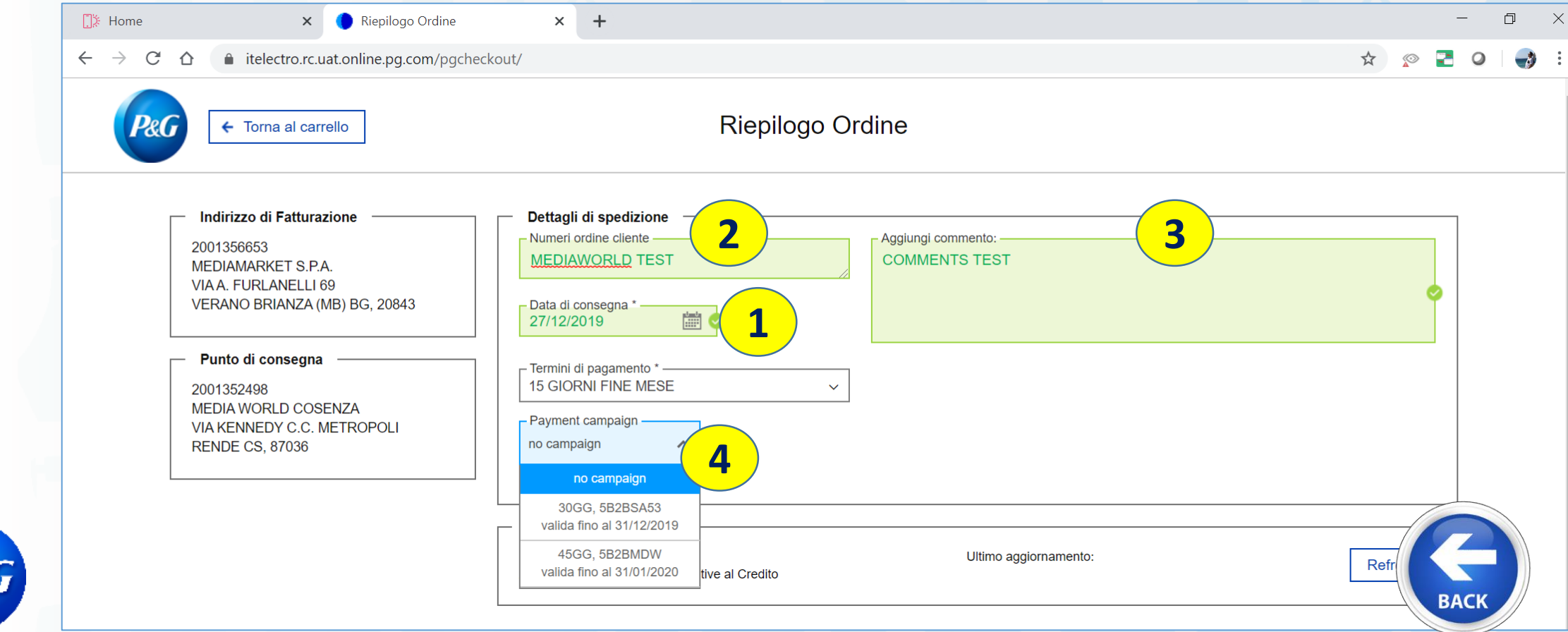

### 5) ACCETTARE TERMINI e CONDIZIONI *(OBBLIGATORIO)* 6) Completare l'ordine cliccando su Effettua ordine

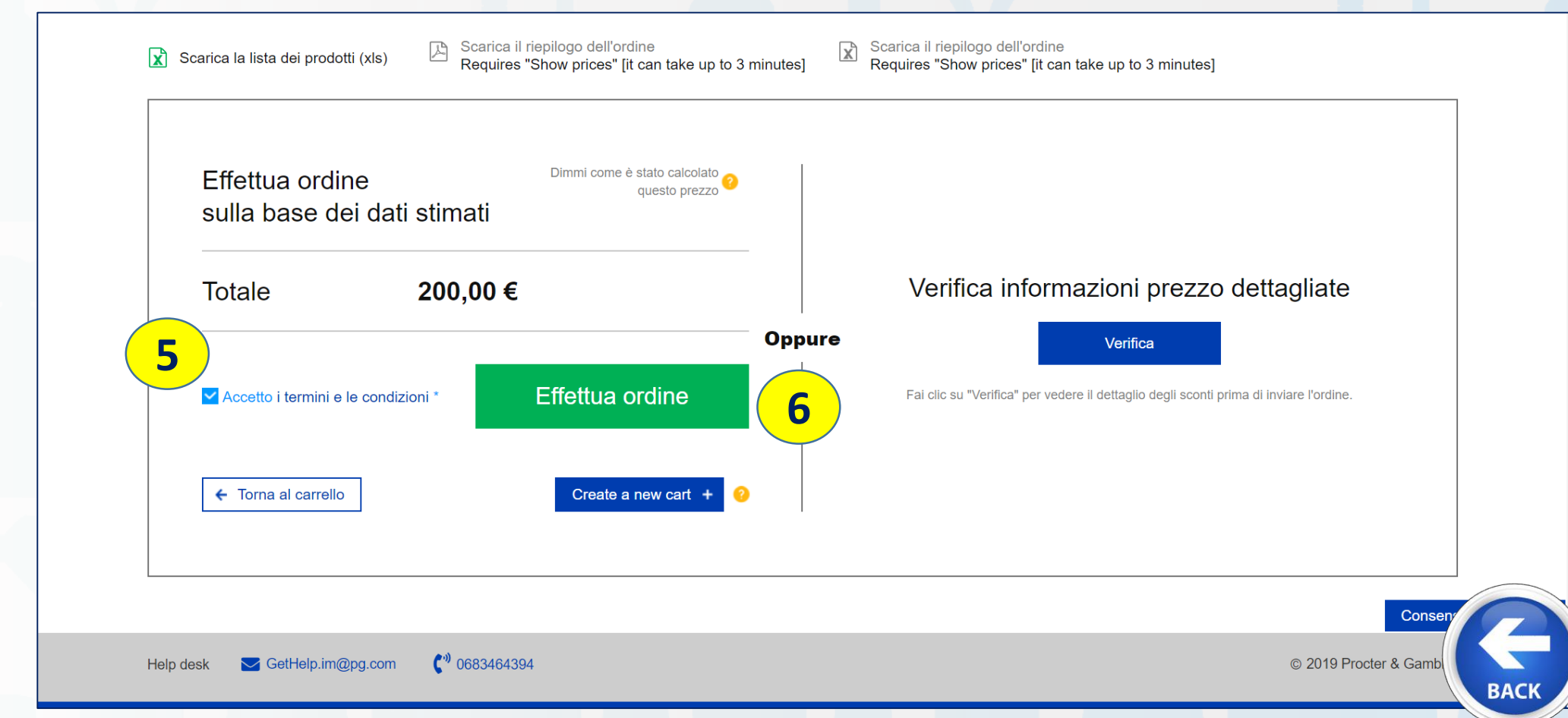

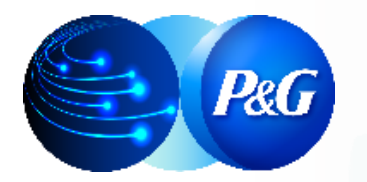

### Conferma di Ordine Concluso

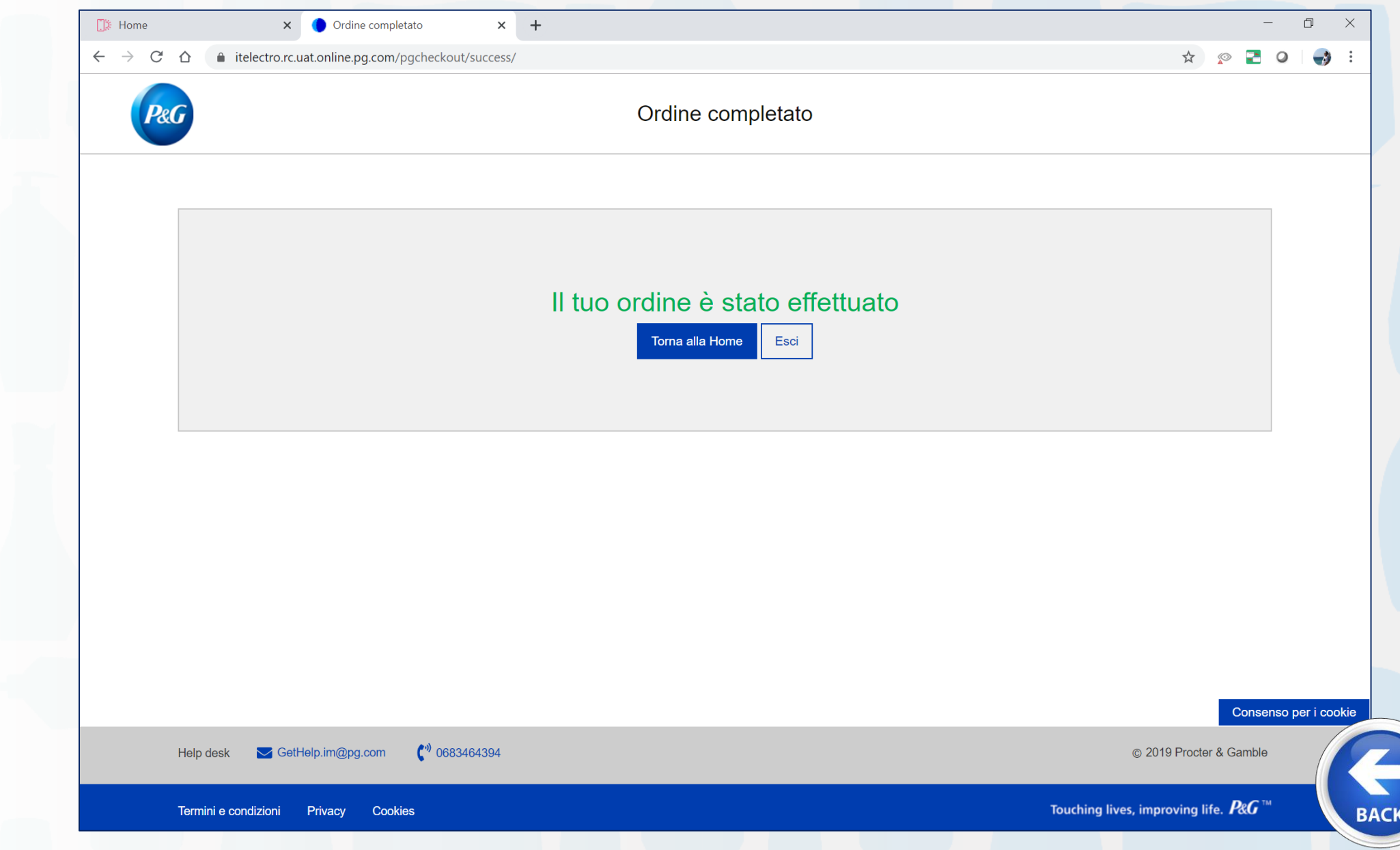

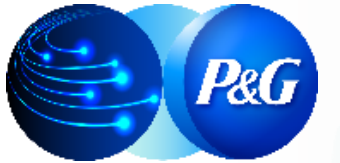

*Clicca sul link per raggiungere la sezione dedicata*

#### **VIDEO [SLIDE](#page-2-0) VIDEO [SLIDE](#page-43-0)** 1. Cosa è Store Online e LINK<br> **1. Cosa è Store Online e LINK**<br> **1. Posa è Store Online e LINK**  $\tilde{\mathbf{z}}$ **2. Effettuare il LOG IN 19. Scaricare Catalogo 19. Scaricare Catalogo** l. **Prodotti** excel del cliente **10. Salvare Carrello** ed **10. Salvare Carrello** ed **10. Salvare Carrello** ed  $\bm{\mathit{i}}$ preparare un nuovo Ordine **4. Storico Ordini e Proforma 12. Integral de la construction de la construction de la construction de la construction de la construction de la construction de la construction de la construction de la construction de la** Ž Excel **5. Dettaglio Sconti e Campaign**<br> **Campaign Campaign Campaign Campaign Campaign Campaign Campaign Campaign Campaign Campaign Campaign Campaign Campaign Campaign Campaign Campaign Campaign Campaign Campaign**  $\boldsymbol{i}$ **6. Prodotti Preferiti 13. B2B Store OFFLINE**  $\bm{i}$

**Scheda Contabile + SOS Tool**

 $\boldsymbol{i}$ 

**14. Nigrare alla nuova**<br> **14. Migrare alla nuova**<br> **14. Migrare alla nuova**<br> **14. Migrare alla nuova** 

**RG** 

ARGOMENTI GUIDA

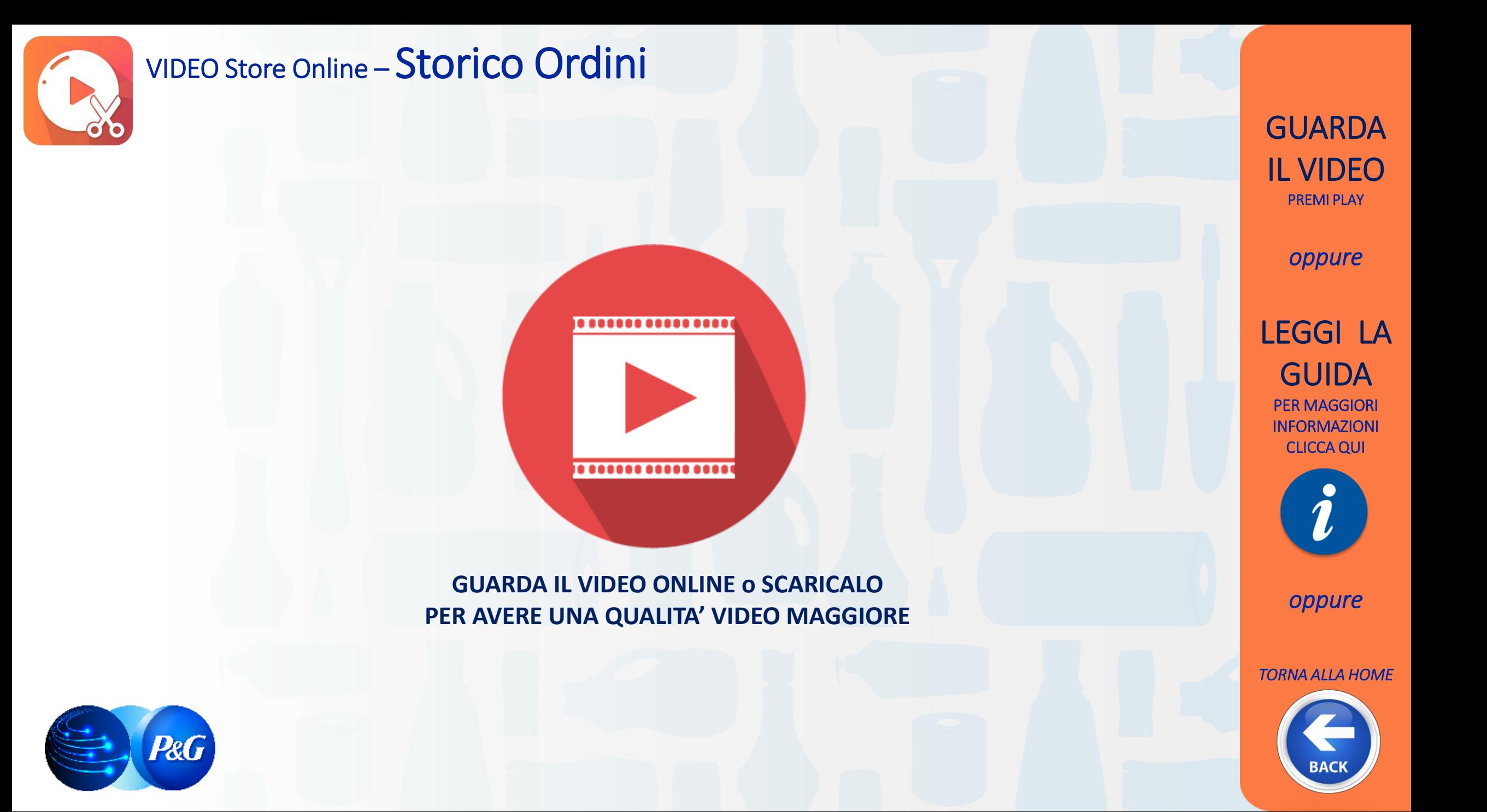

# Store Online – Storico Ordini

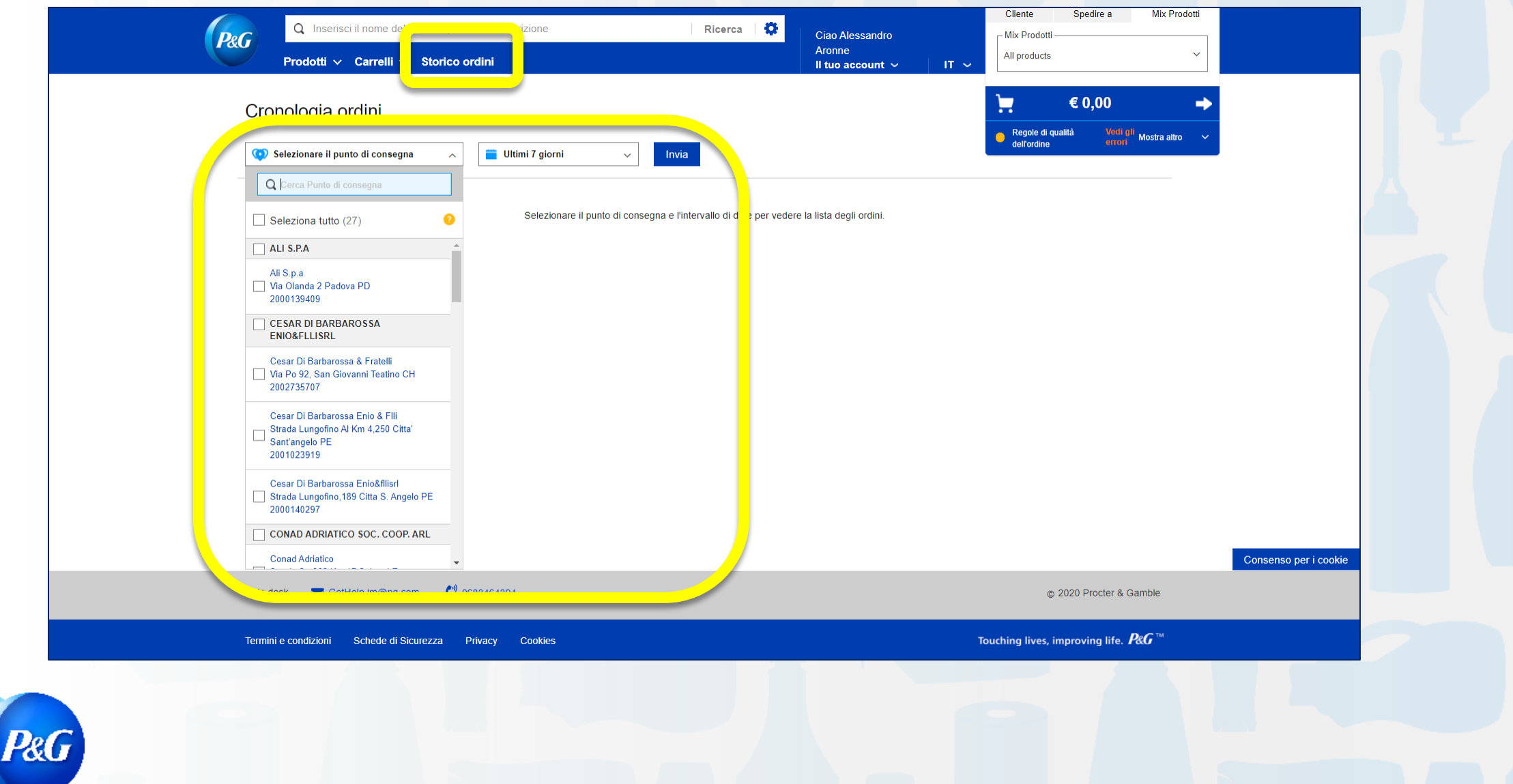

# Store Online – Storico Ordini *PROFORMA*

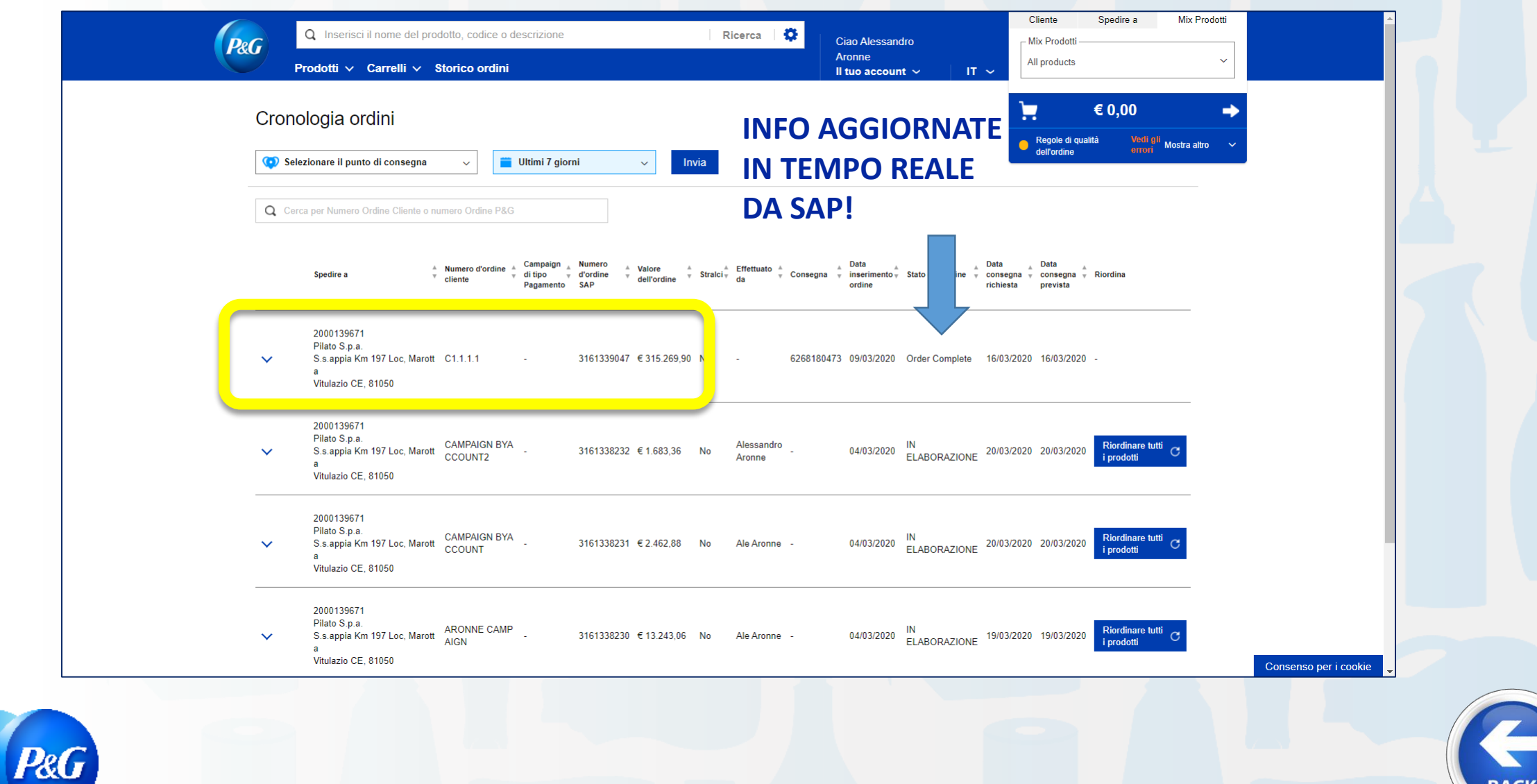

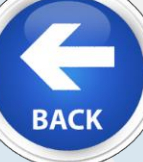

## Store Online – Storico Ordini *PROFORMA*

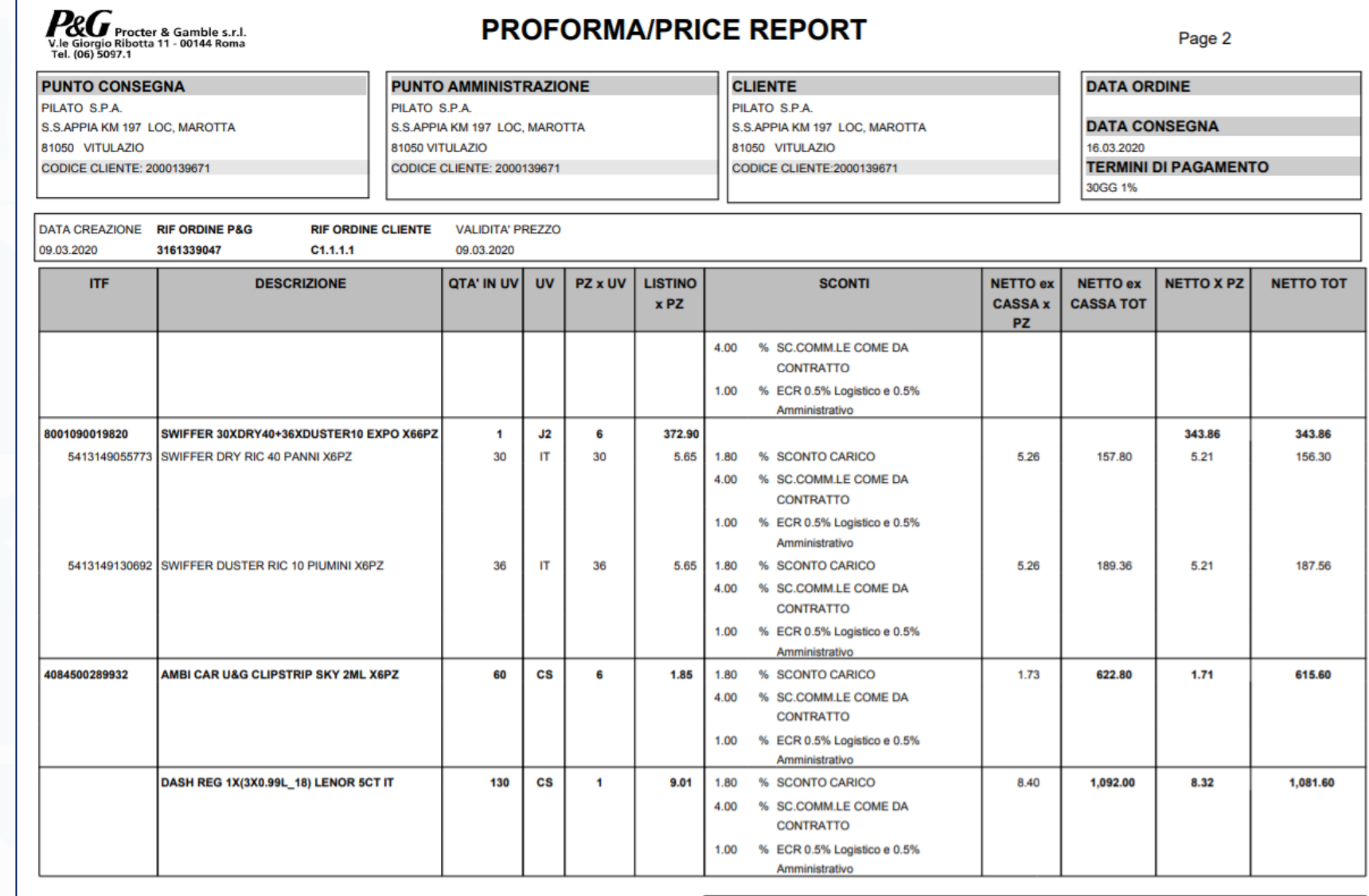

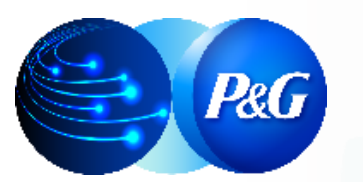

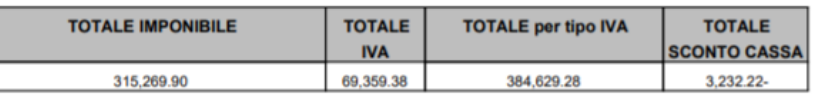

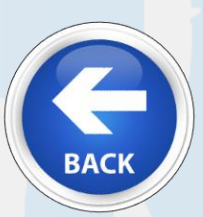

## Store Online – Storico Ordini *Riordina Prodotti*

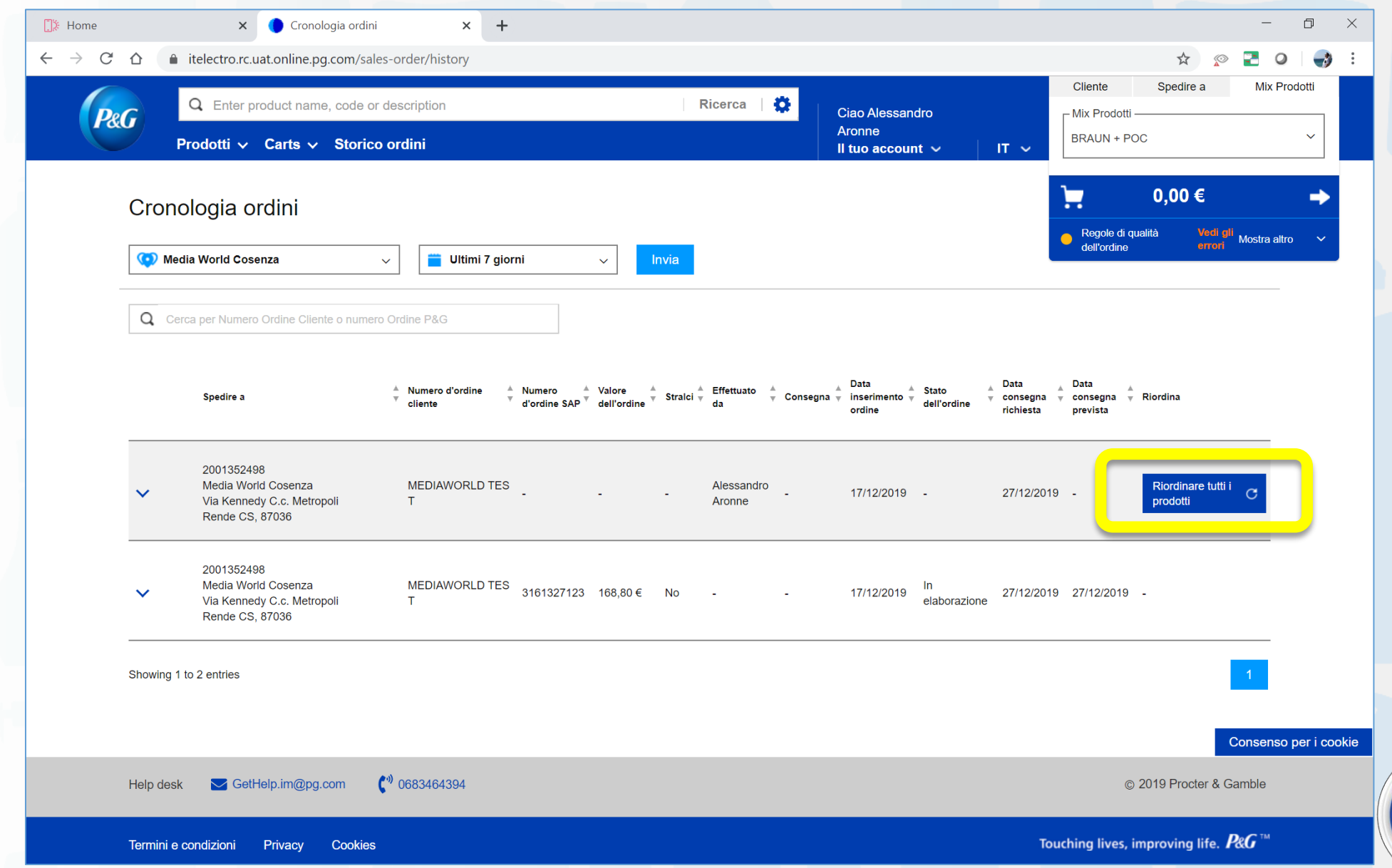

**BACK** 

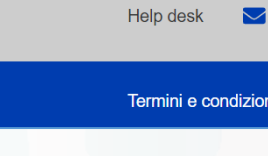

## Store Online – Storico Ordini *Riordina Prodotti*

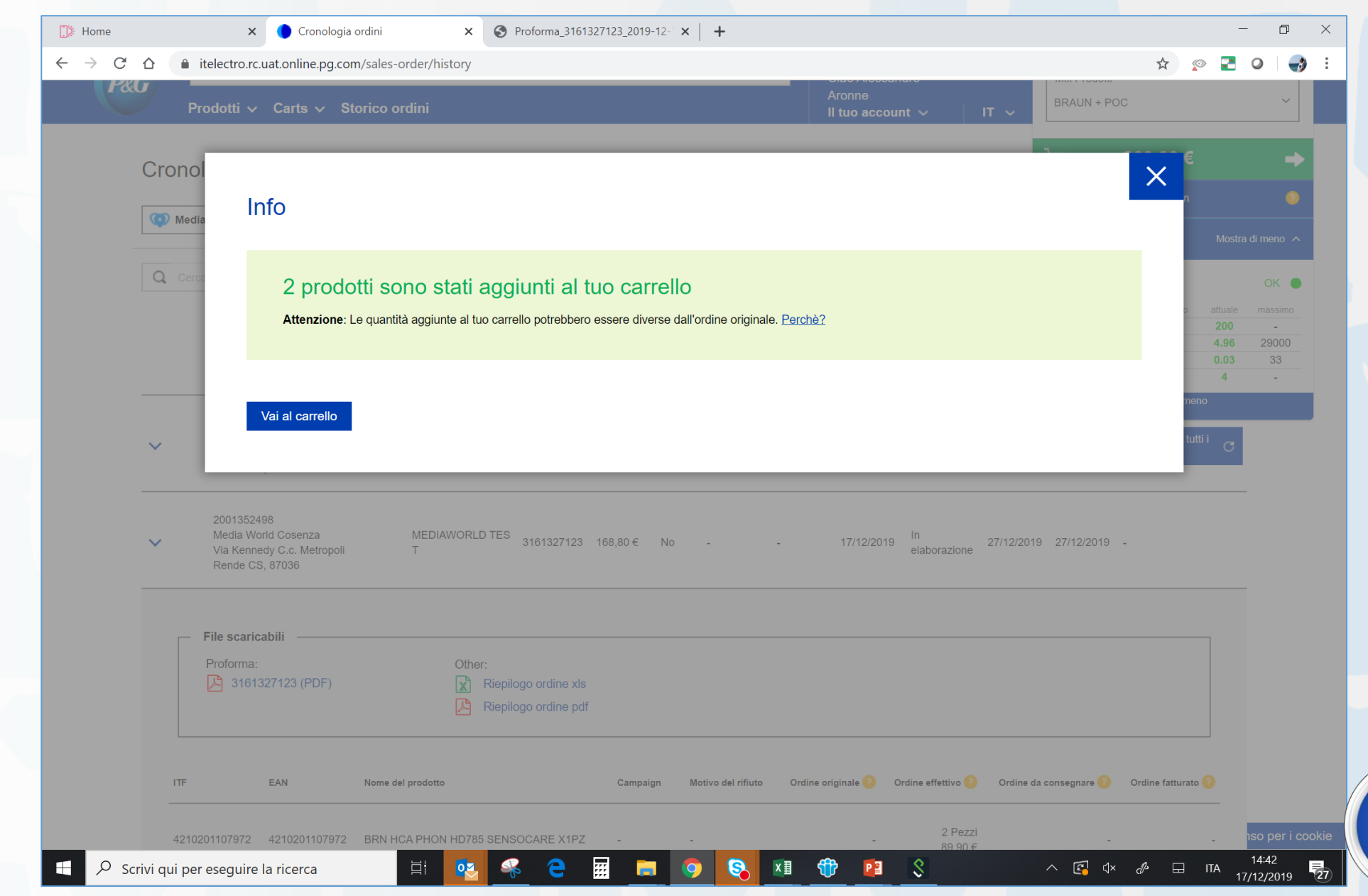

**BACI** 

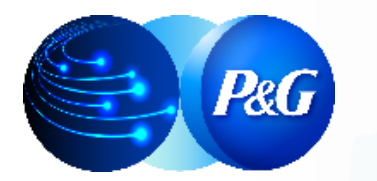

*Clicca sul link per raggiungere* 

## ARGOMENTI GUIDA *la sezione dedicata* **1. Cosa è Store Online e LINK**

**2. Effettuare il LOG IN 9. Scaricare Catalogo** 

**3. Digitare un Ordine** 

**4. Storico Ordini e Proforma** 

**5. Dettaglio Sconti e** 

**6. Prodotti Preferiti 13. B2B Store OFFLINE**

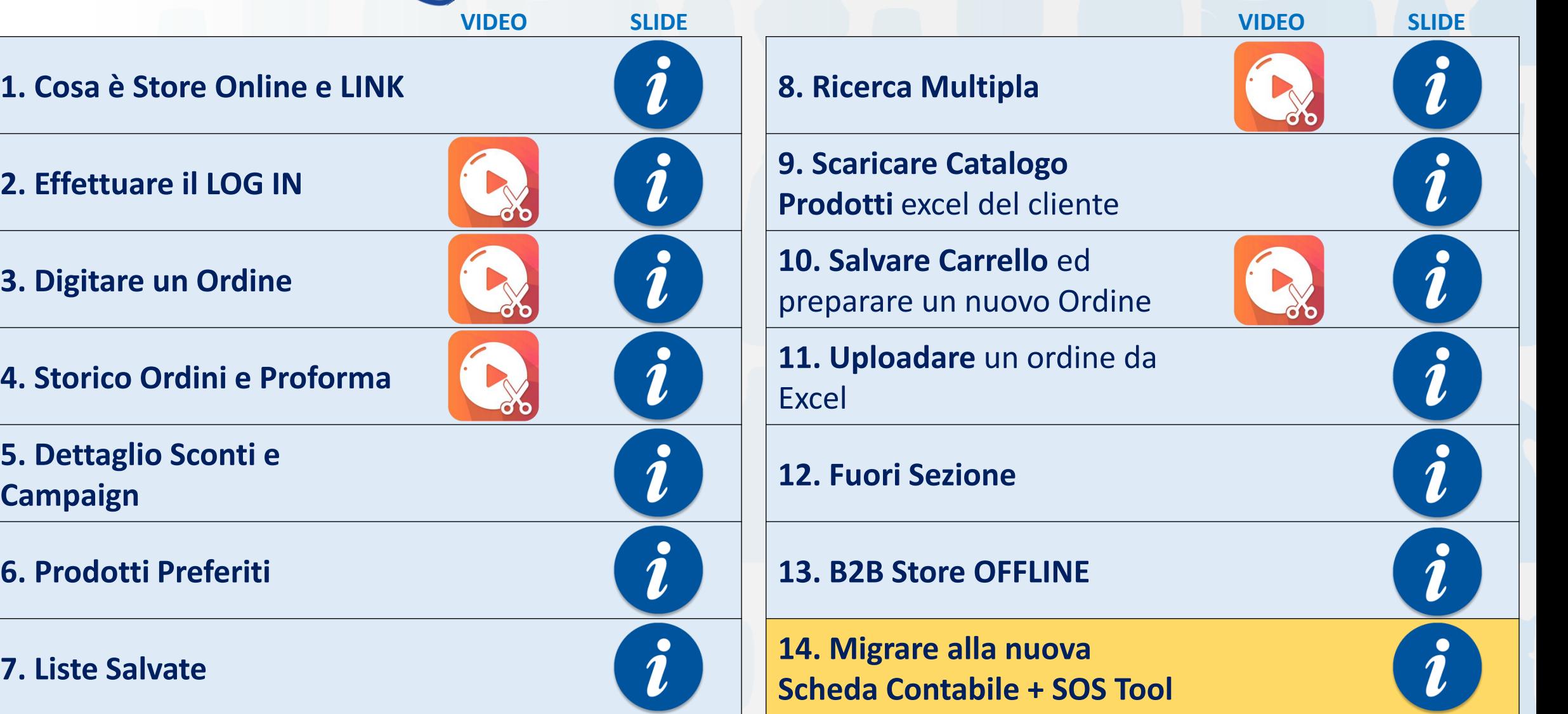

## Sconti IN FATTURA

#### **CATALOGO PRODOTTI**

Pagina con tutta la lista di prodotti esposti per riga

#### **PAGINA PRODOTTO**

Pagina dettagliata del prodotto con tutte le caratteristiche

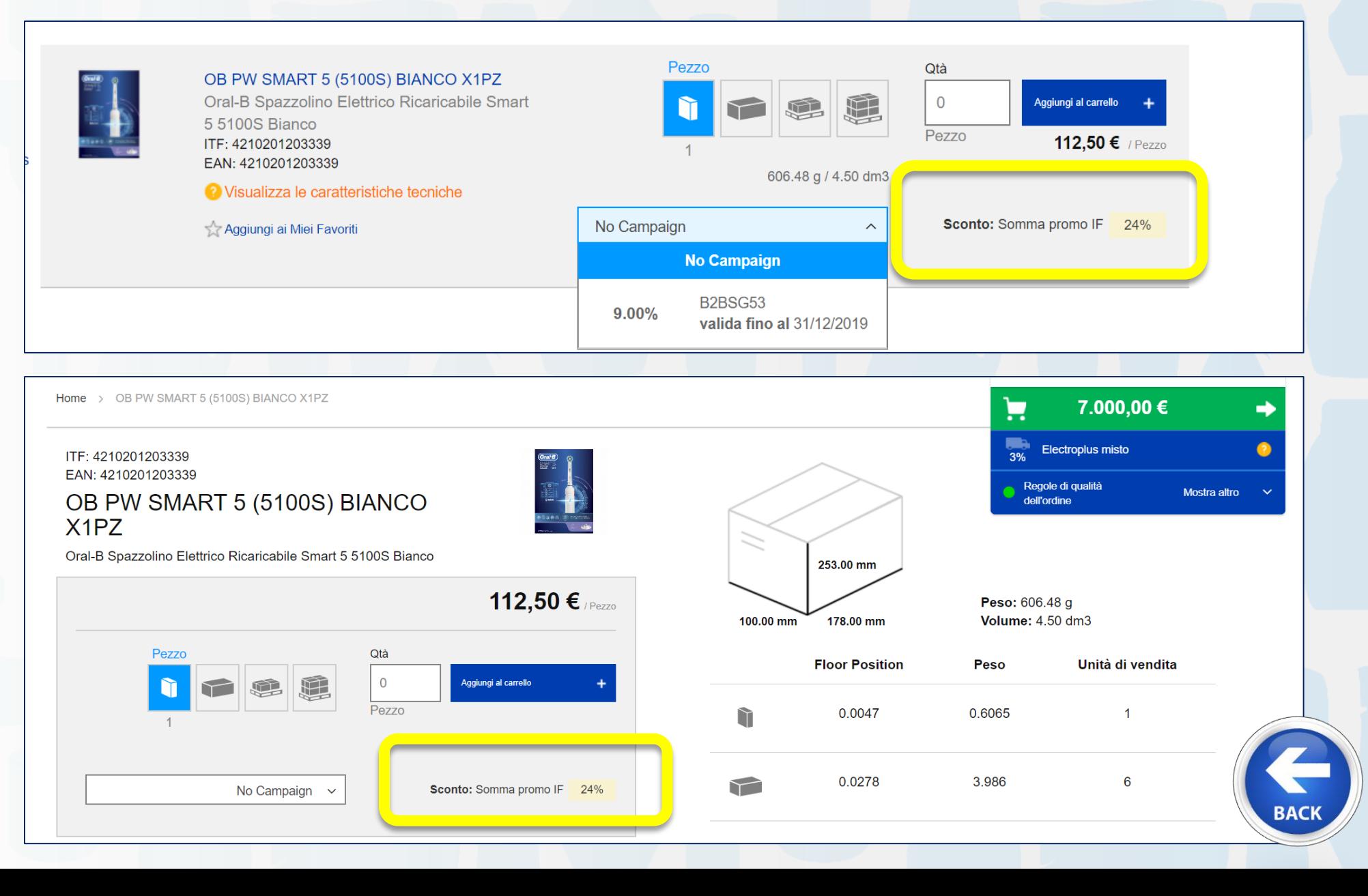

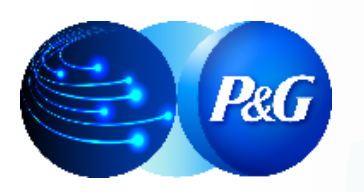

## Sconti IN FATTURA

#### **DETTAGLIO DEGLI SCONTI IN FATTURA**

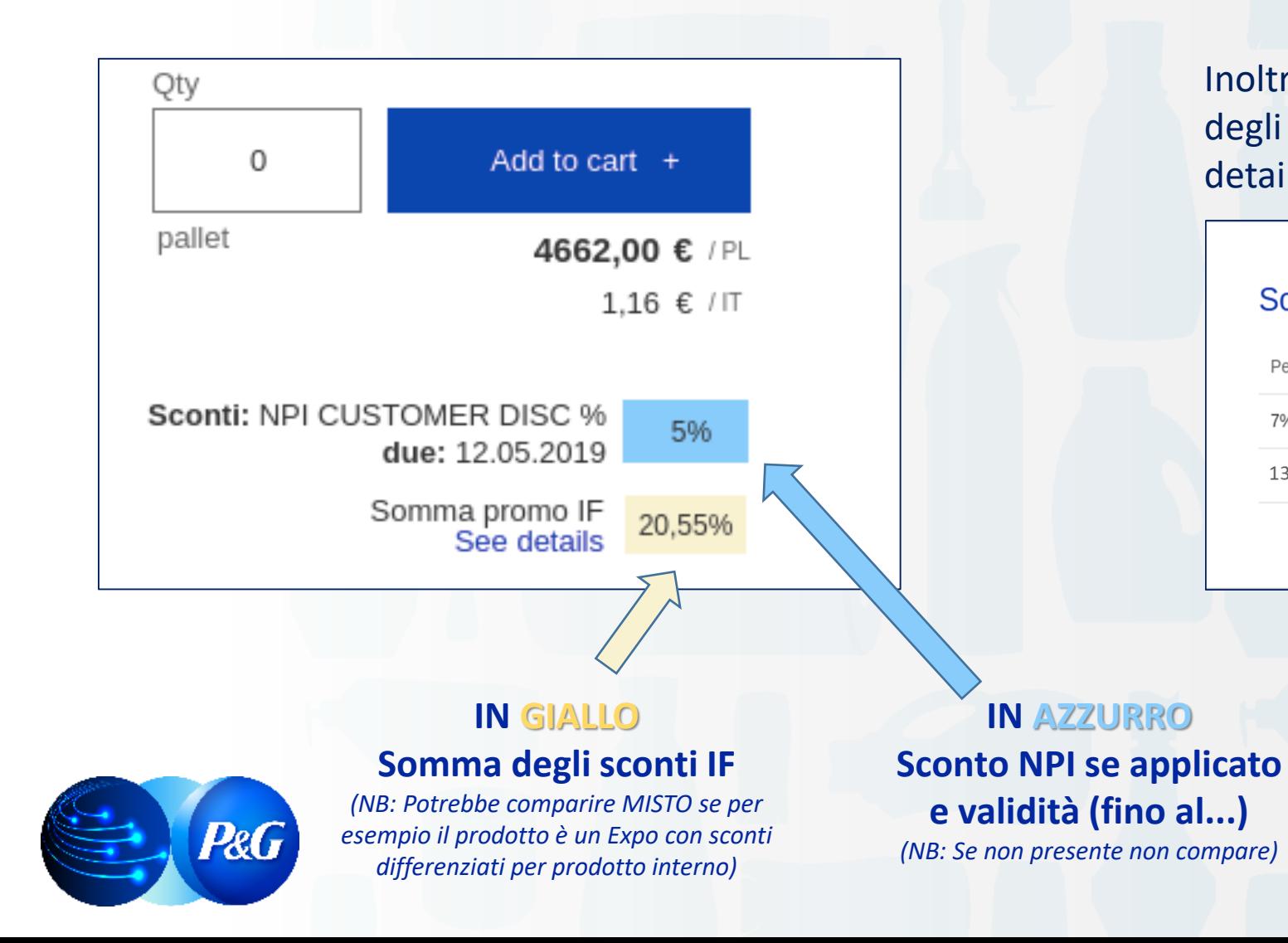

Inoltre si può vedere il dettaglio di apertura degli Sconti promo IF cliccando su «See details» (vedi dettagli)

 $\mathsf X$ 

#### Somma sconti promo IF

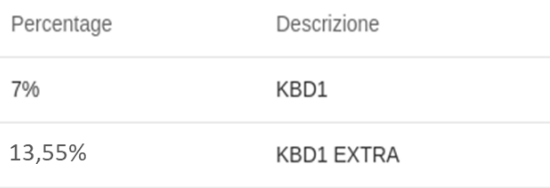

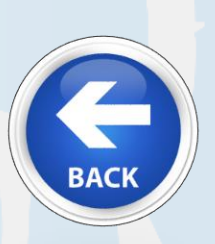

## **Campaigns**

#### **CATALOGO PRODOTTI**

Pagina con tutta la lista di prodotti esposti per riga

#### **PAGINA PRODOTTO**

Pagina dettagliata del prodotto con tutte le caratteristiche

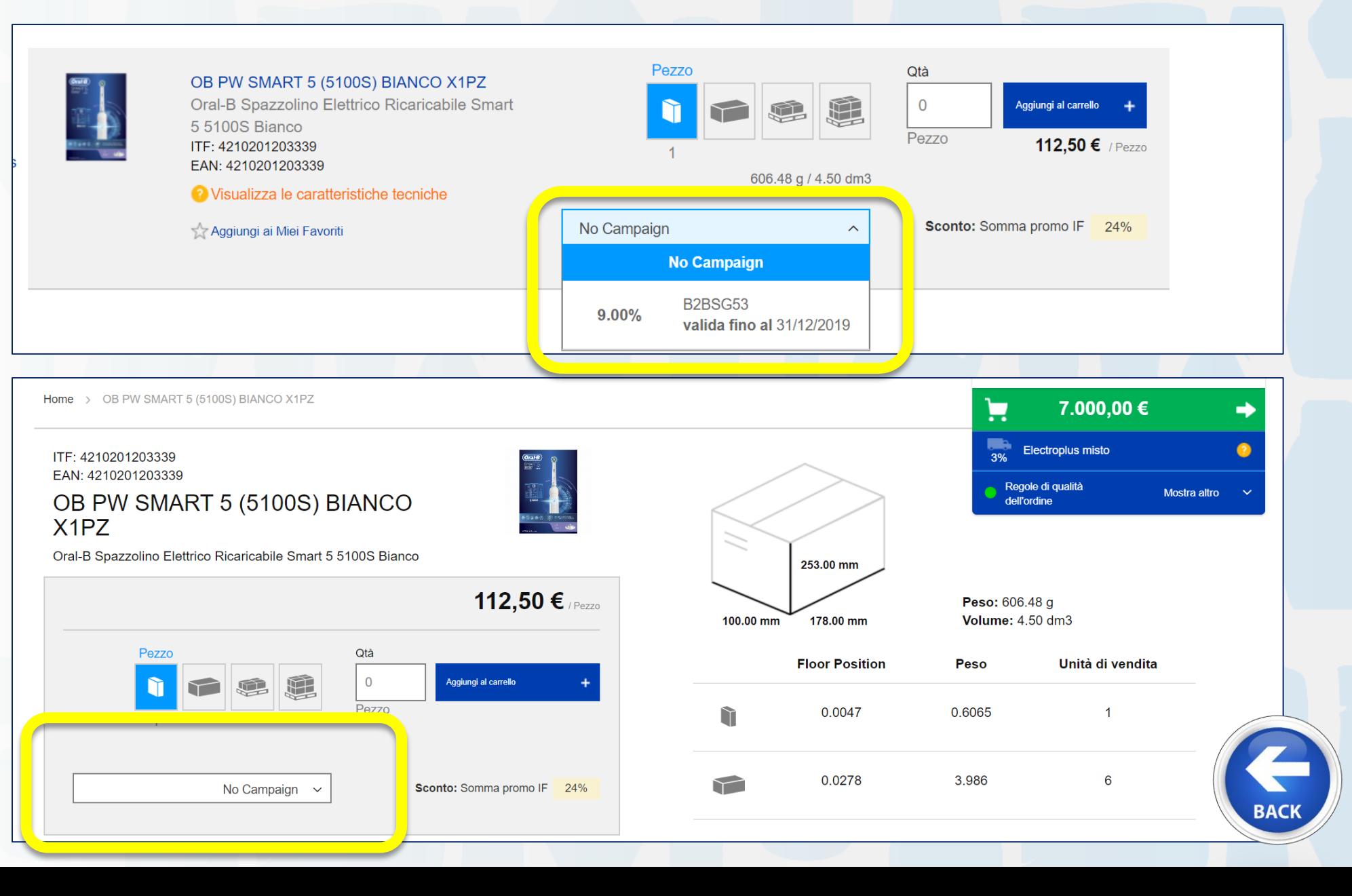

## **Campaigns**

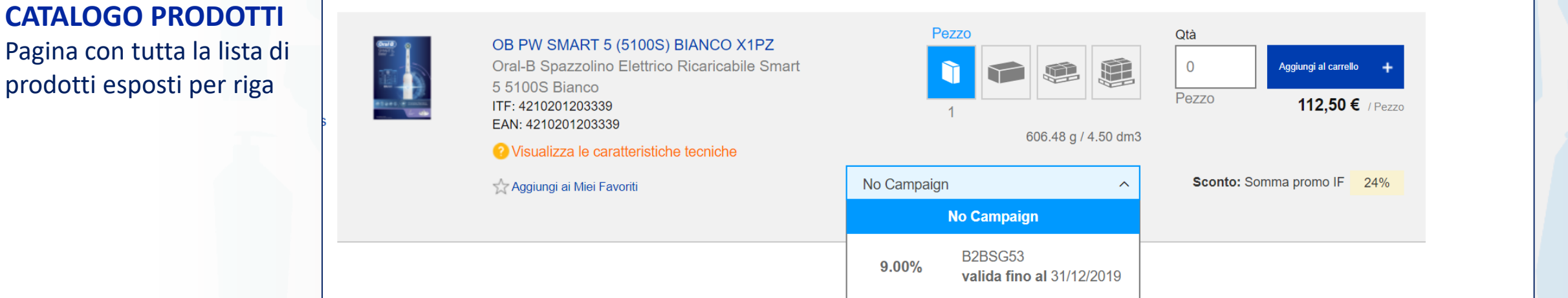

#### **STEPS:**

- 1. Selezionare prima la CAMPAIGN dal menù a tendina
- 2. Selezionare l'Unità di Misura richiesta
- 3. Inputare la Quantità richiesta
- 4. Premere «Aggiungi al Carrello» o INVIO

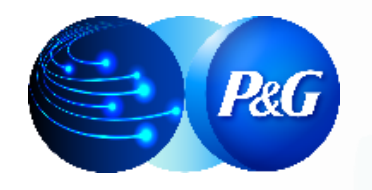

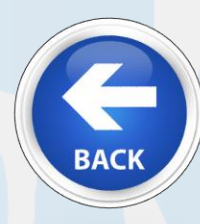

## Campaigns

ES. Se inserisco nell'ordine un pallet di prodotto **SENZA CAMPAIGN** e uno strato di prodotto **CON CAMPAIGN 9%** questo sotto è quello che vedremo nell'**Anteprima del Carrello**:

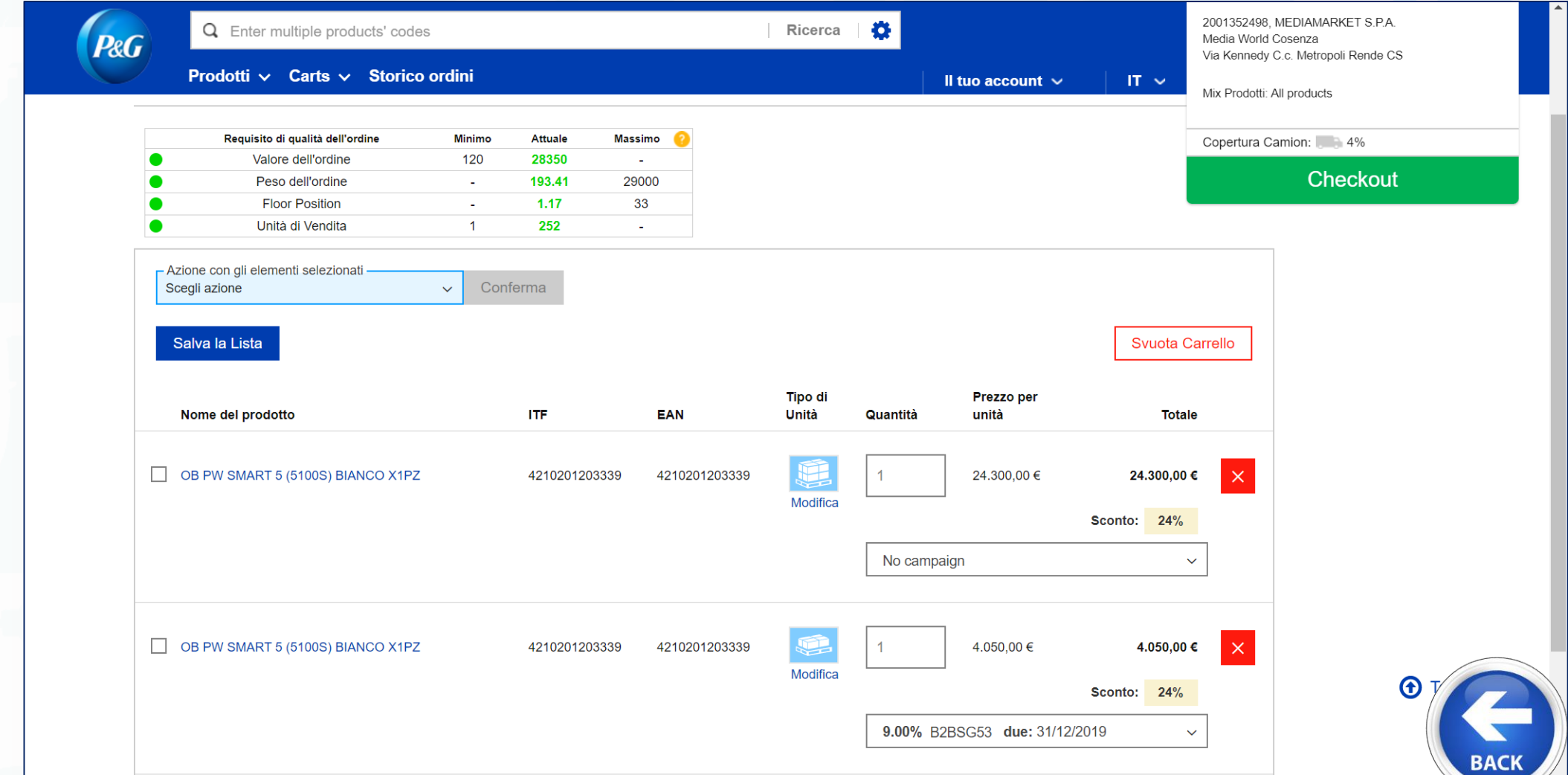

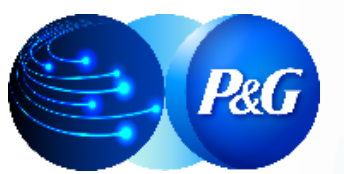

*Clicca sul link per raggiungere* 

ARGOMENTI GUIDA *la sezione dedicata* **1. Cosa è Store Online** 

**2. Effettuare il LOG IN 9. Scaricare Catalogo** 

**3. Digitare un Ordine** 

**4. Storico Ordini e Proforma** 

**5. Dettaglio Sconti e** 

**6. Prodotti Preferiti 13. Migrare alla nuova** 

**7. Liste Salvate** 

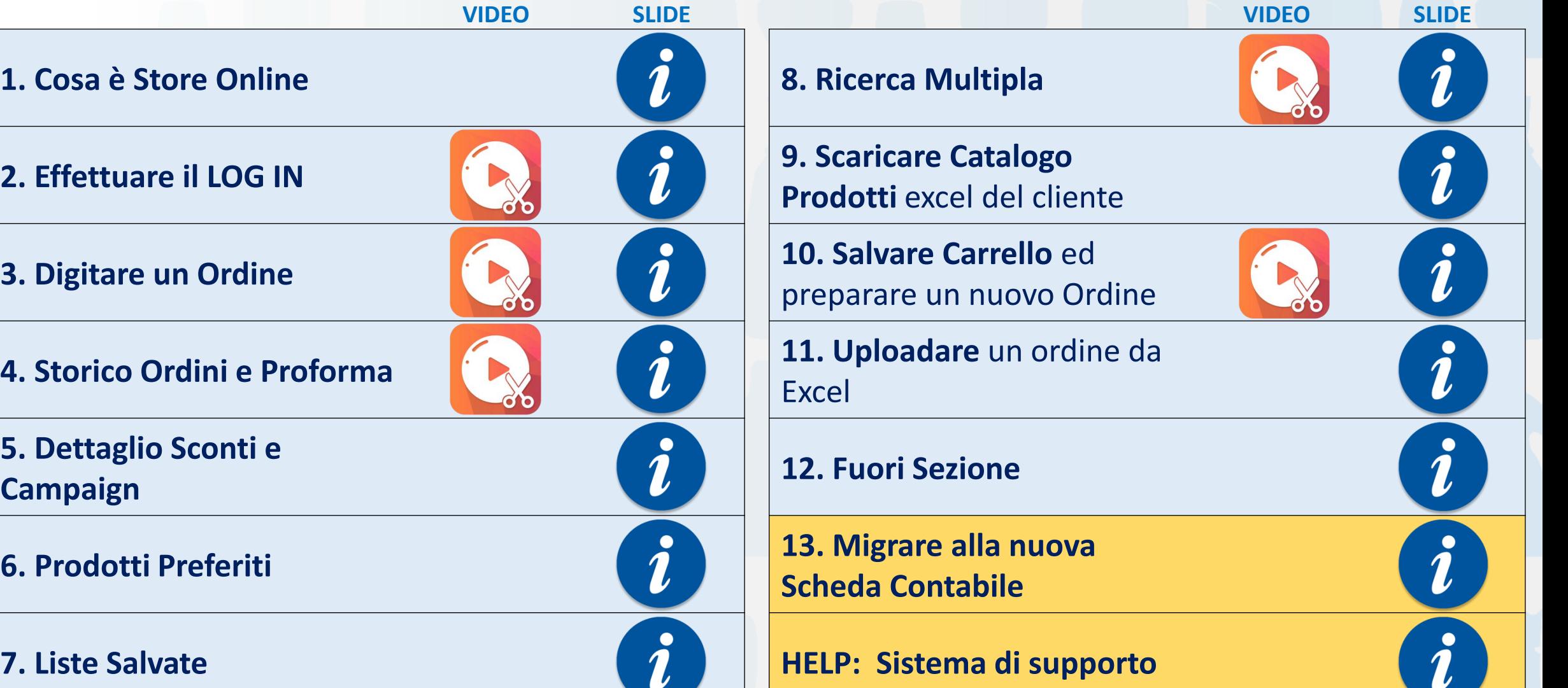
#### E' possibile selezionare «Aggiungi ai Miei Favoriti»

tutte quelle referenze che si ordinano abitualmente in modo da rendere più snella la ricerca

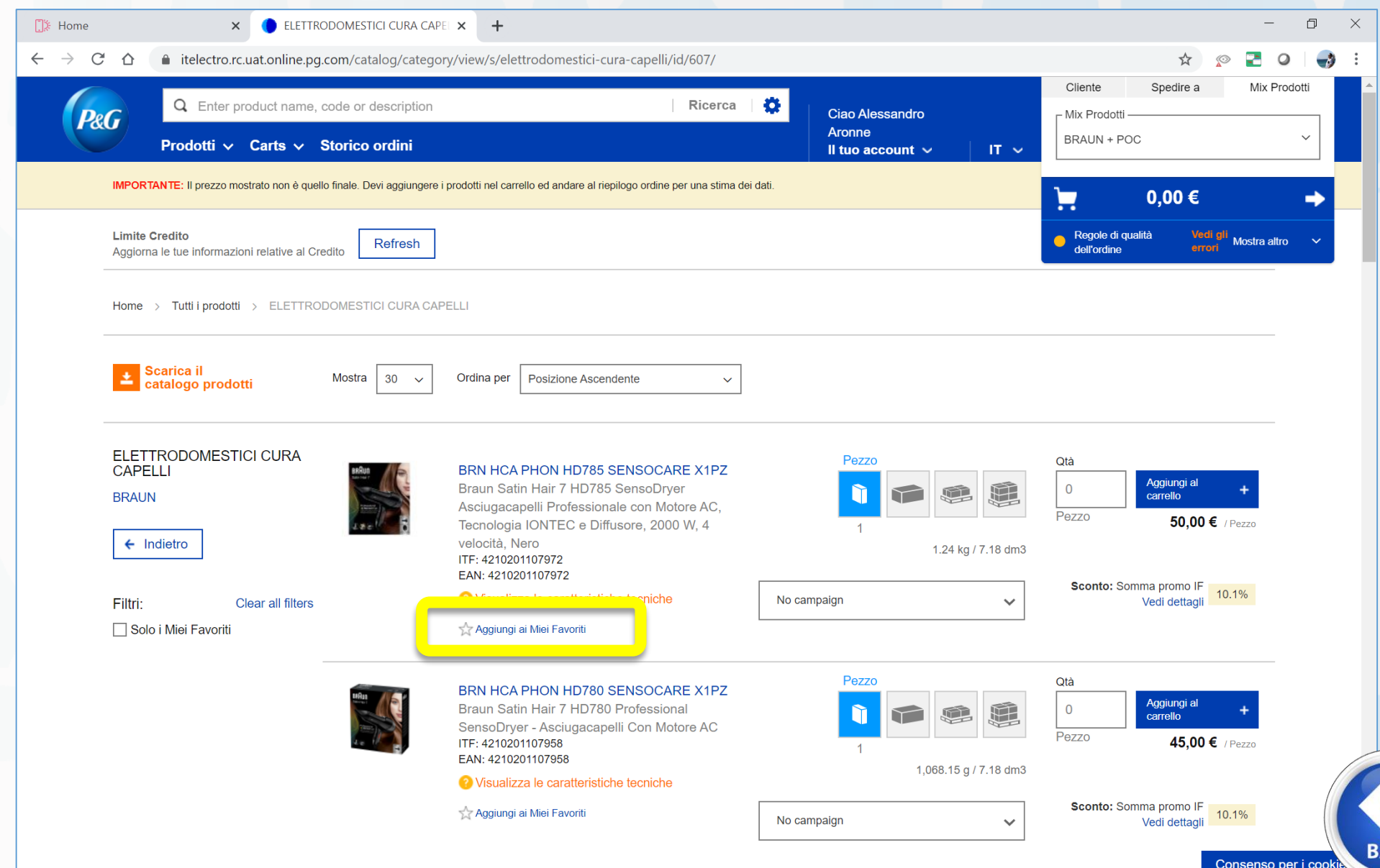

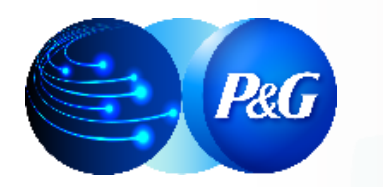

#### E poi trovarle in «Miei Favoriti»

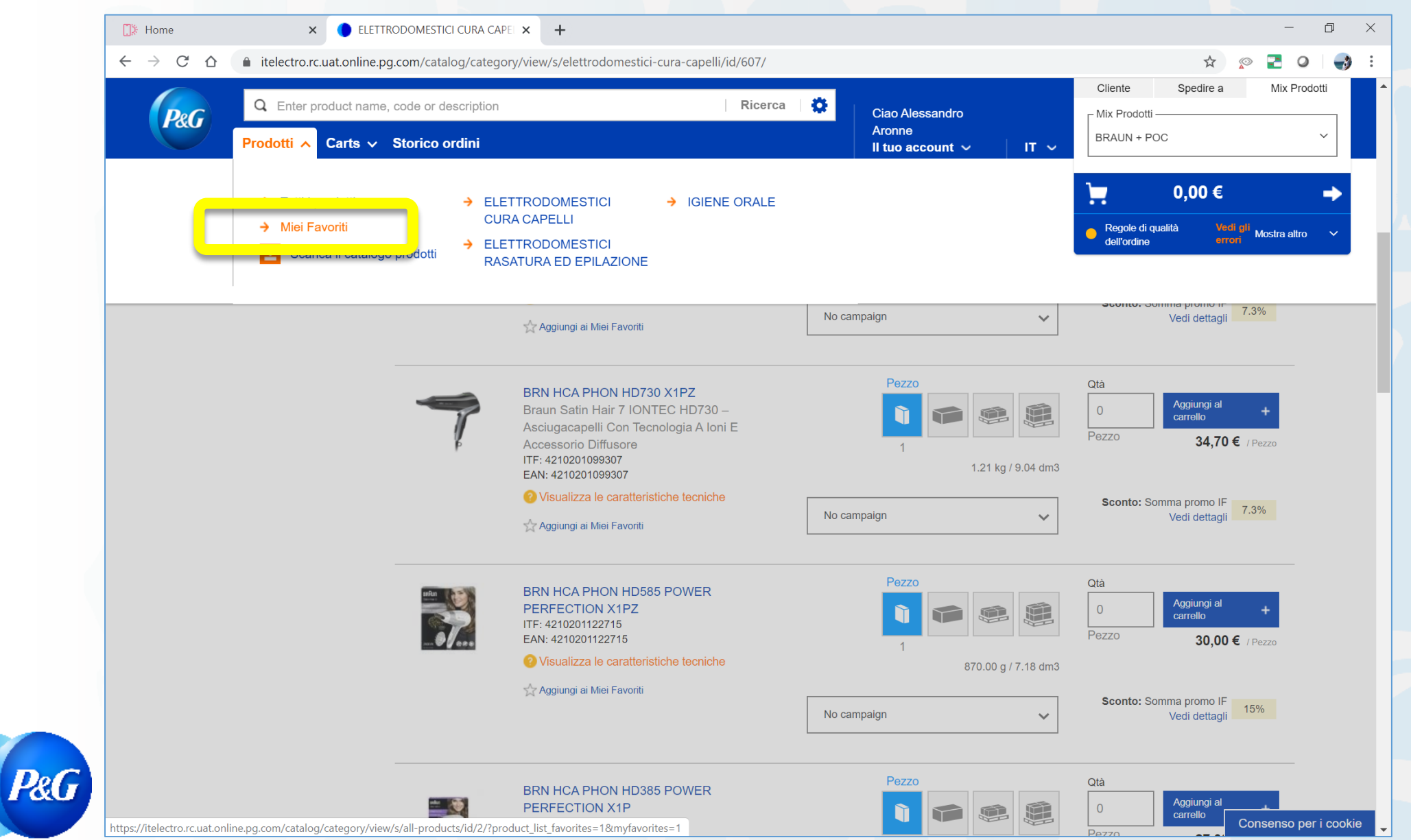

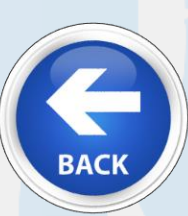

*Clicca sul link per raggiungere* 

#### ARGOMENTI GUIDA *la sezione dedicata* **1. Cosa è Store Online e LINK**

**2. Effettuare il LOG IN 9. Scaricare Catalogo** 

**3. Digitare un Ordine** 

**4. Storico Ordini e Proforma** 

**5. Dettaglio Sconti e** 

**6. Prodotti Preferiti 13. B2B Store OFFLINE**

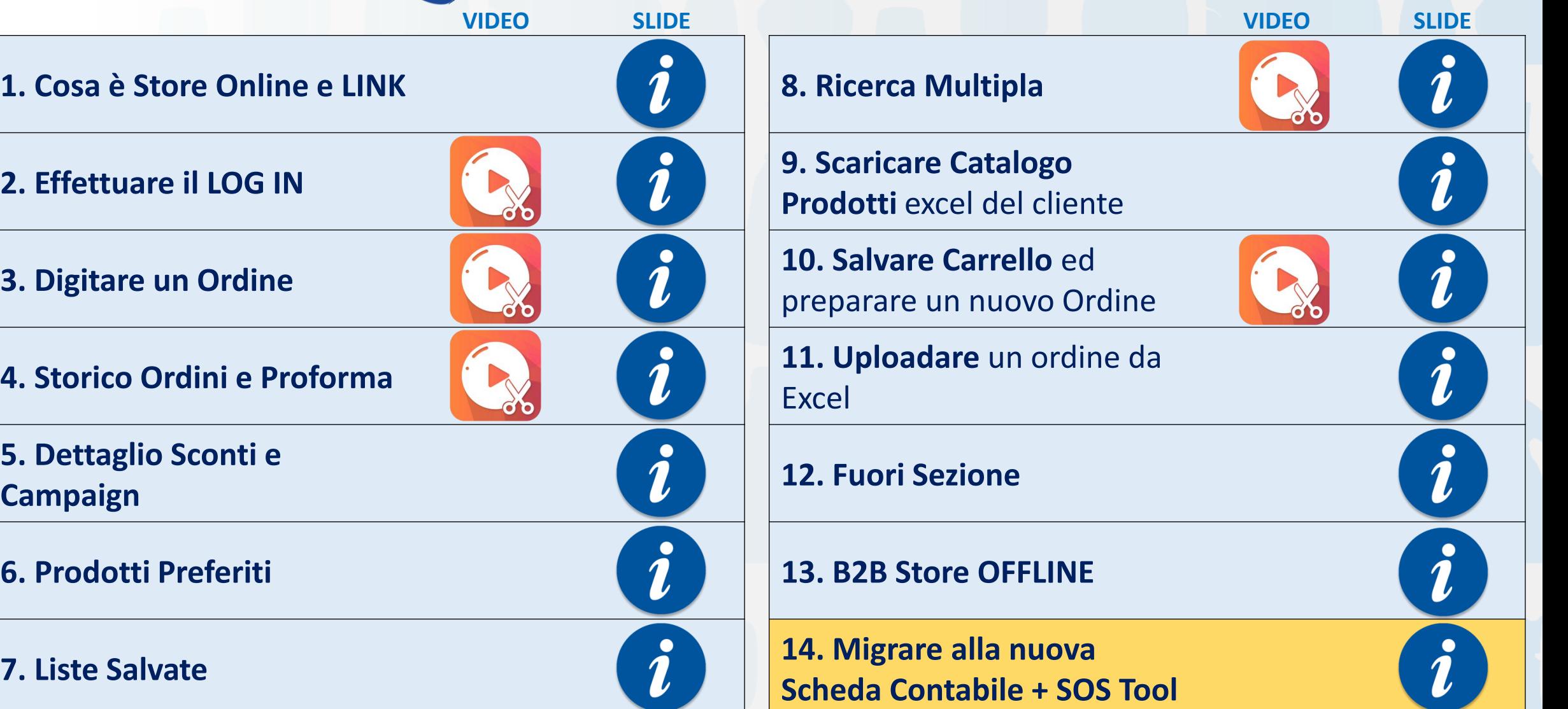

### Store Online – Check out *Salvare Ordine come Lista*

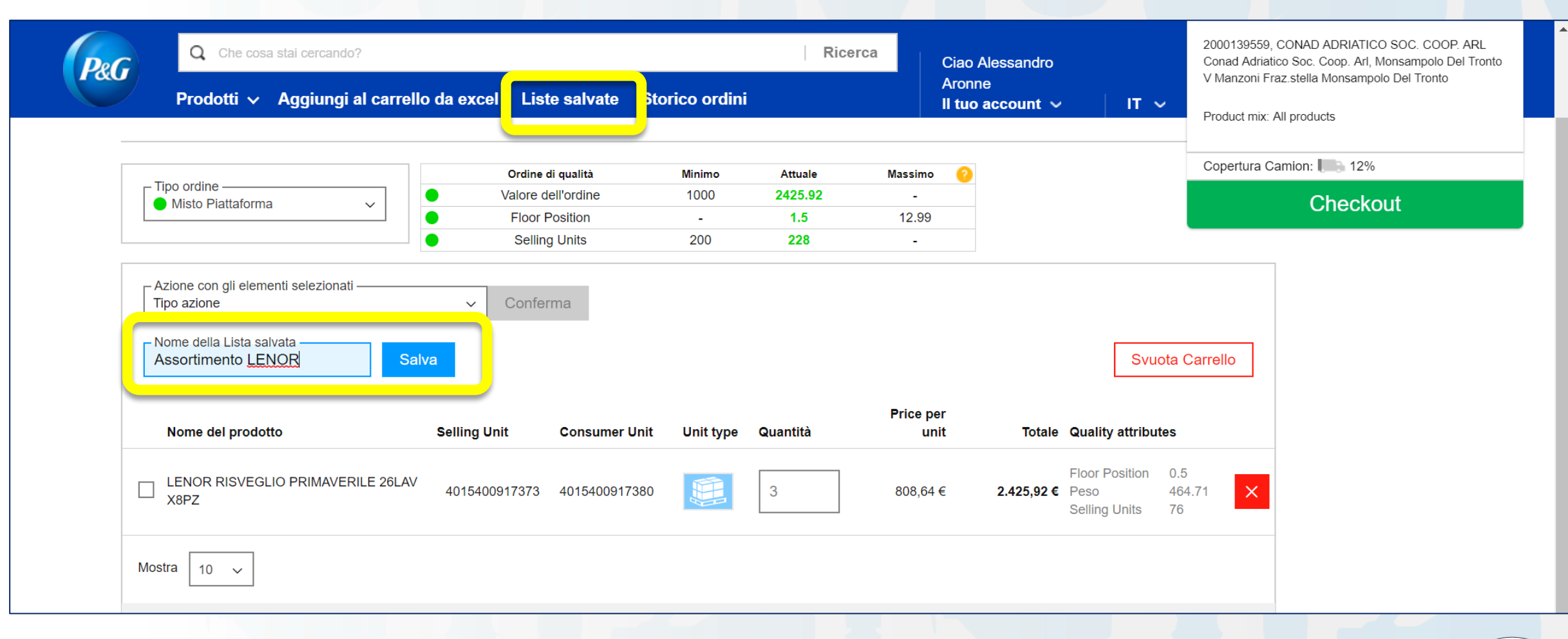

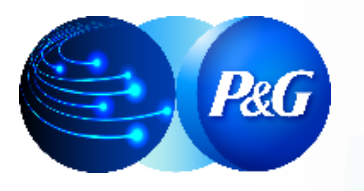

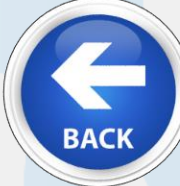

# Store Online – Check out *Salvare Ordine come Lista*

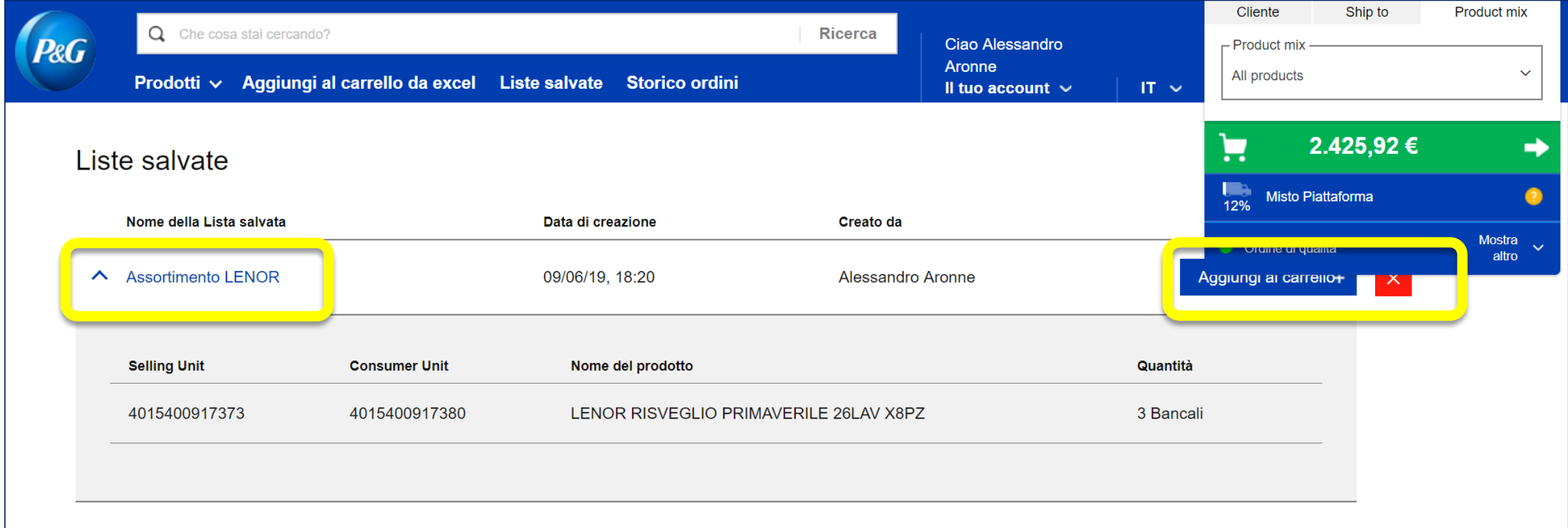

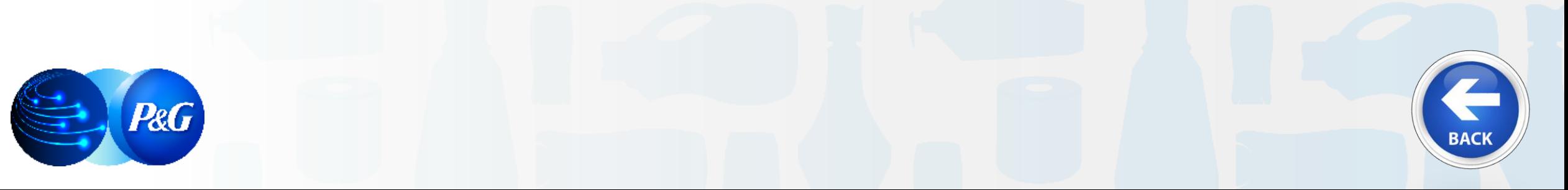

*Clicca sul link per raggiungere* 

ARGOMENTI GUIDA *la sezione dedicata* **1. Cosa è Store Online** 

**2. Effettuare il LOG IN 9. Scaricare Catalogo** 

**3. Digitare un Ordine** 

**4. Storico Ordini e Proforma** 

**5. Dettaglio Sconti e** 

**6. Prodotti Preferiti 13. Migrare alla nuova** 

**7. Liste Salvate** 

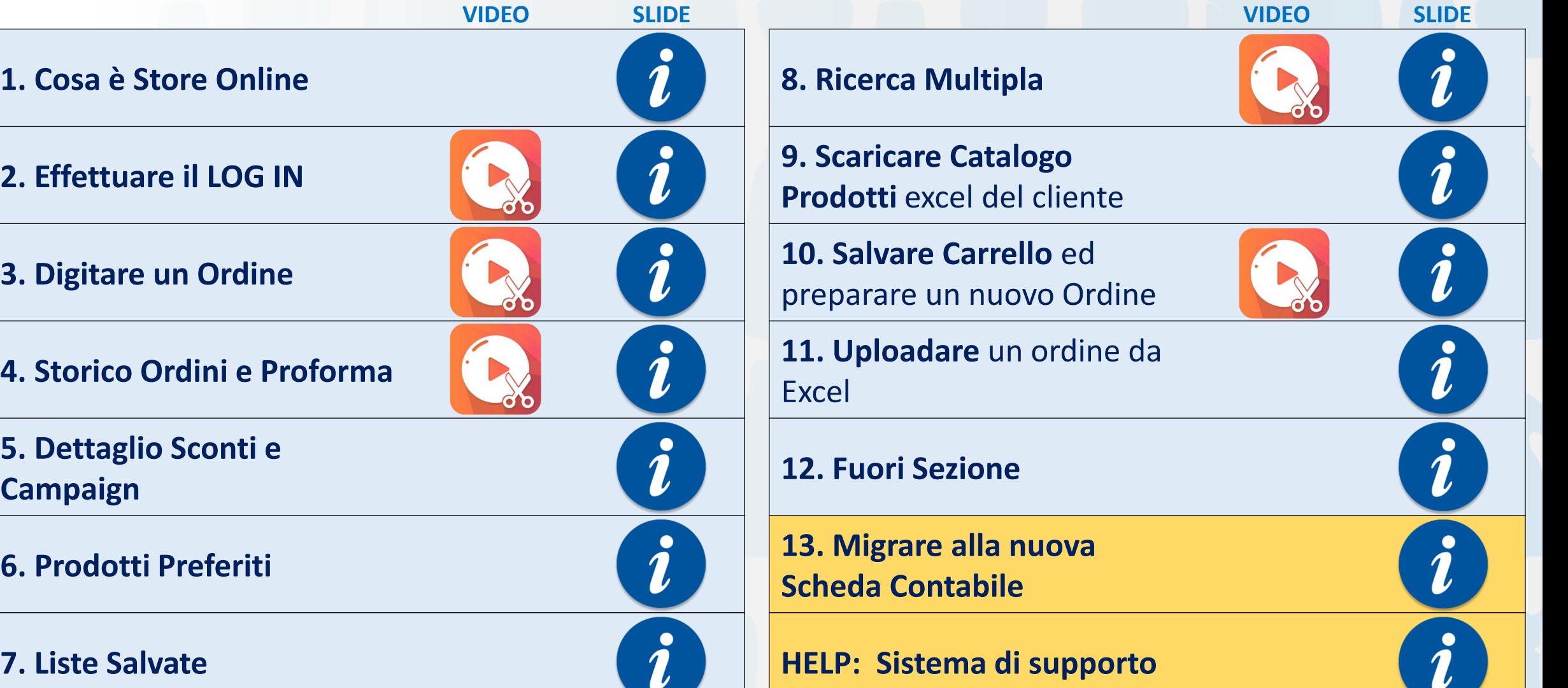

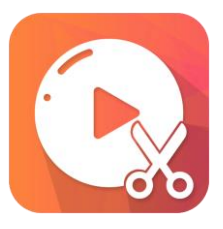

# VIDEO Store Online – Ricerca singolo Prodotto o Ricerca Multipla . . . . . . . . . . . . . , . . . . . . . . . . . . . . . **GUARDA IL VIDEO ONLINE o SCARICALO PER AVERE UNA QUALITA' VIDEO MAGGIORE**

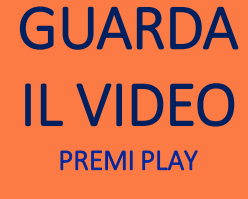

*oppure*

LEGGI LA GUIDA PER MAGGIORI INFORMAZIONI CLICCA QUI

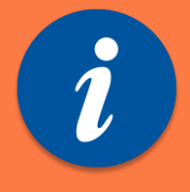

*oppure*

*TORNA ALLA HOME*

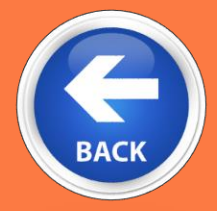

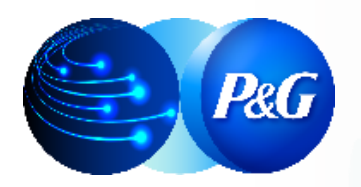

# Criteri di Ricerca Multipla (più EAN)

<span id="page-43-0"></span>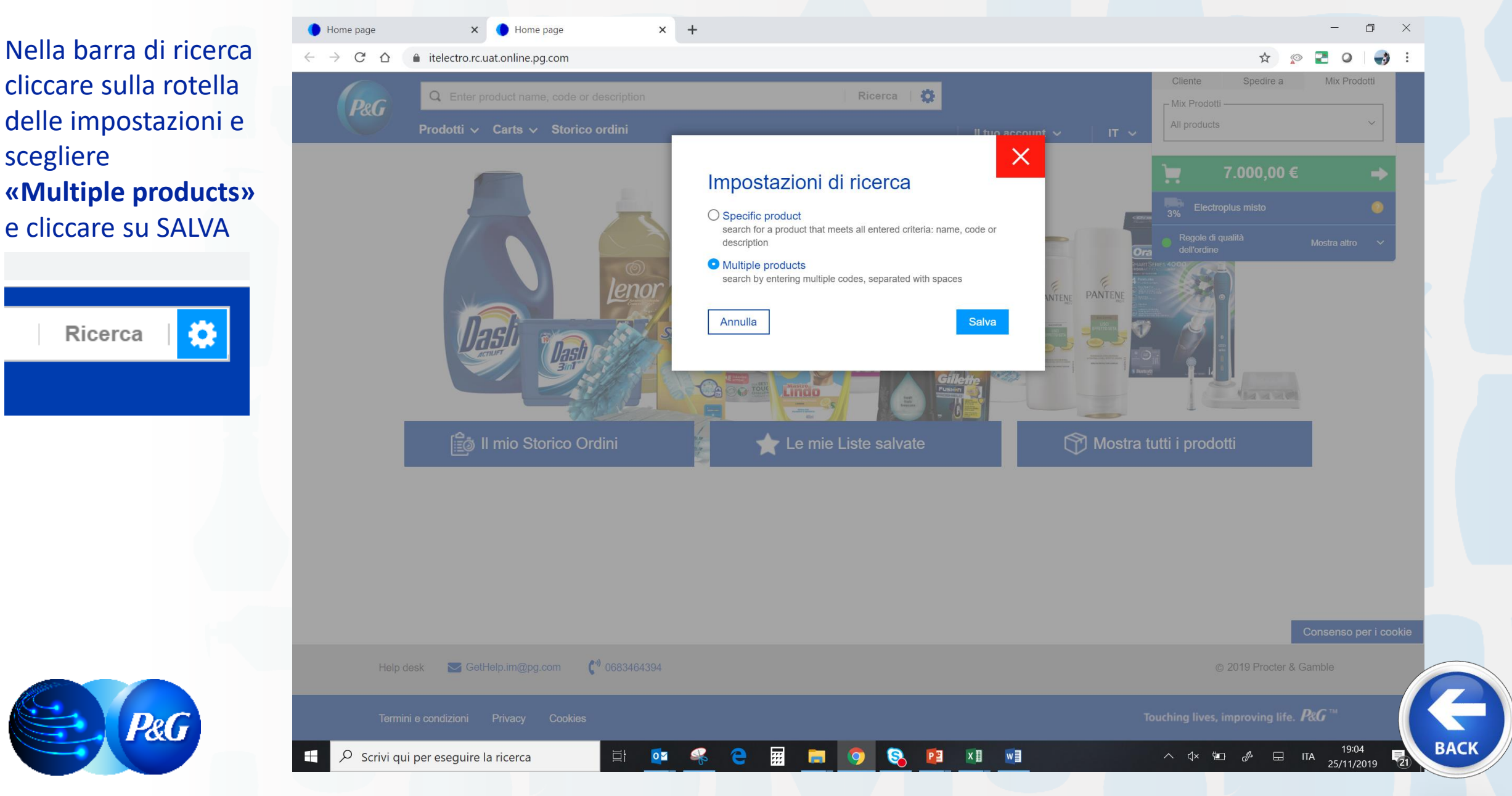

## Criteri di Ricerca Multipla (più EAN)

#### **COPIA E INCOLLA sulla BARRA DI RICERCA e in seguito TASTO INVIO**

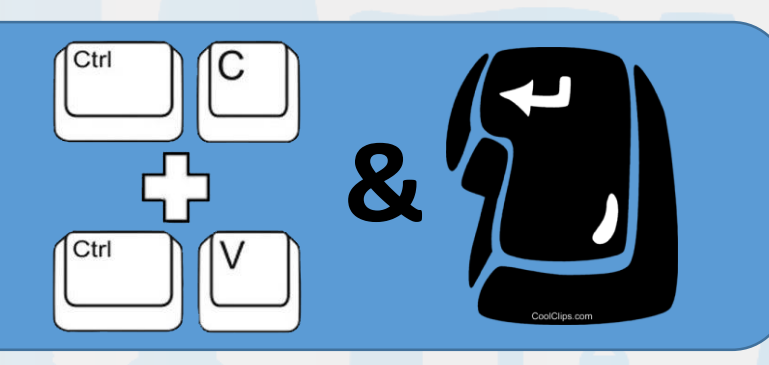

#### **FILE EXCEL con EAN o ITF in colonna**

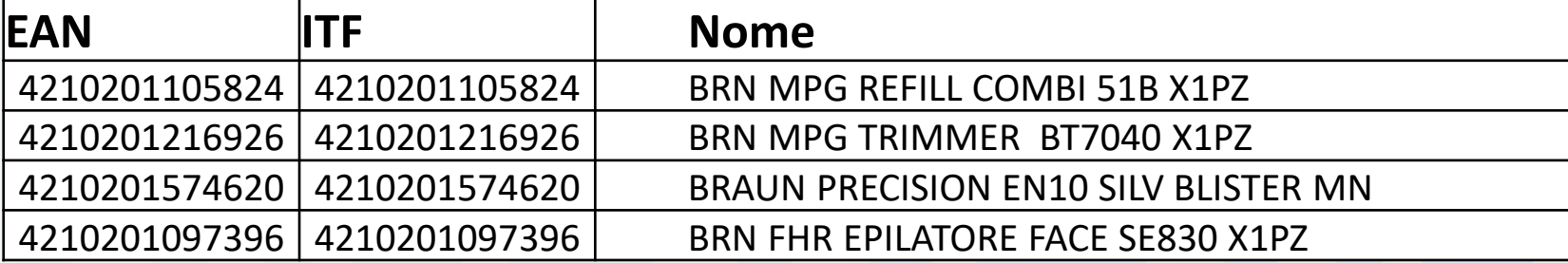

**dalla VIRGOLA\* e uno SPAZIO**

4210201105824, 4210201216926, 4210201574620, 4210201097396 **Codici EAN o ITF separati** 

**uno SPAZIO**

4210201105824 4210201216926 4210201574620 4210201097396 **Codici EAN o ITF separati da** 

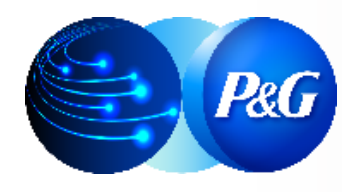

\* Si possono utilizzare anche il PUNTO, DUE PUNTI, il PUNTO E VIRGOLA e altri segni speciali (es.**- [\](#page-1-0) /**)

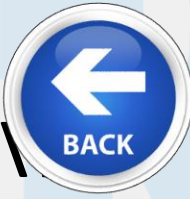

*Clicca sul link per raggiungere* 

#### ARGOMENTI GUIDA *la sezione dedicata* **1. Cosa è Store Online e LINK**

**2. Effettuare il LOG IN 9. Scaricare Catalogo** 

**3. Digitare un Ordine** 

**4. Storico Ordini e Proforma** 

**5. Dettaglio Sconti e** 

**6. Prodotti Preferiti 13. B2B Store OFFLINE**

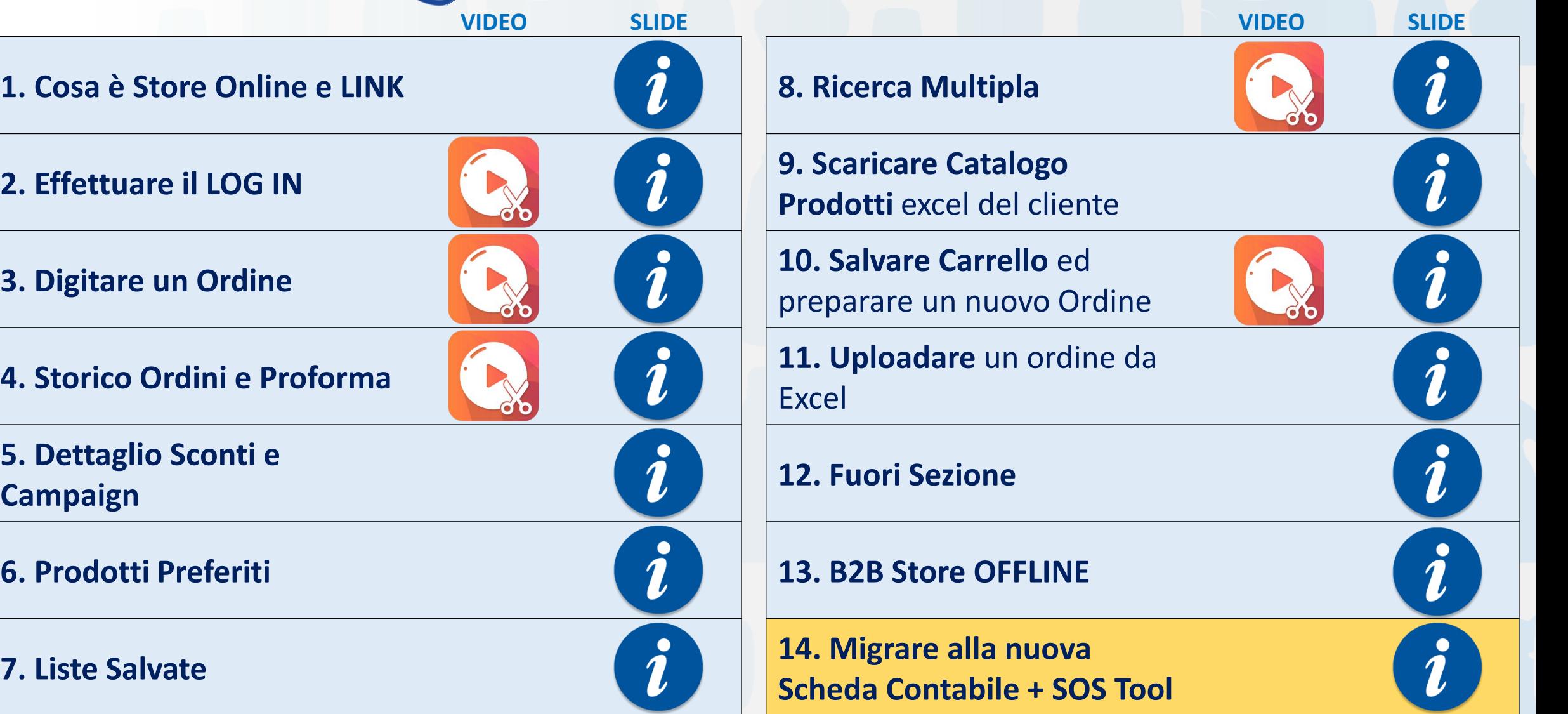

#### Catalogo Prodotti in excel per il cliente selezionato

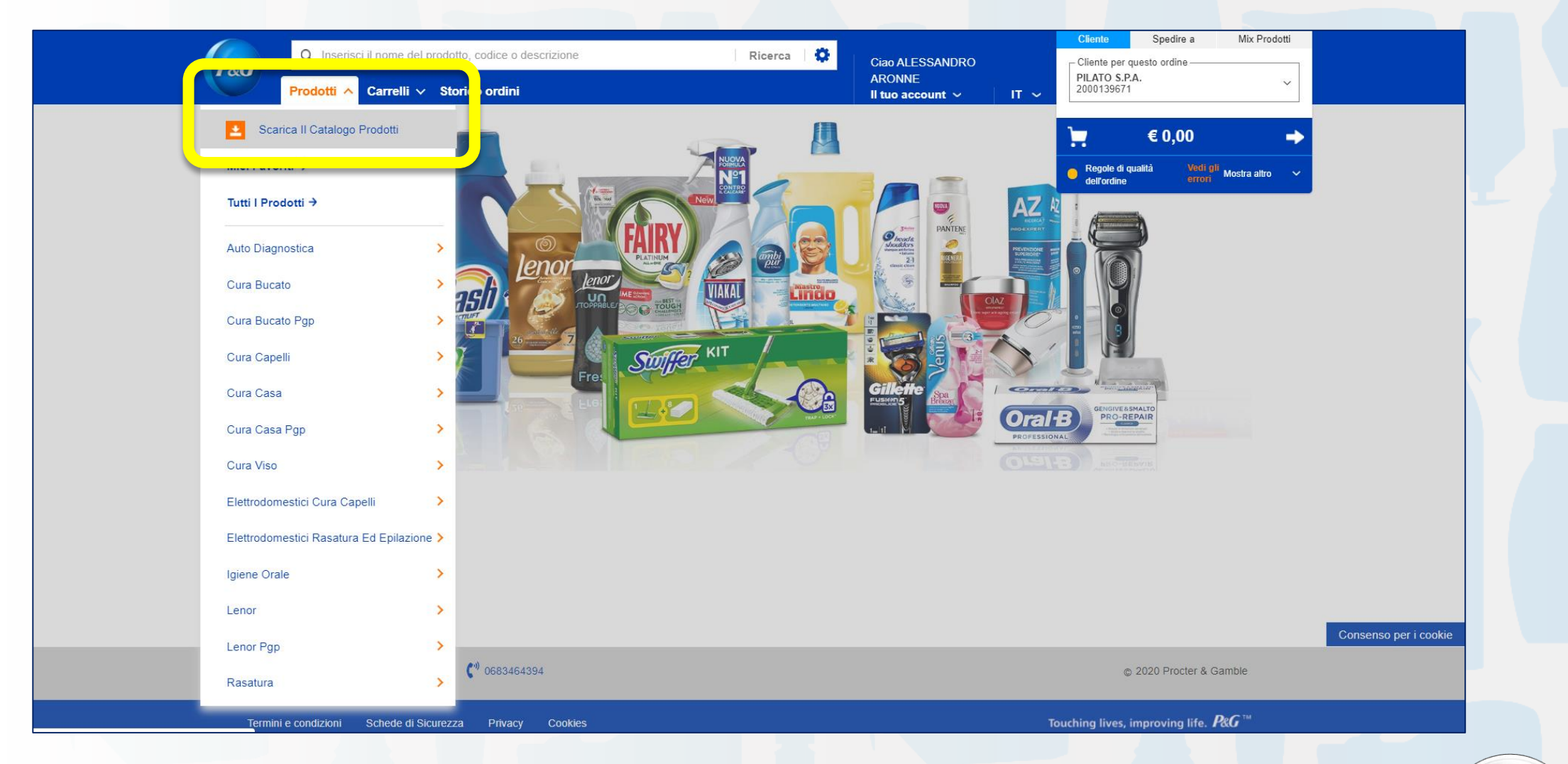

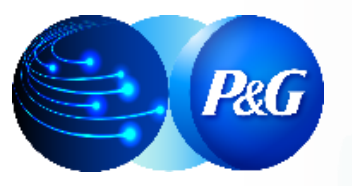

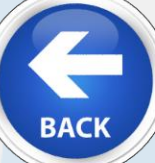

*Clicca sul link per raggiungere* 

#### ARGOMENTI GUIDA *la sezione dedicata* **1. Cosa è Store Online e LINK**

**2. Effettuare il LOG IN 9. Scaricare Catalogo** 

**3. Digitare un Ordine** 

**4. Storico Ordini e Proforma** 

**5. Dettaglio Sconti e** 

**6. Prodotti Preferiti 13. B2B Store OFFLINE**

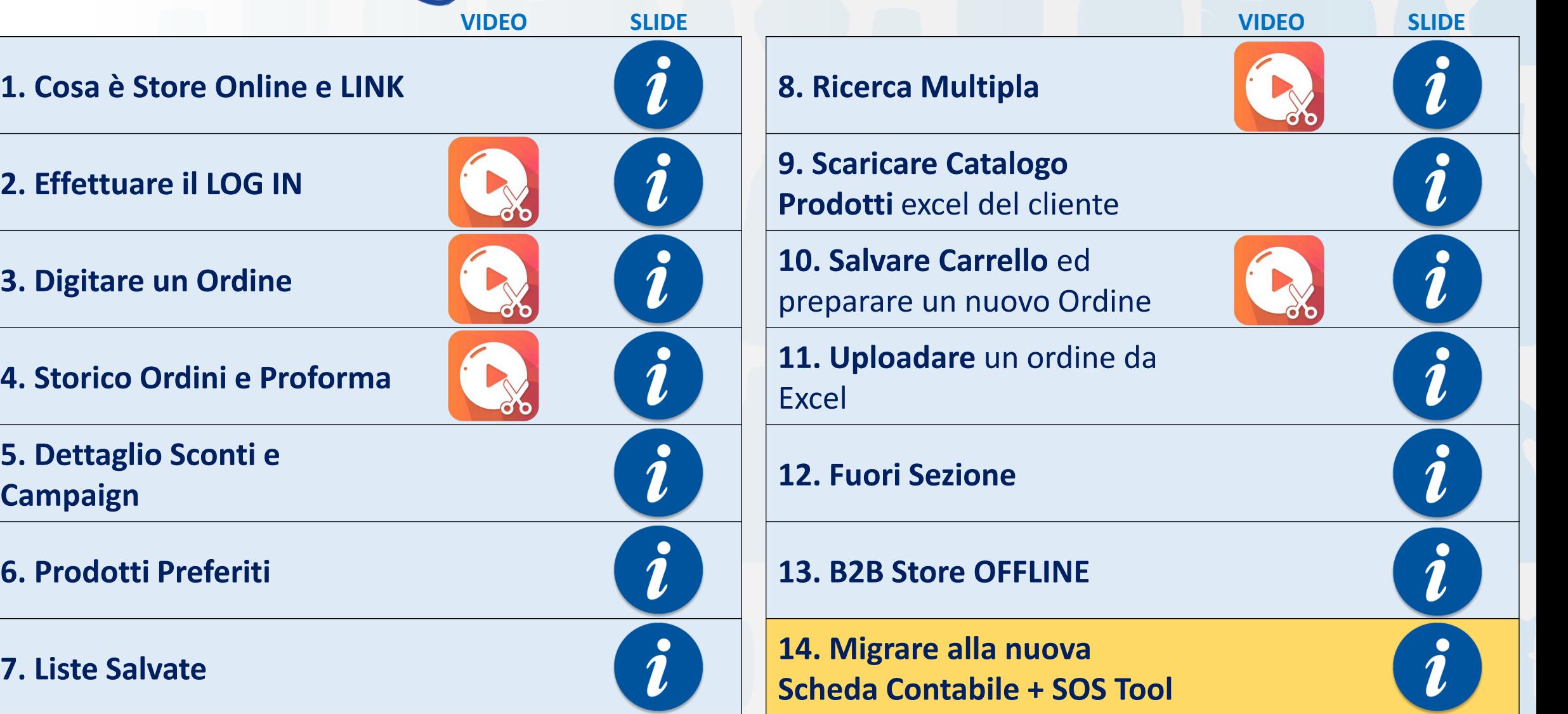

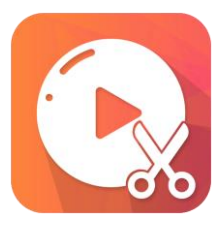

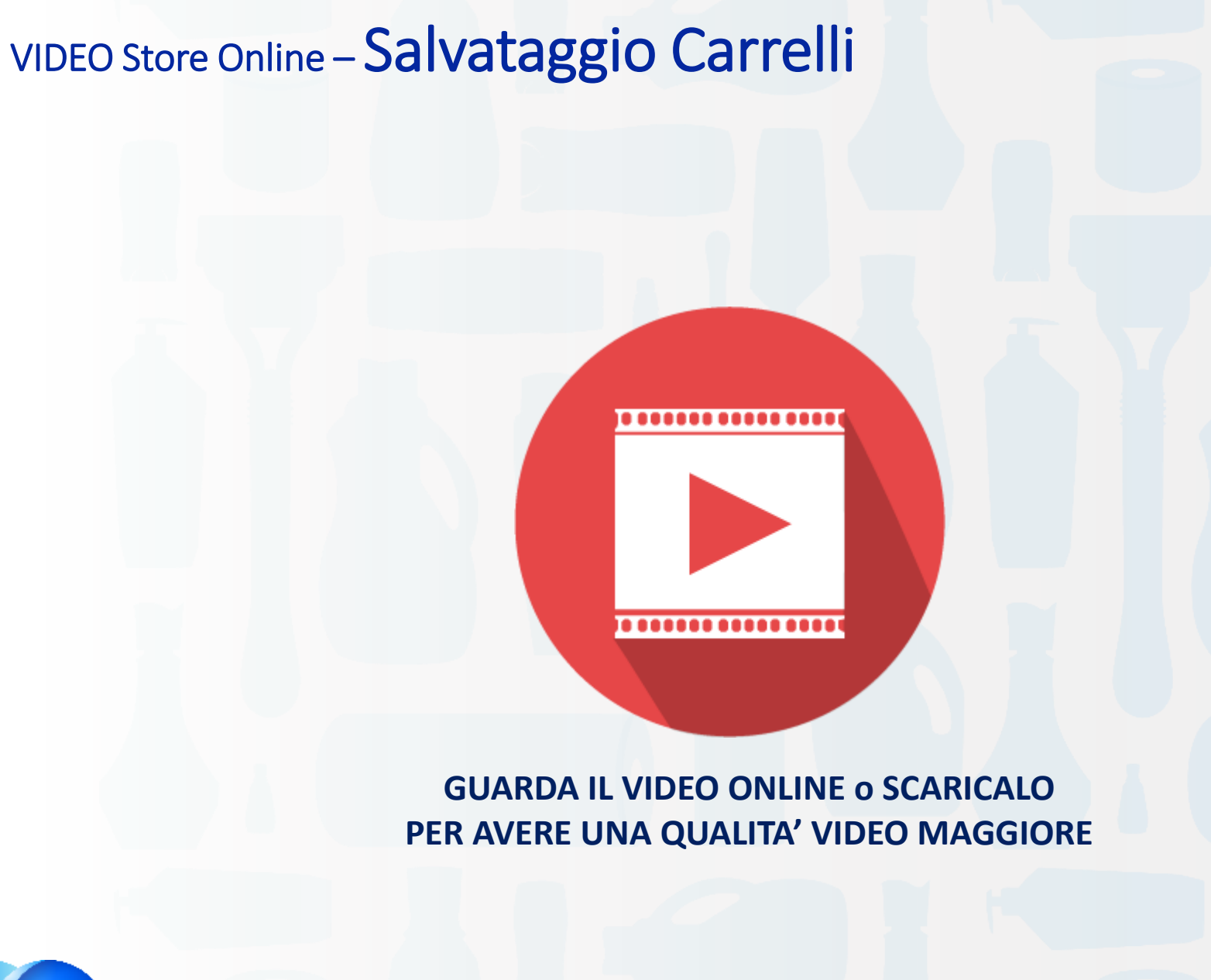

**GUARDA** IL VIDEO PREMI PLAY

*oppure*

LEGGI LA GUIDA PER MAGGIORI INFORMAZIONI CLICCA QUI

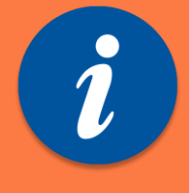

*oppure*

*TORNA ALLA HOME*

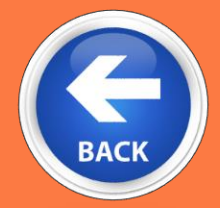

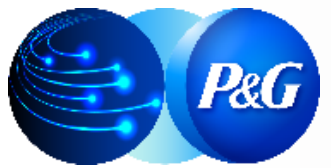

#### **«Carrelli Salvati»**

per salvare uno o più carrelli sullo stesso cliente prima di procedere all'invio degli ordini.

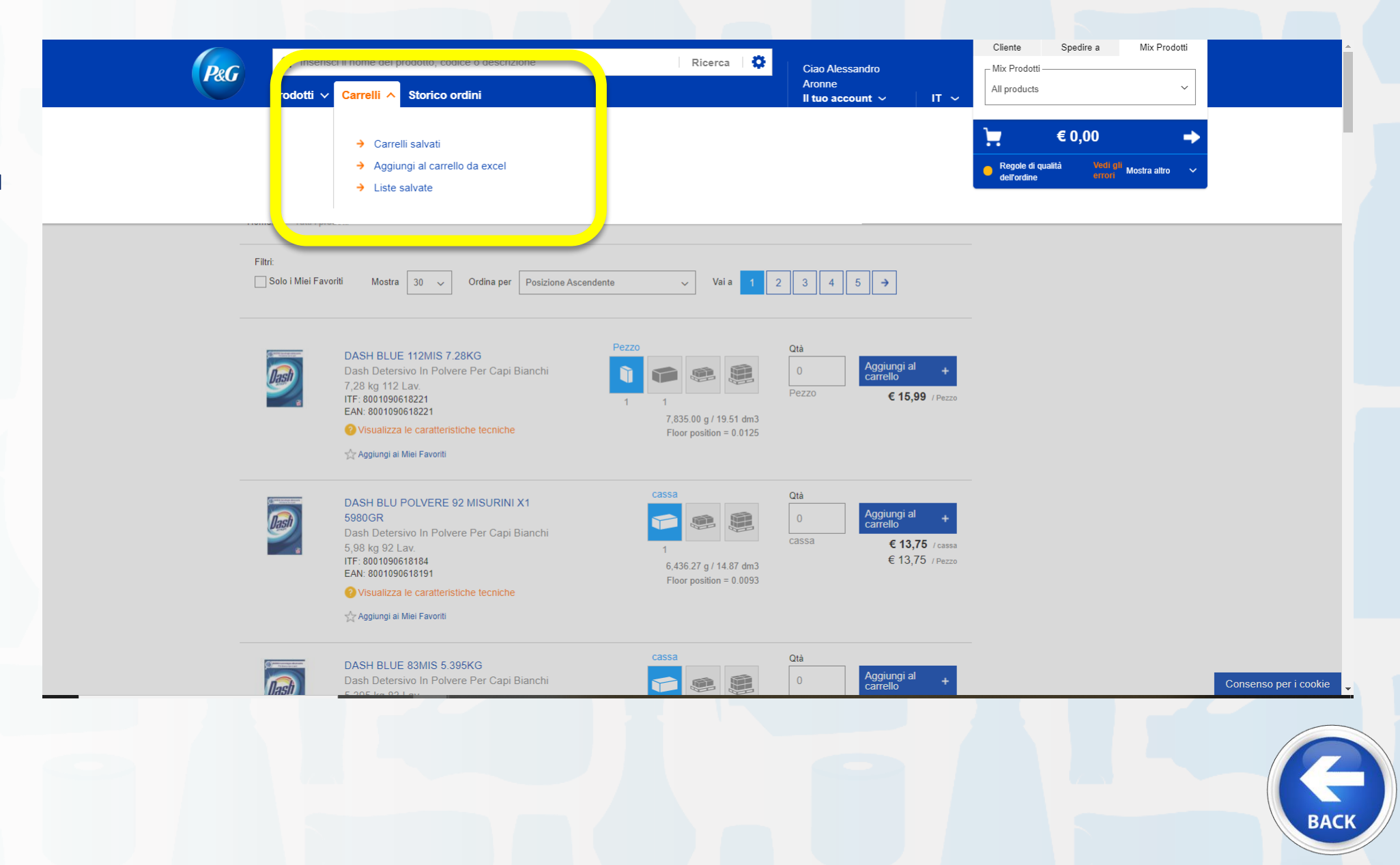

 $\equiv$ 

 $\Box$ 

 $\times$ 

 $\times$  +

X Saved carts

**日 Home** 

#### **PAGINA «Carrelli Salvati»**

 $\leftarrow$   $\rightarrow$  $\mathcal{C}$  $\hat{O}$ ■ itelectro.rc.uat.online.pg.com/saved-carts/cart  $\rightarrow$ ☆  $\Omega$  $\circledcirc$ Cliente Spedire a Mix Prodotti 春 Q Enter multiple products' codes Ricerca P&G - Mix Prodotti **BRAUN + POC**  $\ddot{\phantom{0}}$ Prodotti v Carts v Storico ordini  $IT - \sim$ Il tuo account  $\sim$ 6.285,60€ u  $\rightarrow$ Saved carts **Visibilità dei carrelli per**  Cliente  $\checkmark$ 2001356653. MEDIAMARKET S.P.A. Create a new cart  $+$ െ **Billing**Mix **Creation** date Creator Spedire a Prodotti **Truck type** Numero ordine cliente **Edit date Edited by** 2001352498 **Carrello Media World** 25/11/2019 Alessandro Cosenza **BRAUN +** 25/11/2019 Alessandro italy electroplus Go to cart 08:27 PM POC 08:29 PM Aronne Via Kennedy C.c. Aronne **in corso** Metropoli Rende CS, 87036 2001352498 **Media World** 25/11/2019 Alessandro Cosenza All 25/11/2019 Alessandro **CARRELLO 2**  $\boldsymbol{\mathsf{x}}$ italy\_electroplus  $\mathcal{C}$ Reopen 08:25 PM Via Kennedy C.c. products 08:27 PM Aronne Aronne Metropoli **Carrelli**  Rende CS, 87036 **salvati** 2001352498 **Media World** 25/11/2019 Alessandro Cosenza All 25/11/2019 Alessandro italy\_electroplus PROVA<sub>1</sub> Reopen C × 01:45 PM 08:25 PM Aronne Via Kennedy C.c. products Aronne Metropoli Rende CS, 87036 **P&G BACK** 

#### **PAGINA «Carrelli Salvati»**

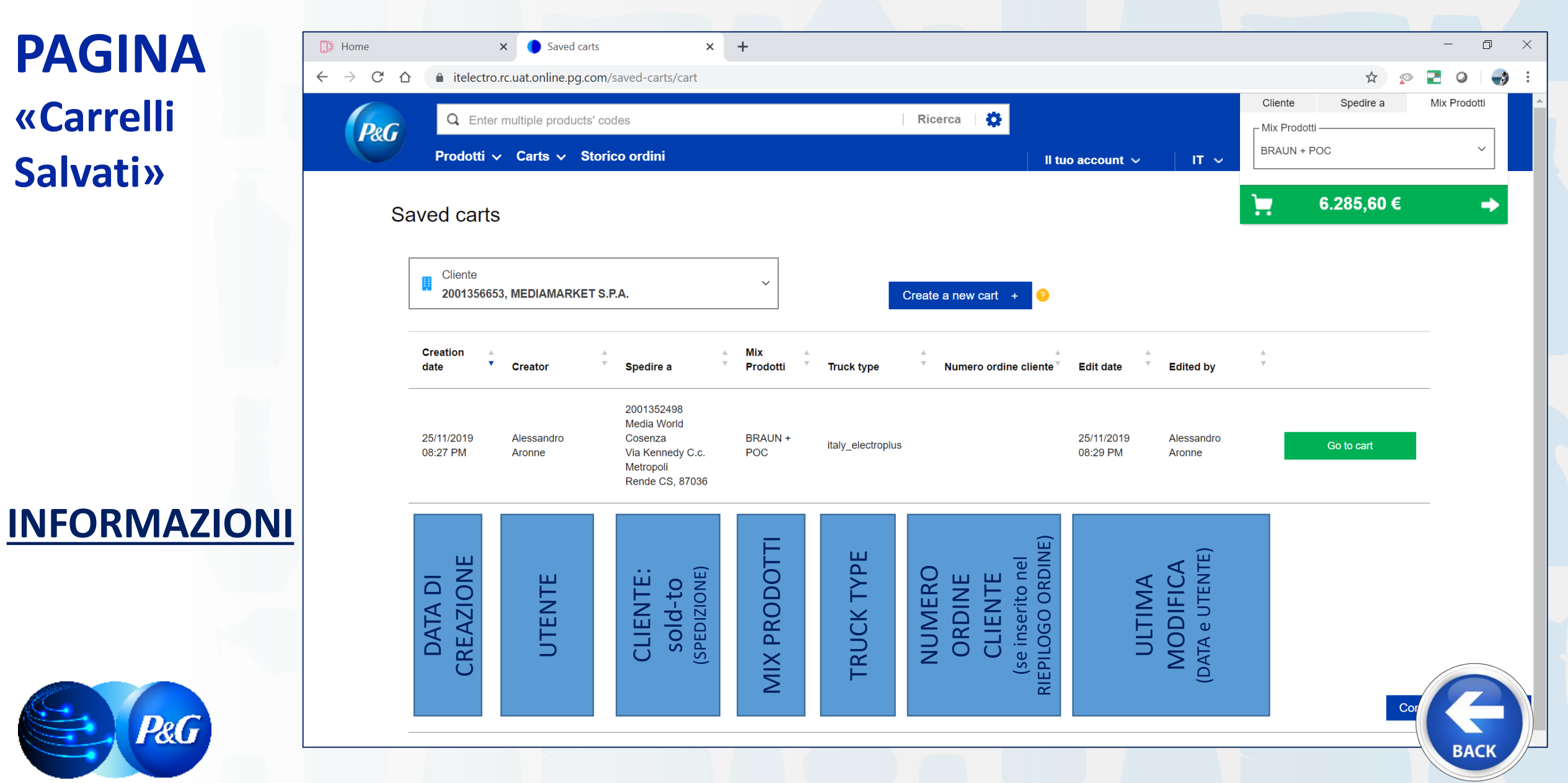

#### **AZIONI: PAGINA «Carrelli Salvati»**

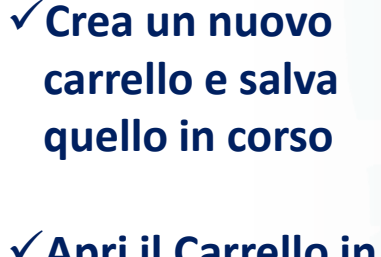

✓**Apri il Carrello in corso**

✓**Riapri Carrello salvato**

✓**Cancella Carrello**

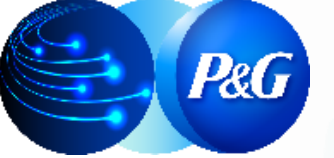

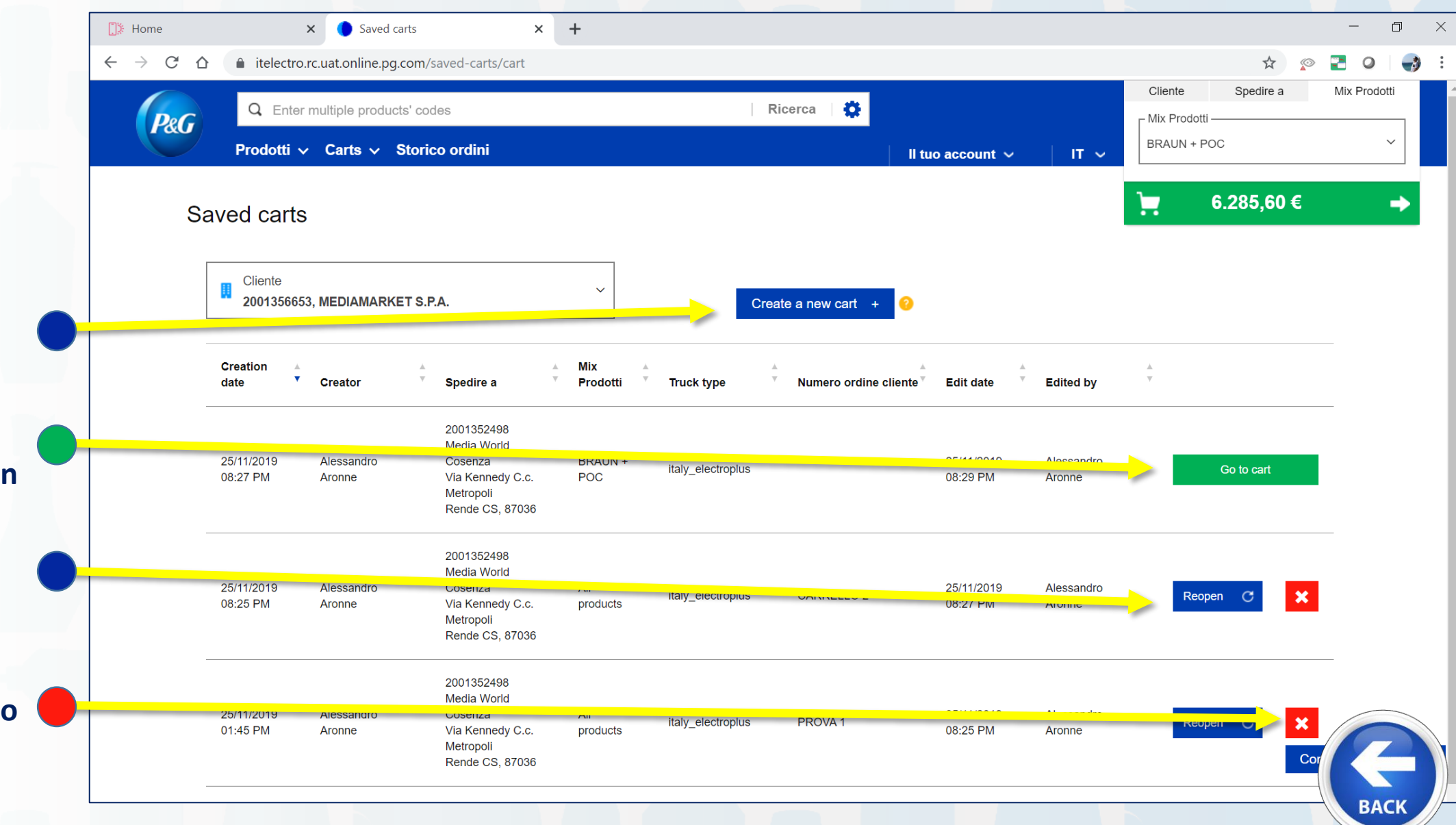

**PAGINA «Carrelli Salvati»**

**AZIONI:**

✓**Crea un nuovo carrello e salva quello in corso**

**E' possibile utilizzare questa funzione anche nella schermata di RIEPILOGO ORDINE**

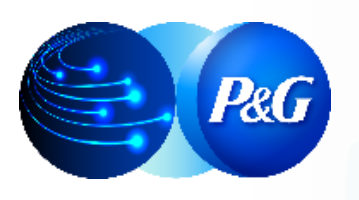

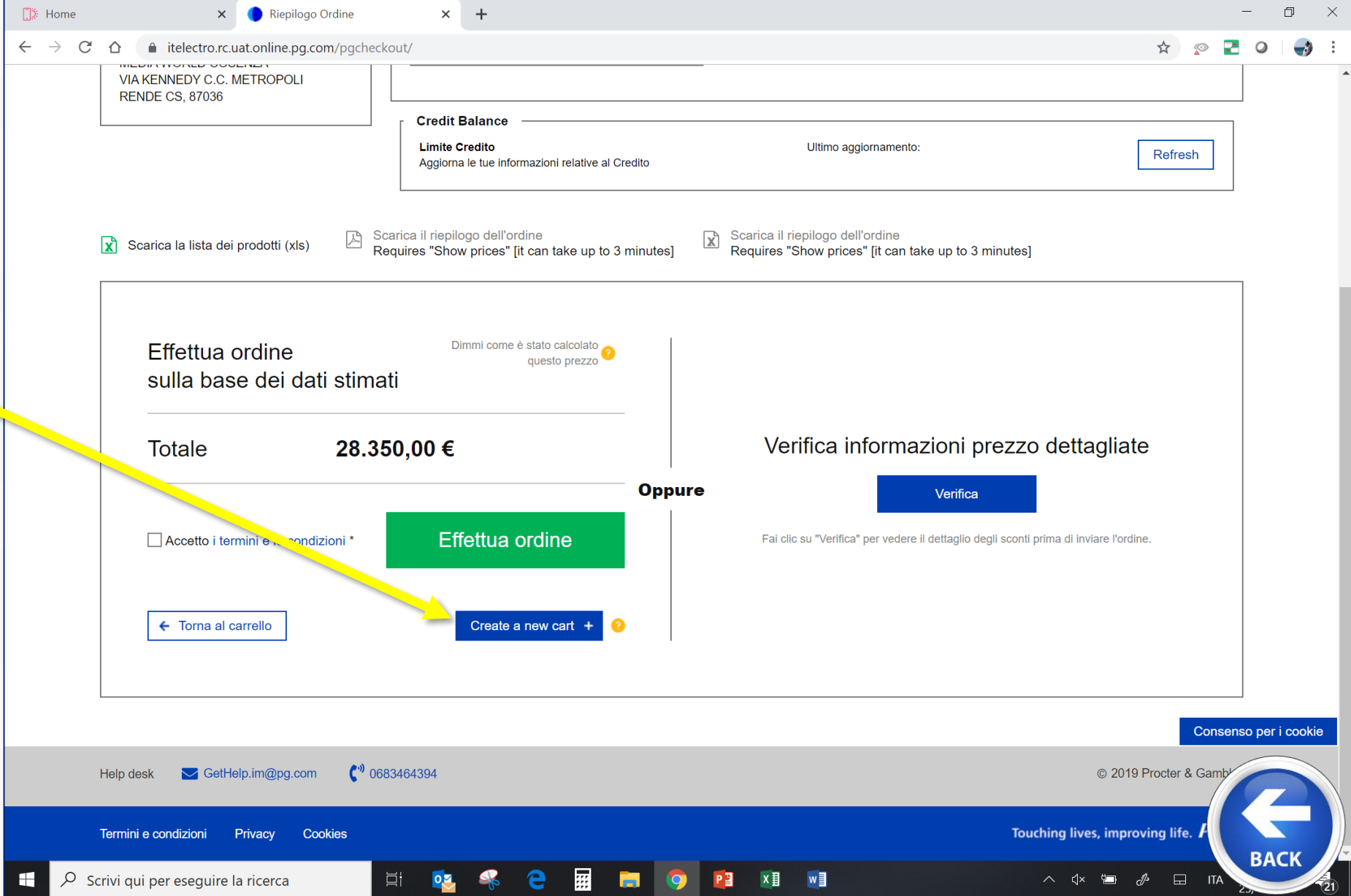

*Clicca sul link per raggiungere* 

#### ARGOMENTI GUIDA *la sezione dedicata* **1. Cosa è Store Online e LINK**

**2. Effettuare il LOG IN 9. Scaricare Catalogo** 

**3. Digitare un Ordine** 

**4. Storico Ordini e Proforma** 

**5. Dettaglio Sconti e** 

**6. Prodotti Preferiti 13. B2B Store OFFLINE**

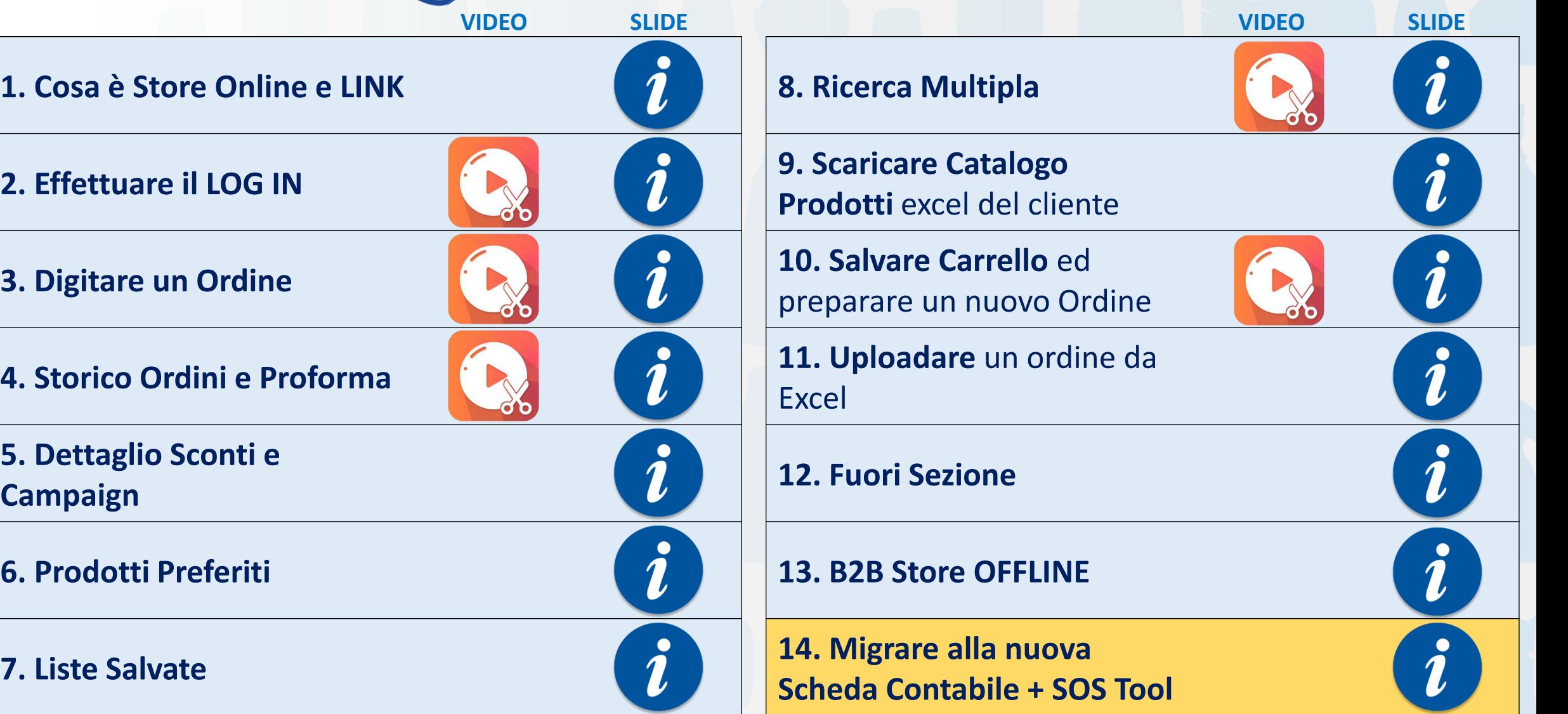

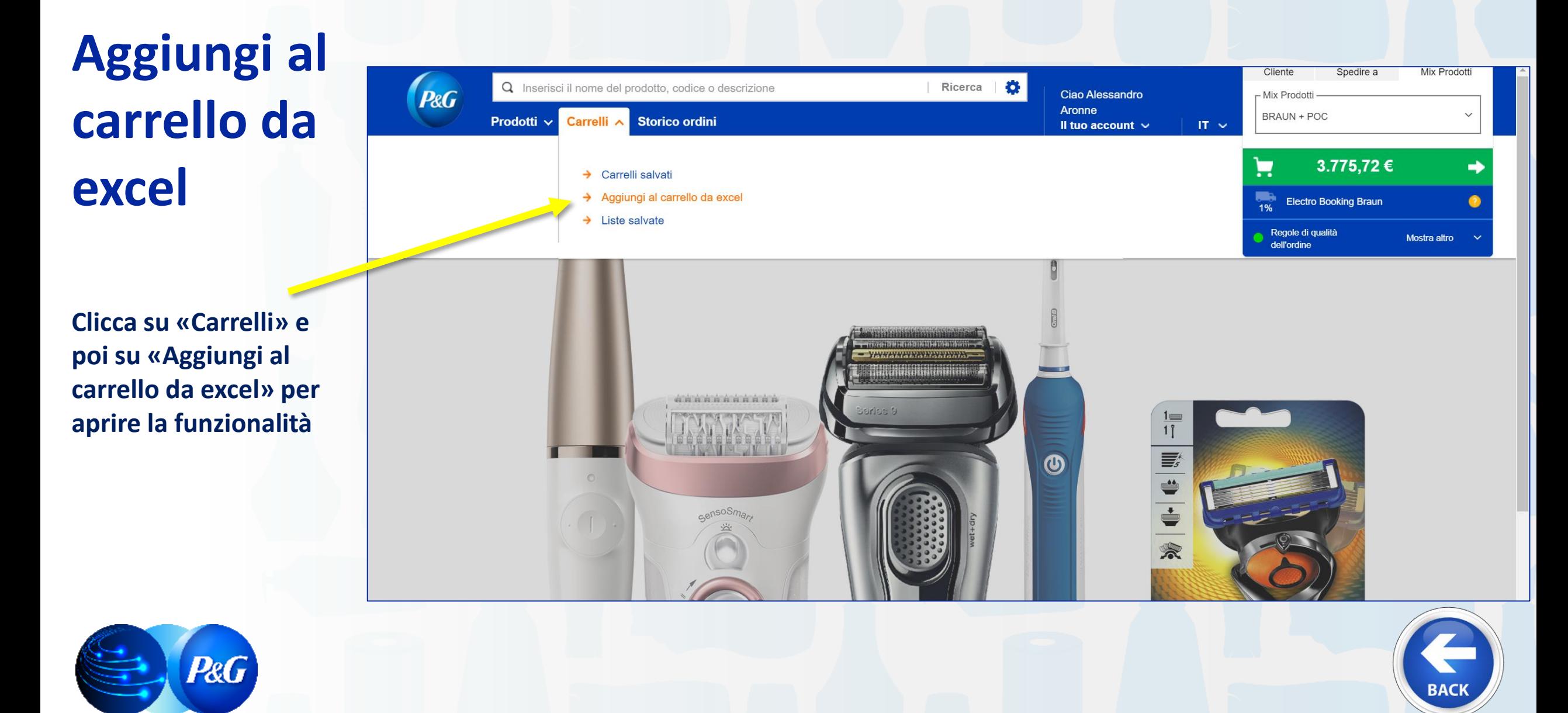

**Scarica il file excel che contiene i dettagli dei prodotti disponibili il giorno in cui devi inserire l'ordine per il Cliente/MIX Prodotto Selezionato** 

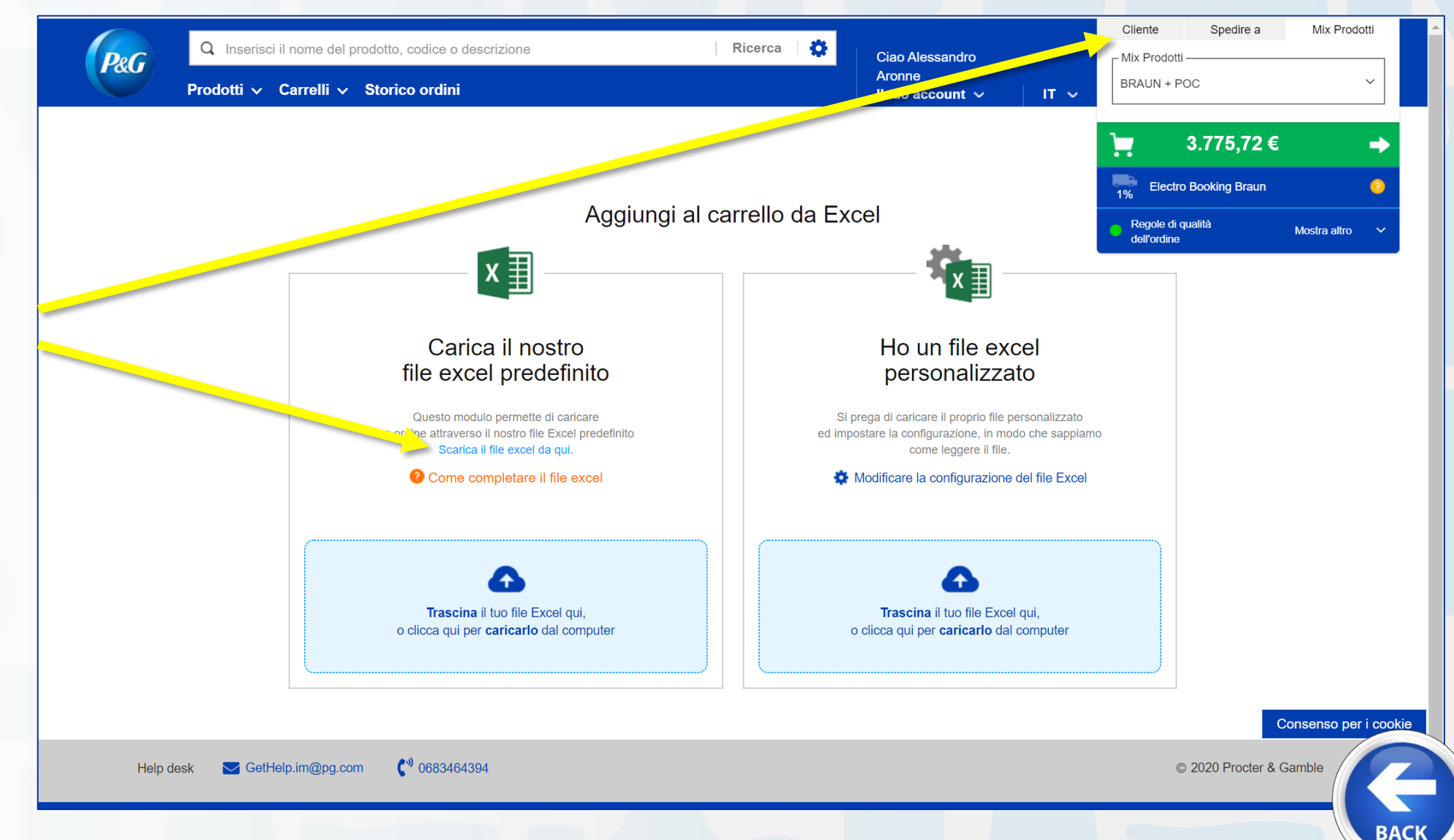

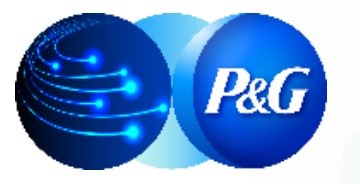

**Compila la colonna F del file excel inerente la quantità, tenendo in considerazione la riga giusta del prodotto associata all'Unità di Misura che vuoi utilizzare:** *Pezzo, Cassa, Strato, Pallet*

EAN

 $\mathsf{A}$ 

**P&G** 

4210201351368

**ITF** 

 $\mathbf{1}$ 

 $\overline{2}$ 

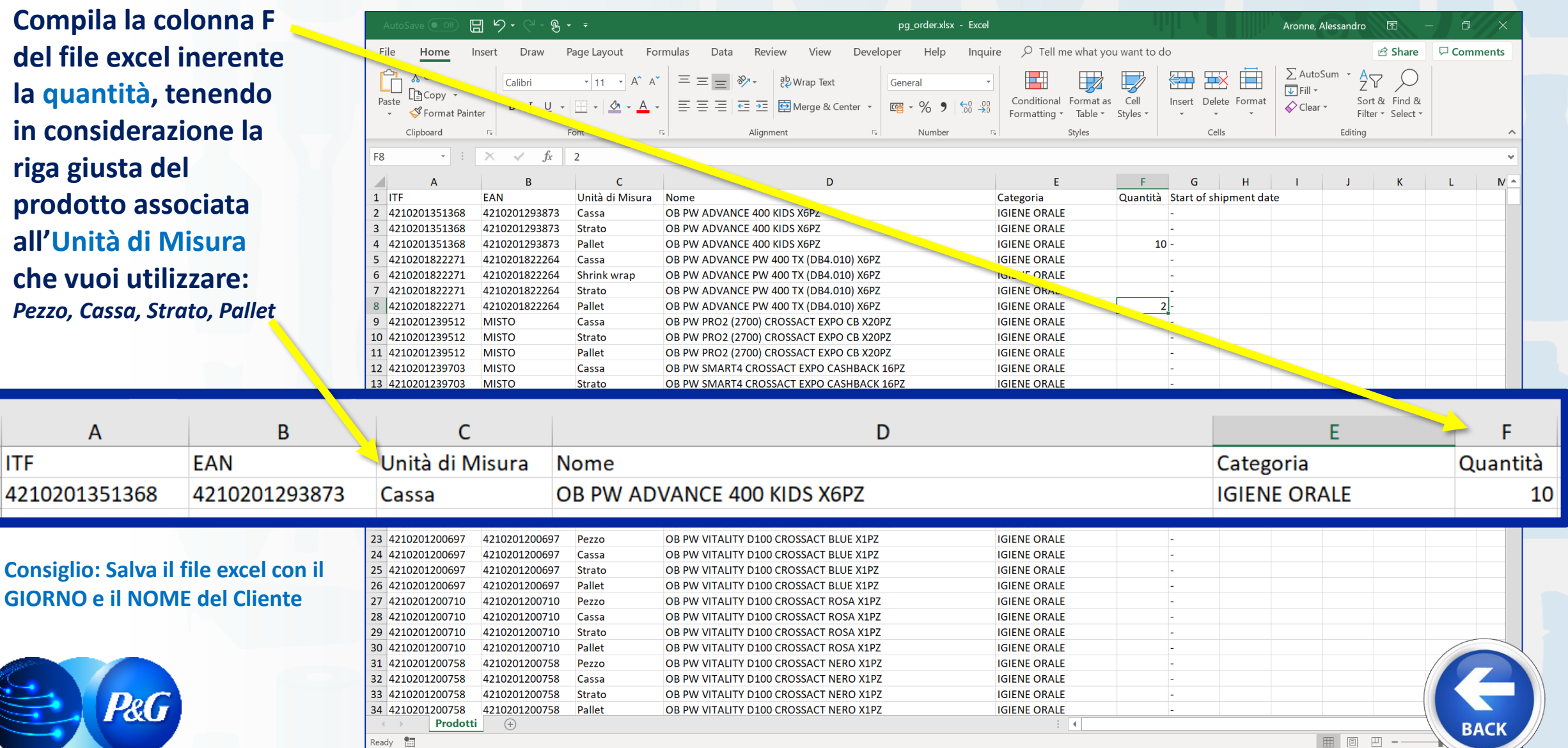

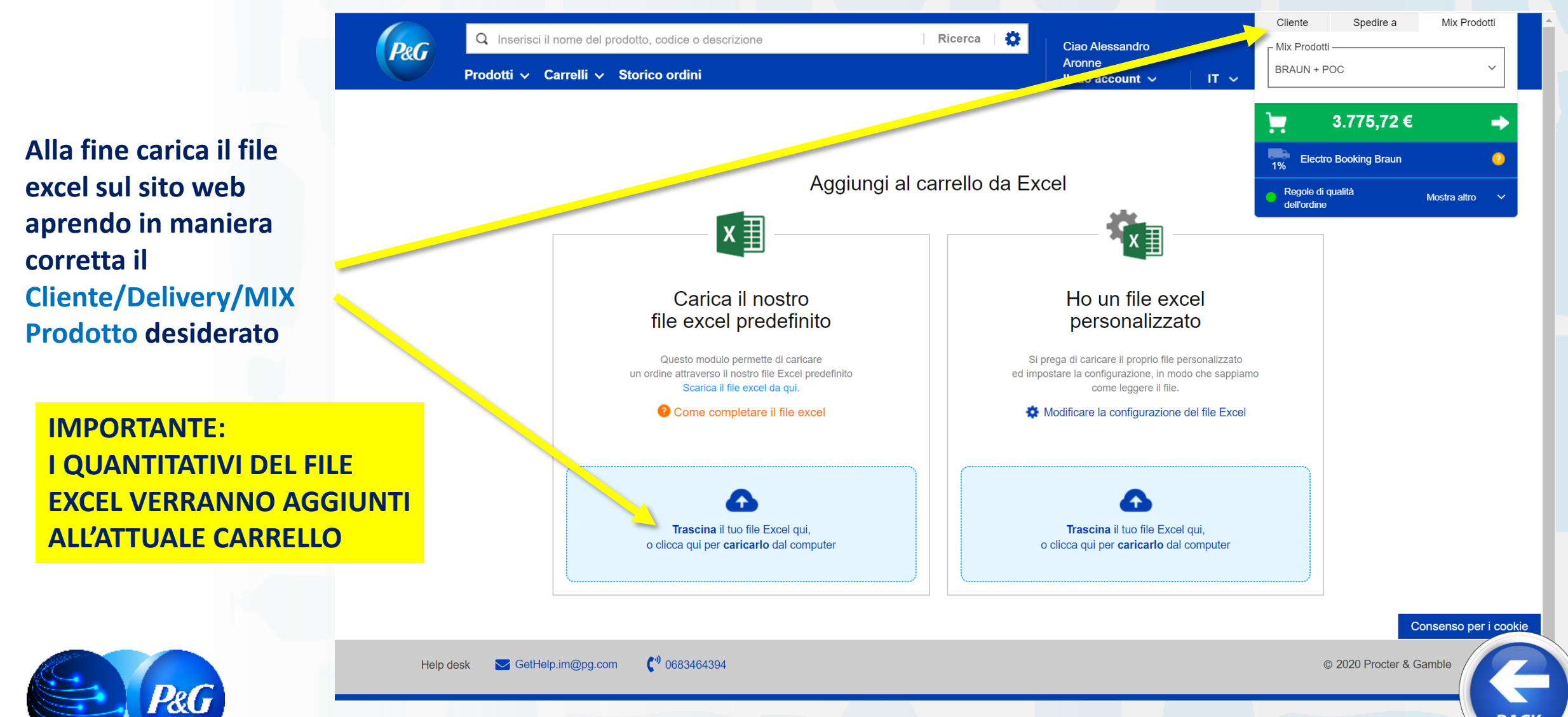

**BACI** 

*Clicca sul link per raggiungere* 

#### ARGOMENTI GUIDA *la sezione dedicata* **1. Cosa è Store Online e LINK**

**2. Effettuare il LOG IN 9. Scaricare Catalogo** 

**3. Digitare un Ordine** 

**4. Storico Ordini e Proforma** 

**5. Dettaglio Sconti e** 

**6. Prodotti Preferiti 13. B2B Store OFFLINE**

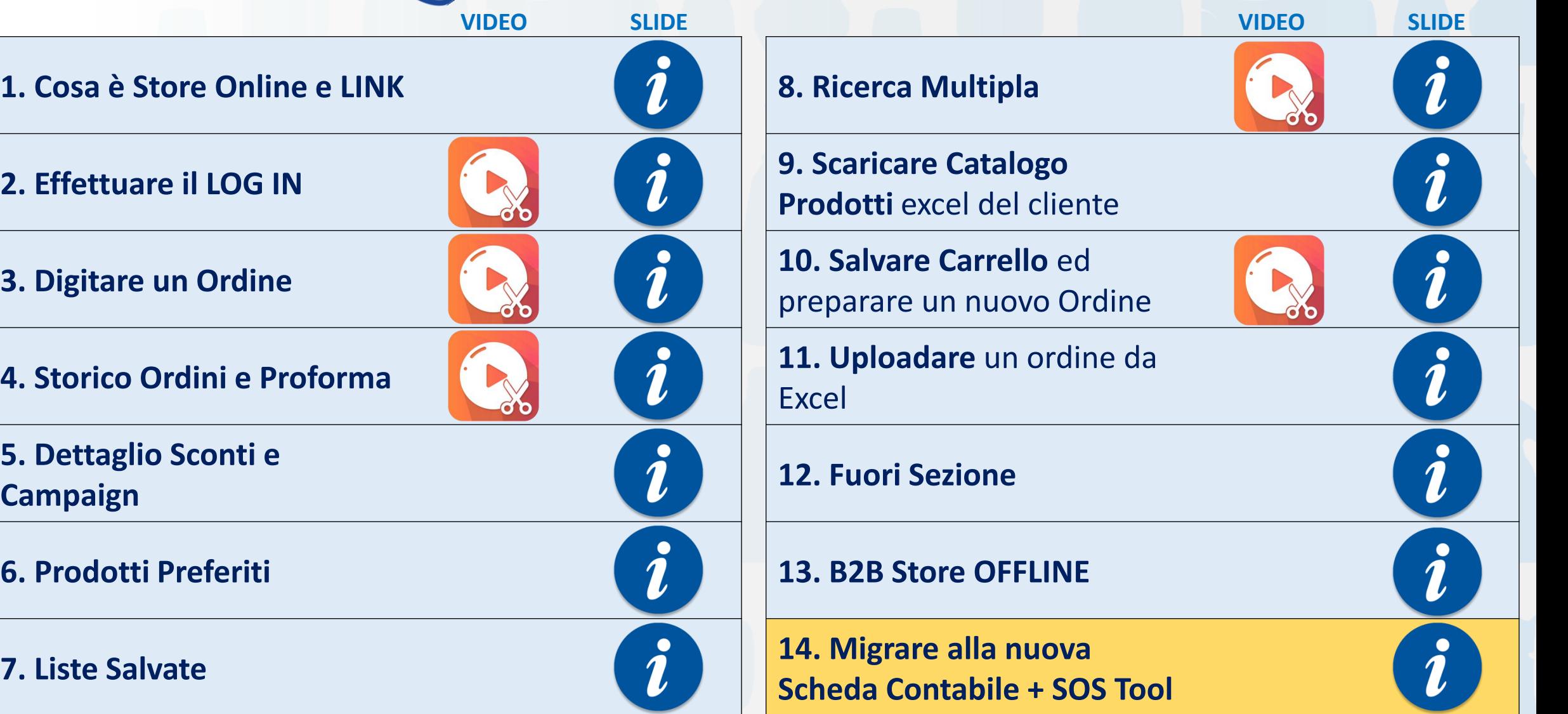

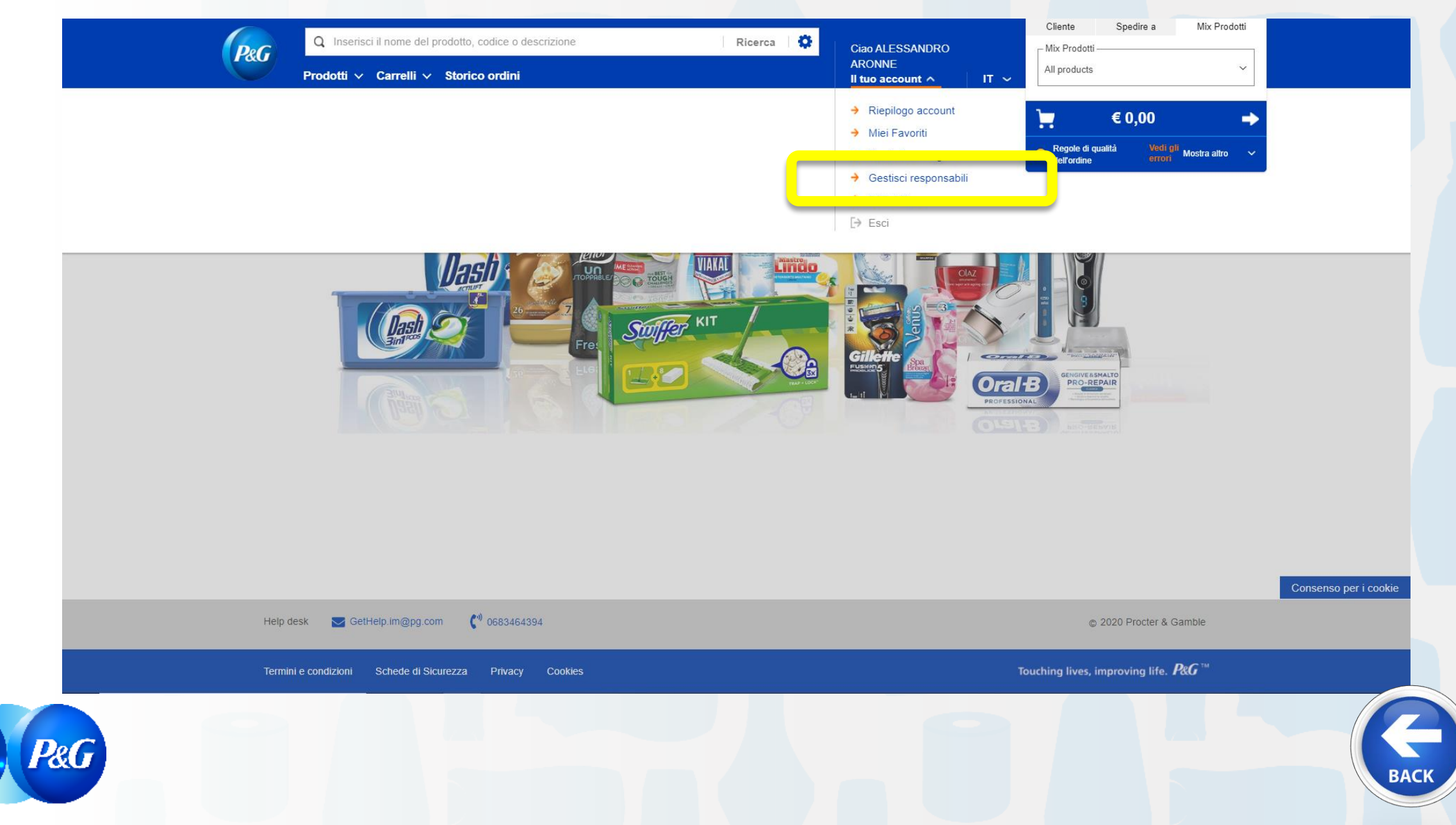

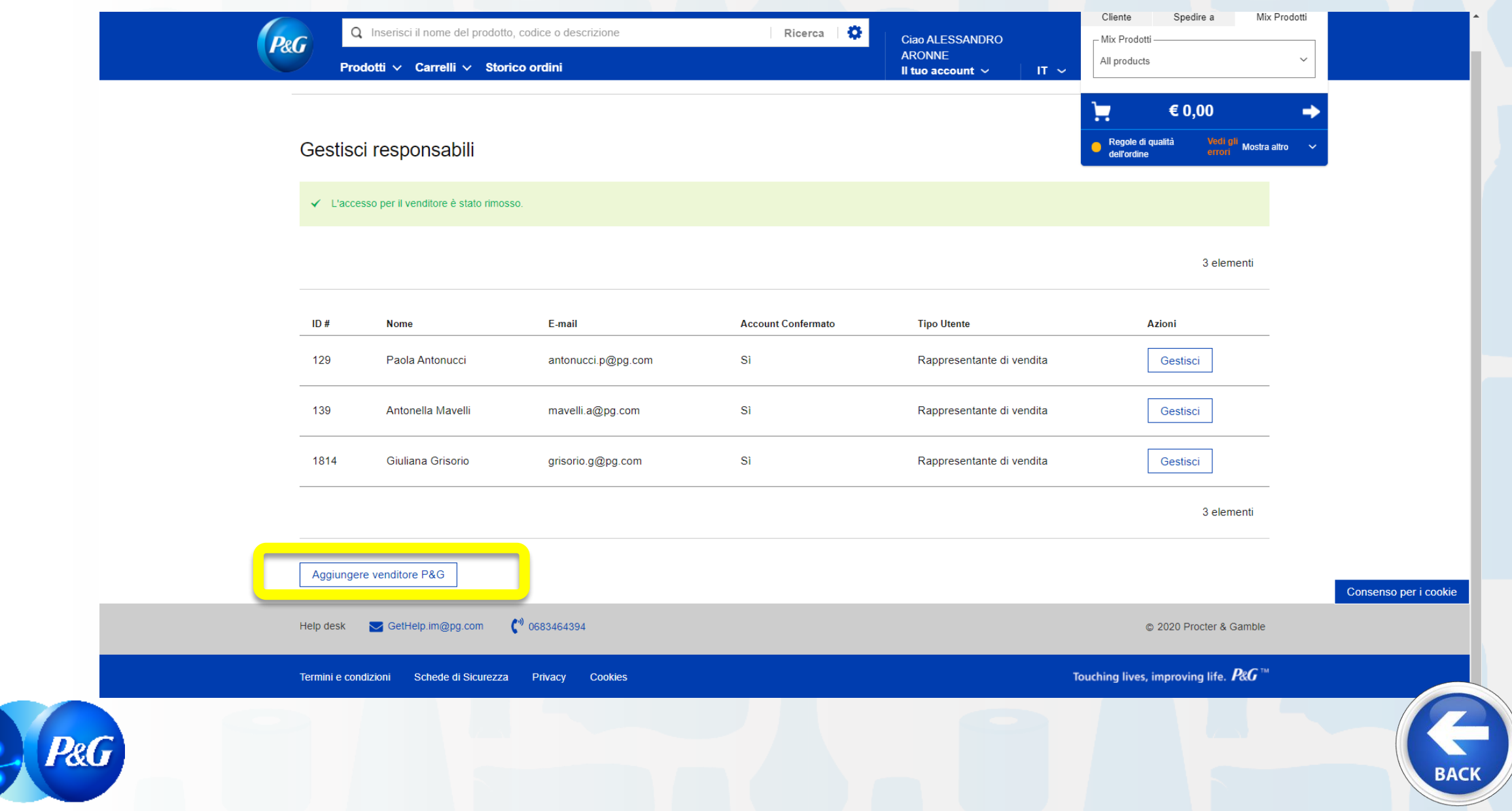

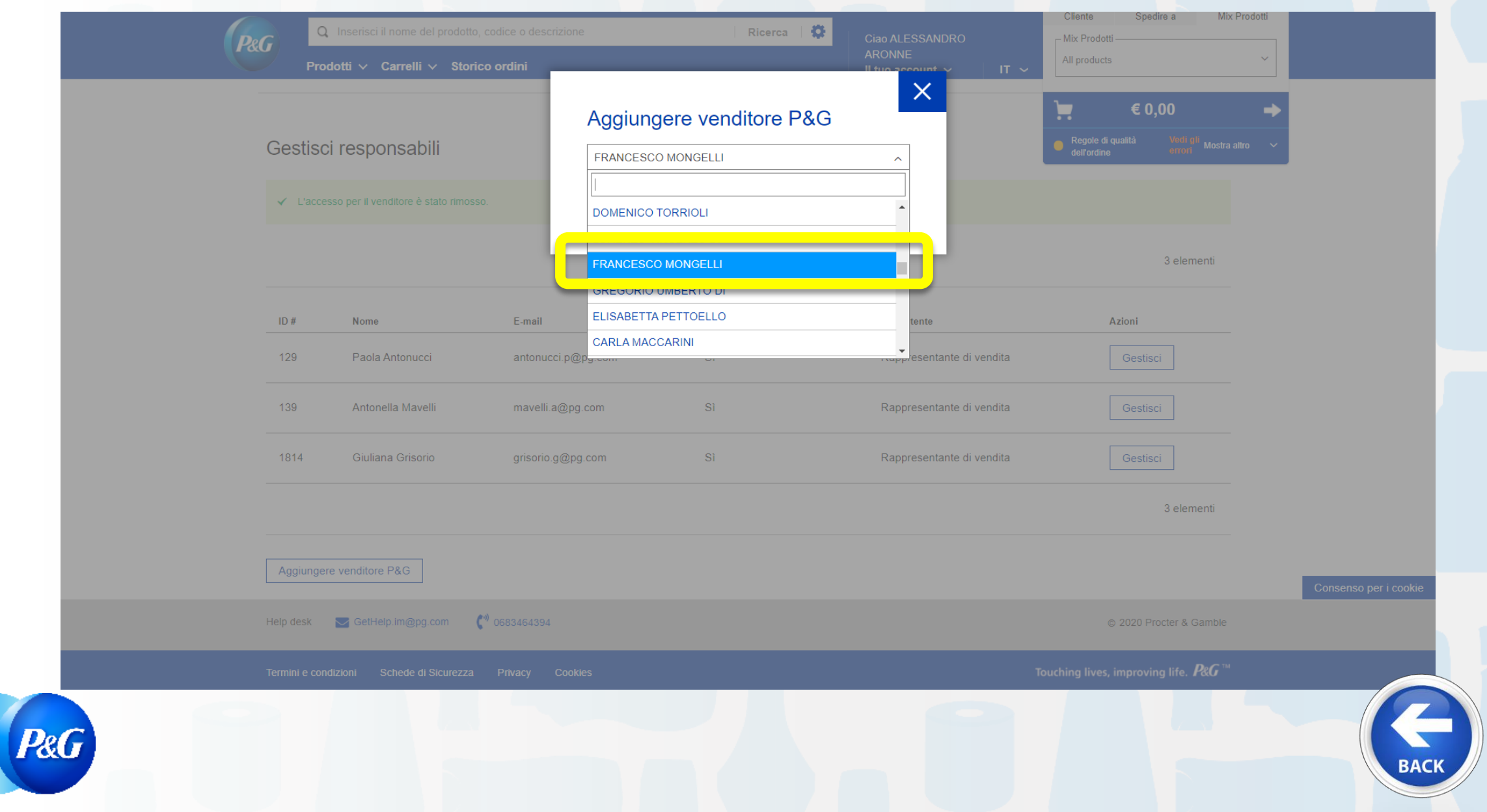

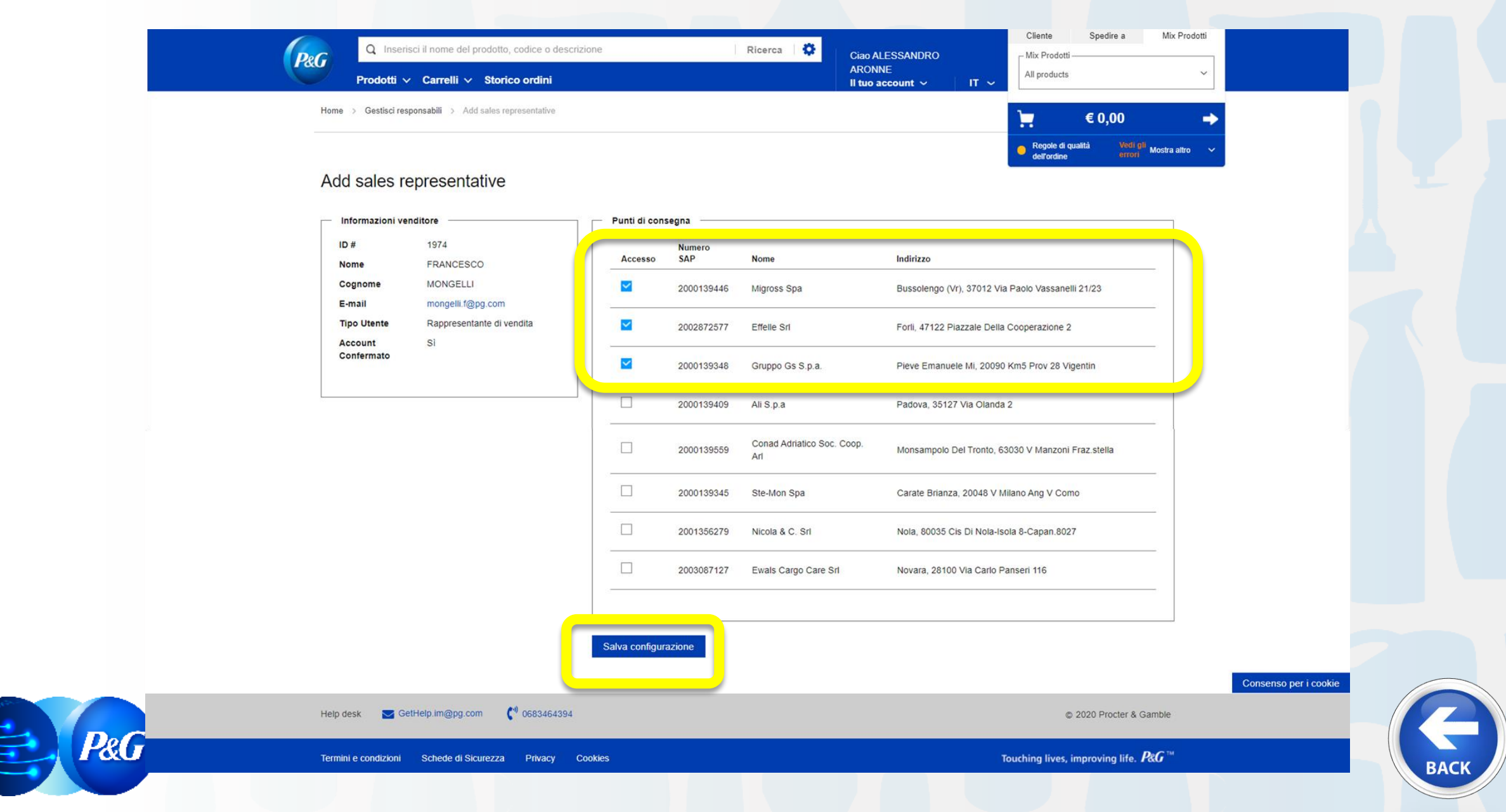

*Clicca sul link per raggiungere* 

#### ARGOMENTI GUIDA *la sezione dedicata* **1. Cosa è Store Online e LINK**

**2. Effettuare il LOG IN 9. Scaricare Catalogo** 

**3. Digitare un Ordine** 

**4. Storico Ordini e Proforma** 

**5. Dettaglio Sconti e** 

**6. Prodotti Preferiti 13. B2B Store OFFLINE**

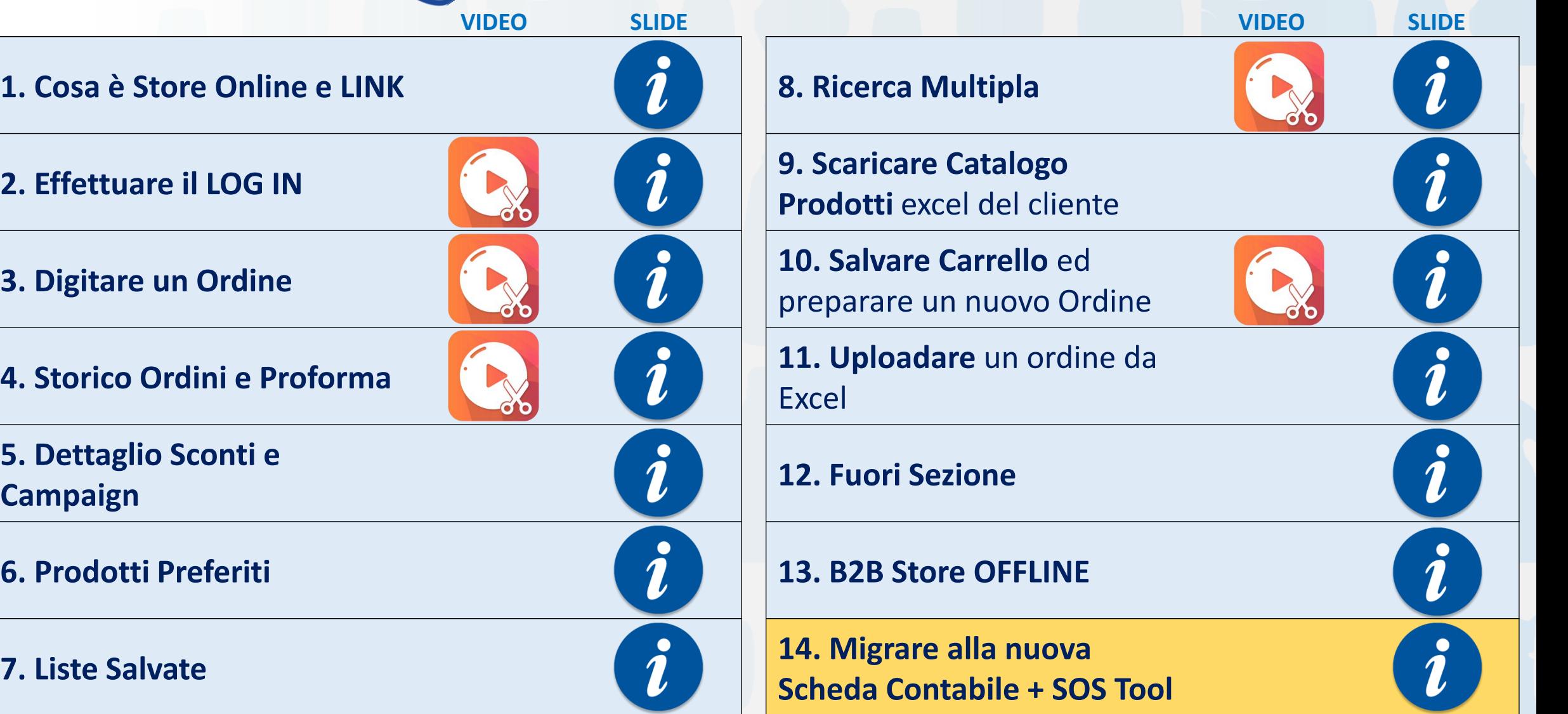

**STEP 1: per accedere alla versione OFFLINE e sincronizzare i dati bisogna passare dalla versione ONLINE cliccando su**

*Il tuo account > B2B Offline*

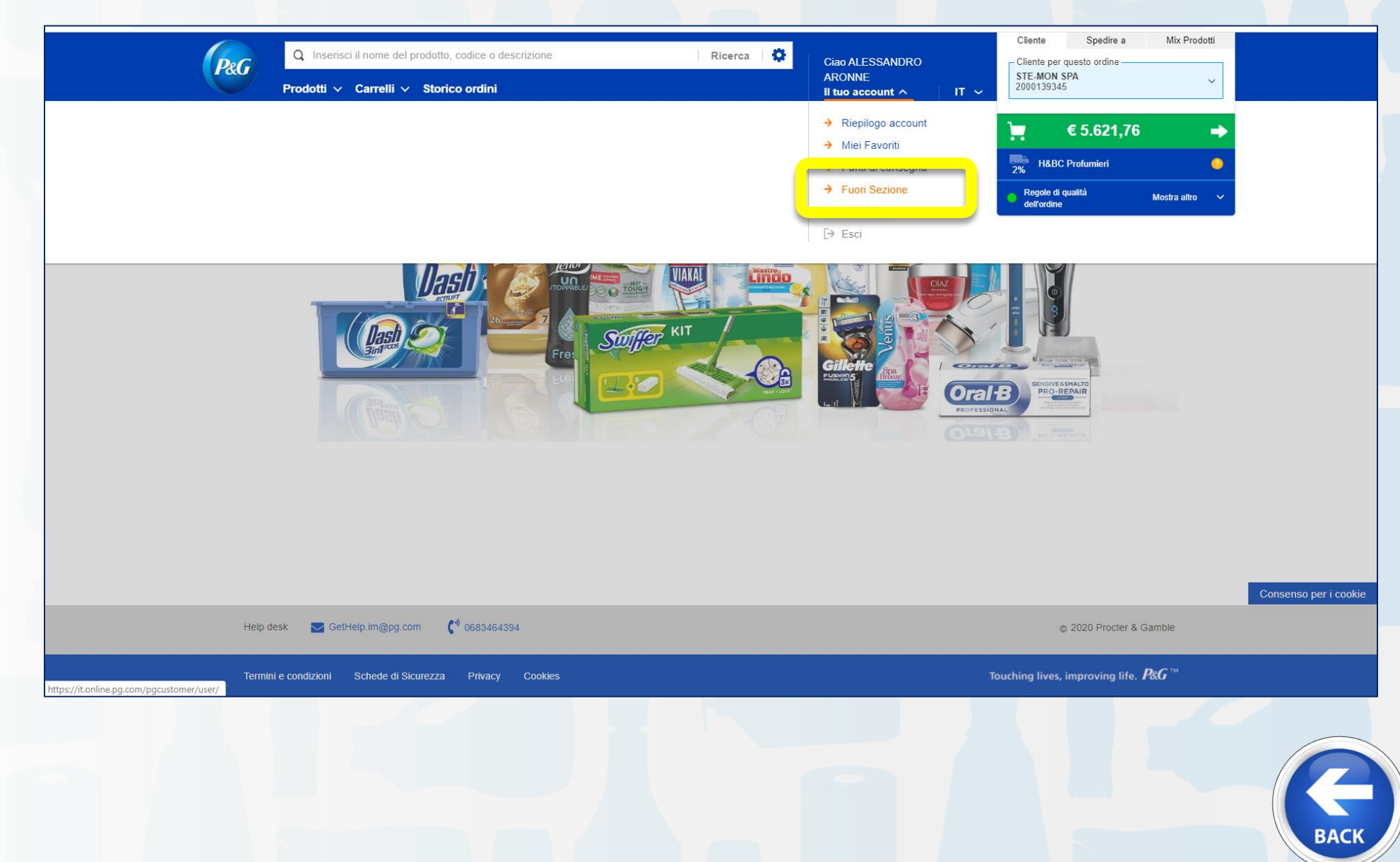

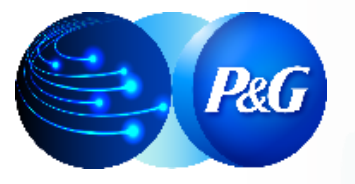

#### **STEP 2: Aggiornare la lista dei clienti**

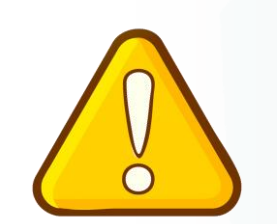

**ATTENZIONE, se si vuole aggiornare la lista clienti verranno cancellati eventuali carrelli OFFLINE non ancora inviati a B2B Store Online; in caso inviare i carrelli salvati prima di aggiornare (STEP 7)**

No

Conferma

Tutti i dati dell'App offline verranno aggiornati insieme ai carrelli che verranno eliminati. Vuoi continuare?

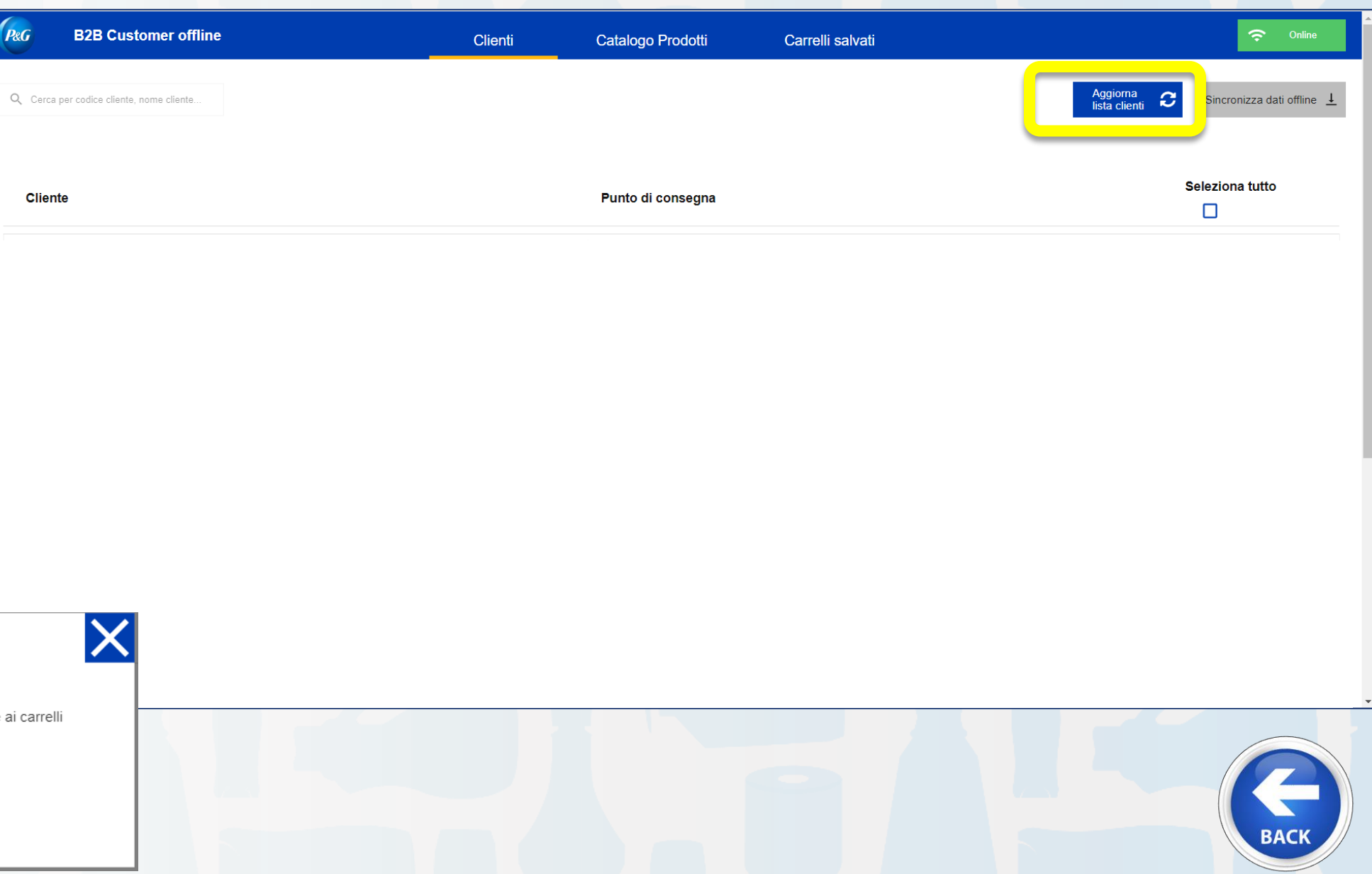

**STEP 3: Selezionare i clienti da sincronizzare (o «Seleziona tutto») e cliccare su Sincronizza dati offline**

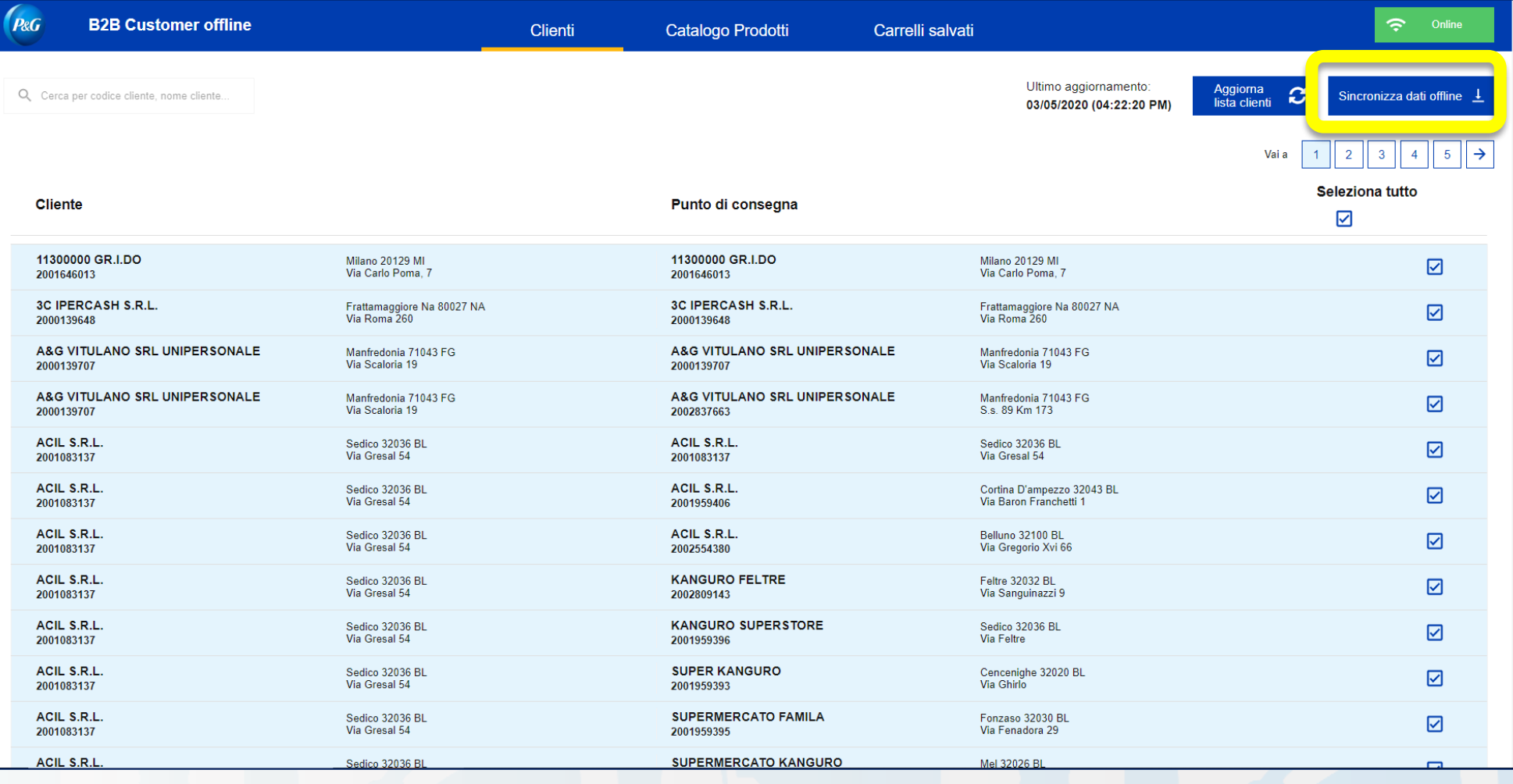

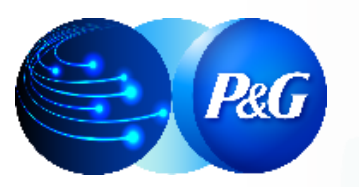

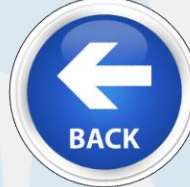

**STEP 4: Selezionare un nuovo carrello di un cliente specifico sincronizzato e a seguire il MIX PRODOTTI che si desidera utilizzare**

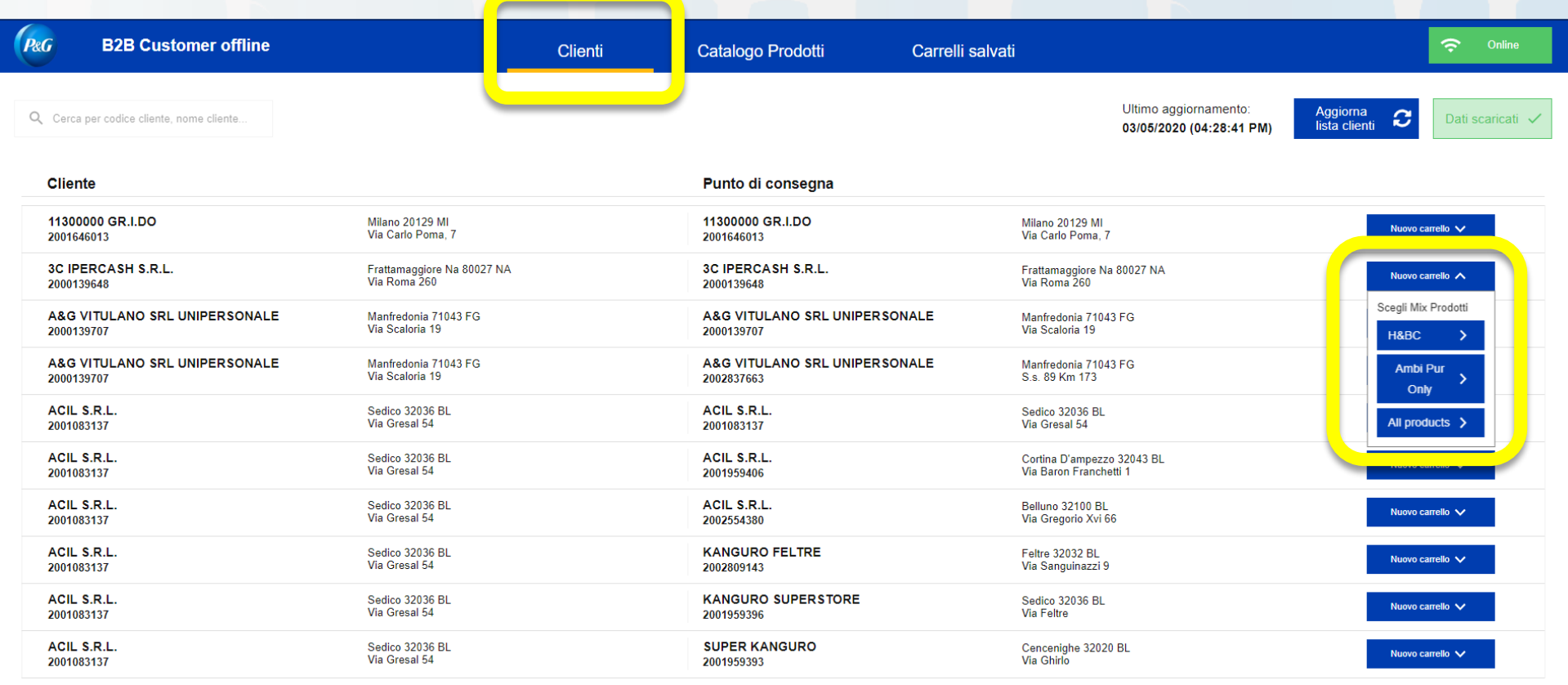

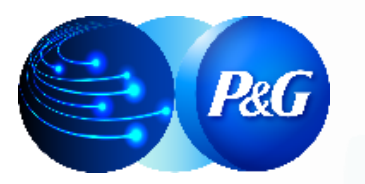

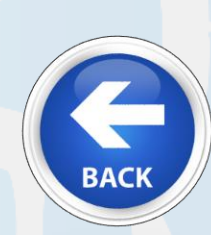

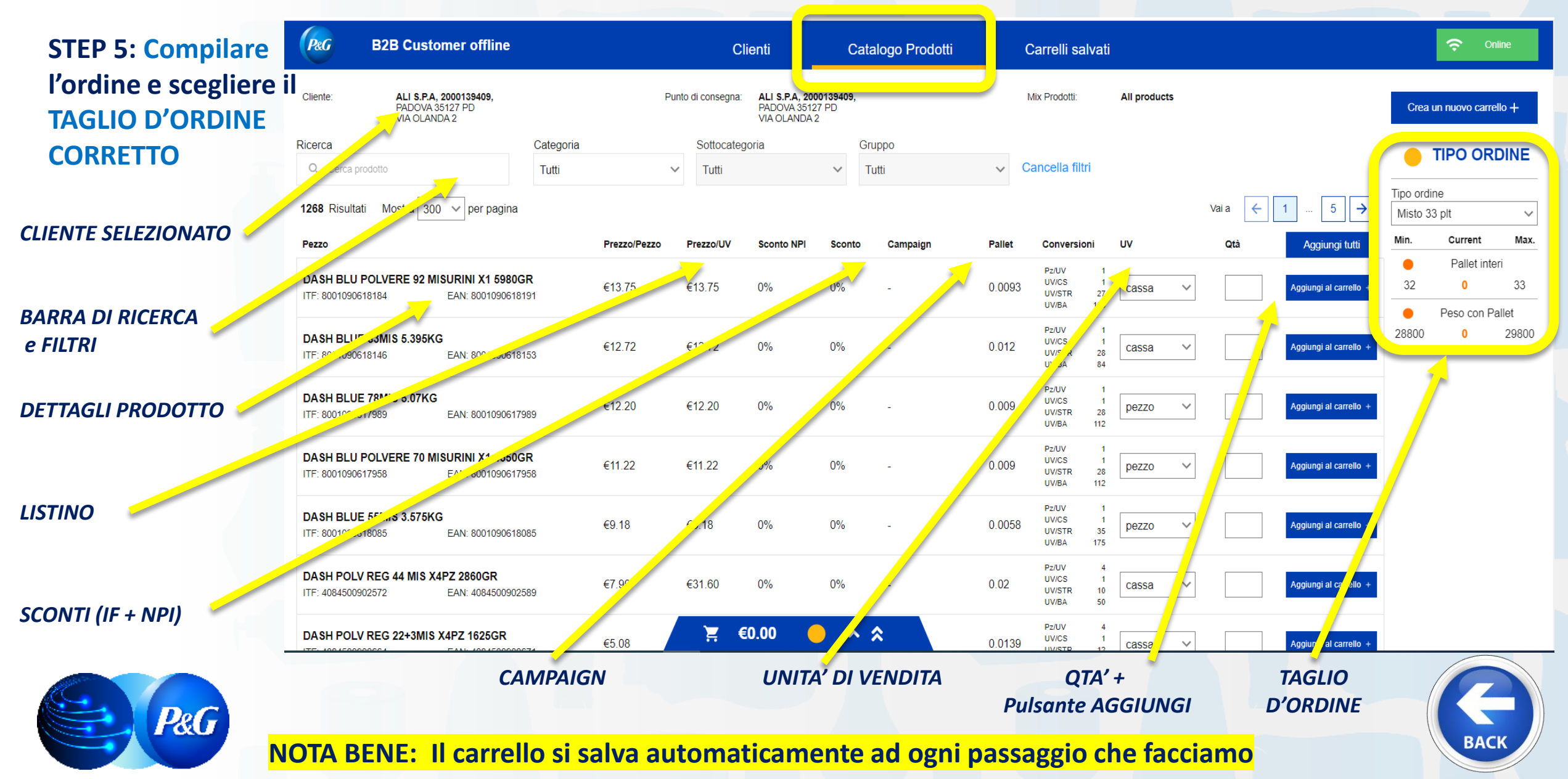

**STEP 6: Aprire il riassunto del carrello con la freccia verso l'alto**

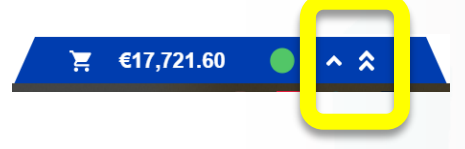

**e inserire DATA DI CONSEGNA richiesta e NUMERO D'ORDINE del cliente nel carrello**

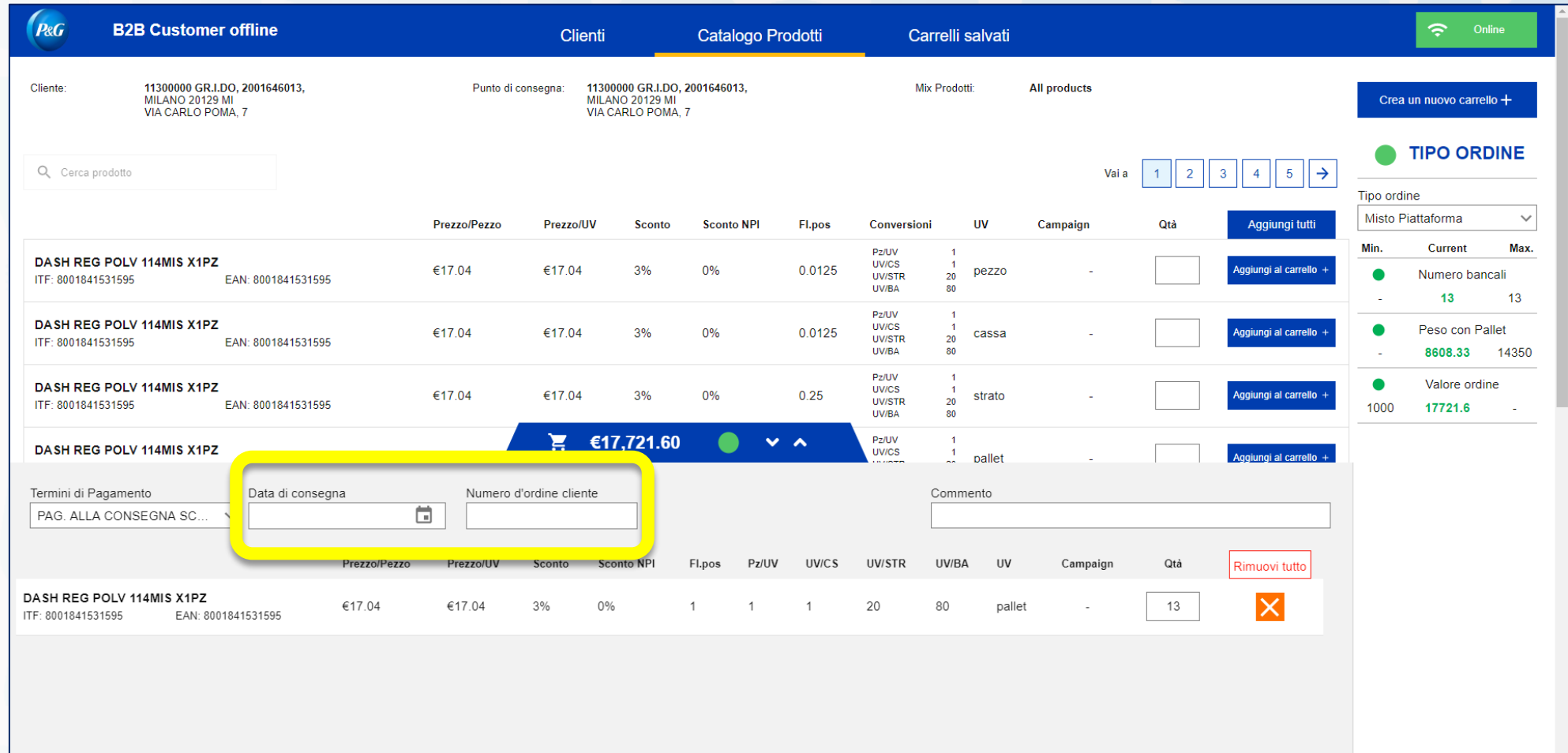

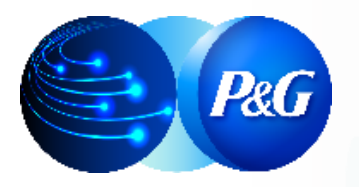

**NOTA BENE: Il carrello si salva automaticamente ad ogni passaggio che facciamo**

**BACK** 

#### **STEP 7: Vai su Carrelli salvati e se sei su internet**

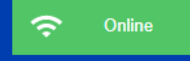

**Puoi inviare i carrelli salvati a B2B Store Online cliccando il pulsante**

Invia tutto a B2B Store Online

**Troverai tutti gli ordini preparati su B2B Store OFFLINE dentro i «carrelli salvati» di B2B Store ONLINE pronti per essere spediti**

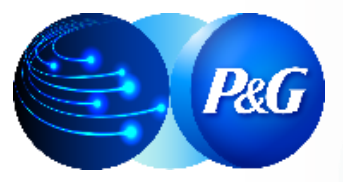

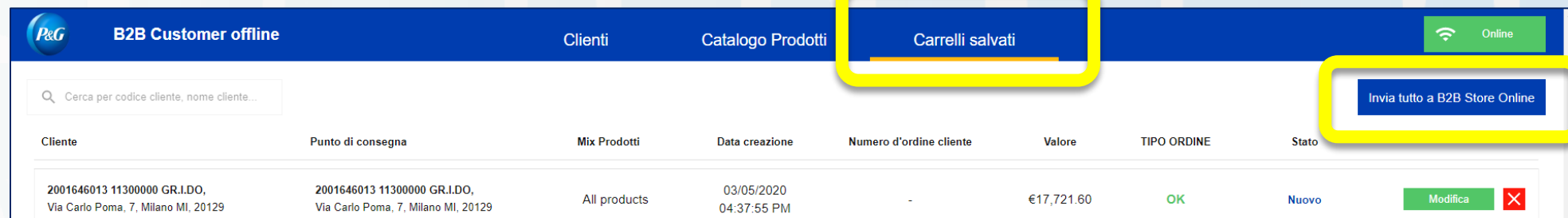
*Clicca sul link per raggiungere* 

# ARGOMENTI GUIDA *la sezione dedicata* **1. Cosa è Store Online e LINK**

**2. Effettuare il LOG IN 9. Scaricare Catalogo** 

**3. Digitare un Ordine** 

**4. Storico Ordini e Proforma** 

**5. Dettaglio Sconti e** 

**6. Prodotti Preferiti 13. B2B Store OFFLINE**

P&G

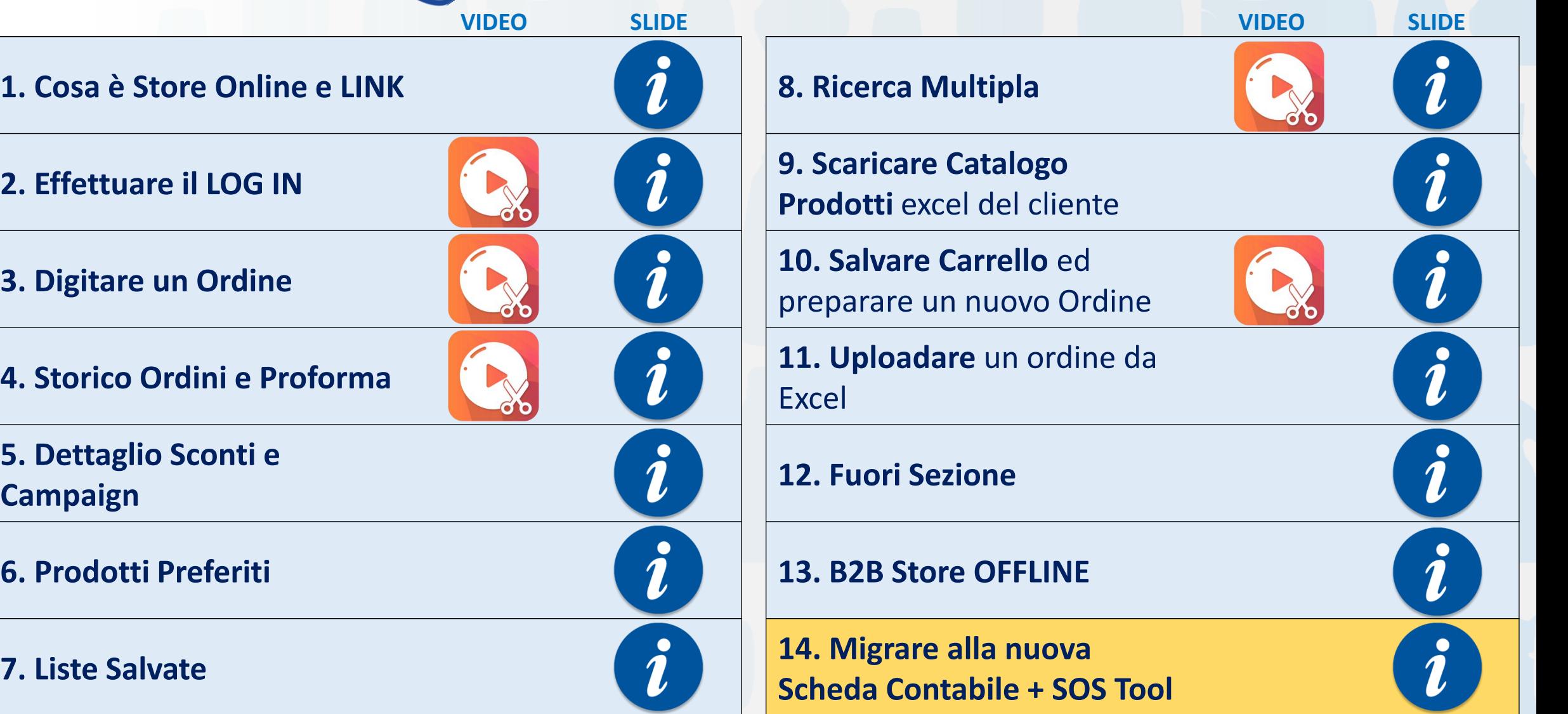

# Scheda Contabile – *Migrare la vecchia Scheda e caricare nuovi Proforma*

Il nuovo proforma ha cambiato layout per cui anche la scheda contabile è stata aggiornata per caricare il nuovo PDF.

Di seguito il link per scaricare la nuova versione:

# [SCHEDA CONTABILE GEN2020](https://pgone.sharepoint.com/sites/ItalyMDO/CBD_TC/_layouts/15/download.aspx?UniqueId=b4a89064%2D94db%2D47c7%2Da65d%2Dd432ebf3b0ac)

### NOTA BENE:

Se e solo se avete già popolato la scheda contabile per l'anno in corso 2020, ricordatevi di migrare i dati della scheda contabile che avete già creato nella nuova versione così da non perdere i dati già salvati. Questo procedimento è necessario anche se non usate la funzione carica proforma per lavorare tutti sull'ultima versione disponibile.

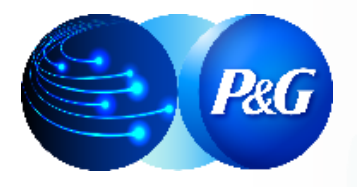

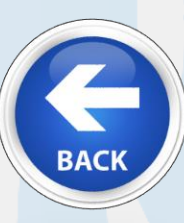

# Scheda Contabile – *Migrare la vecchia Scheda e caricare nuovi Proforma*

### 1) Caricare più proforma contemporaneamente 2) Cartella xpdf → *NON TOCCARE QUESTA CARTELLA*

P&G

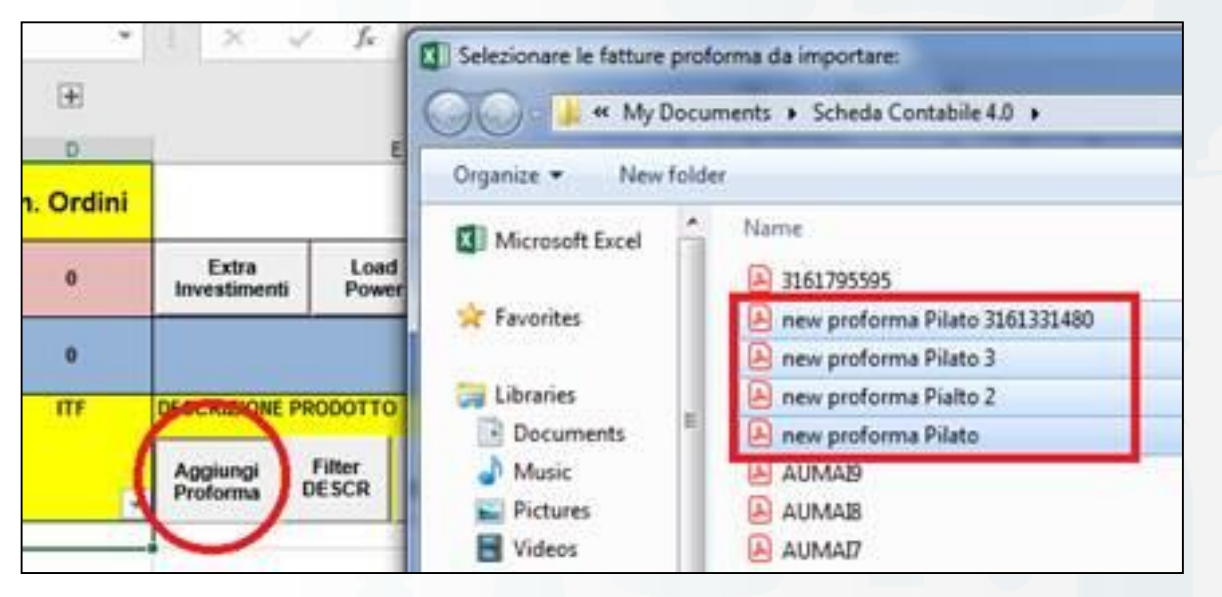

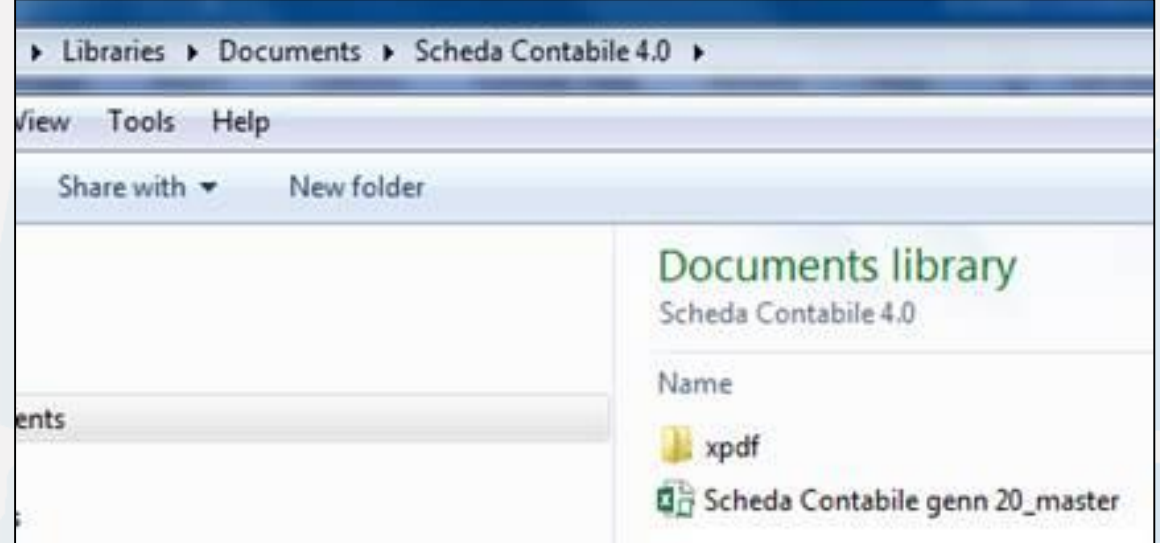

1) La grande novità rispetto alla precedente versione è che sarà possibile caricare più proforma contemporaneamente selezionando i PDF salvati, evitando quindi di aprirlisingolarmente per selezionare i dati, copiarli e quindi aggiungerli.

2) Questo grazie ad un programma all'interno del file che si autoinstallerà nella cartella in cui salverete il file della scheda contabile: ci sarà una quindi una nuova cartella «xpdf» che non deve essere toccata/cancellata.

Per il resto non cambia nulla

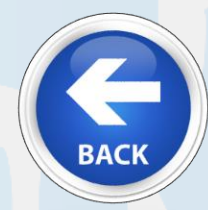

# Supporto – *Chi contattare in caso di bisogno*

Per qualsiasi problema utilizzare SOS SLS TOOL, anche per segnalazioni di natura tecnica: in questo caso salvando ed inviando la richiesta una mail arriverà direttamente all'IT Kiosk di Roma, identificato come primo livello di supporto tecnico, che vi ricontatterà per darvi assistenza.

### Il link invariato:

## [https://ssms001-zw1.na.pg.com/sos/ipad\\_form\\_sos.aspx](https://ssms001-zw1.na.pg.com/sos/ipad_form_sos.aspx)

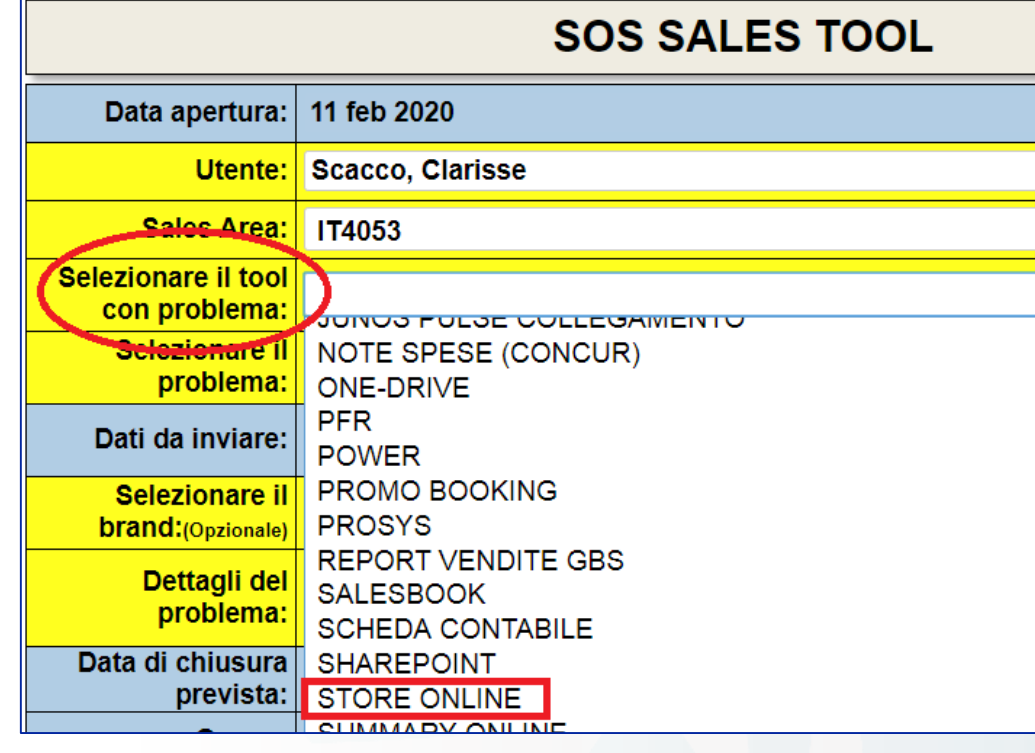

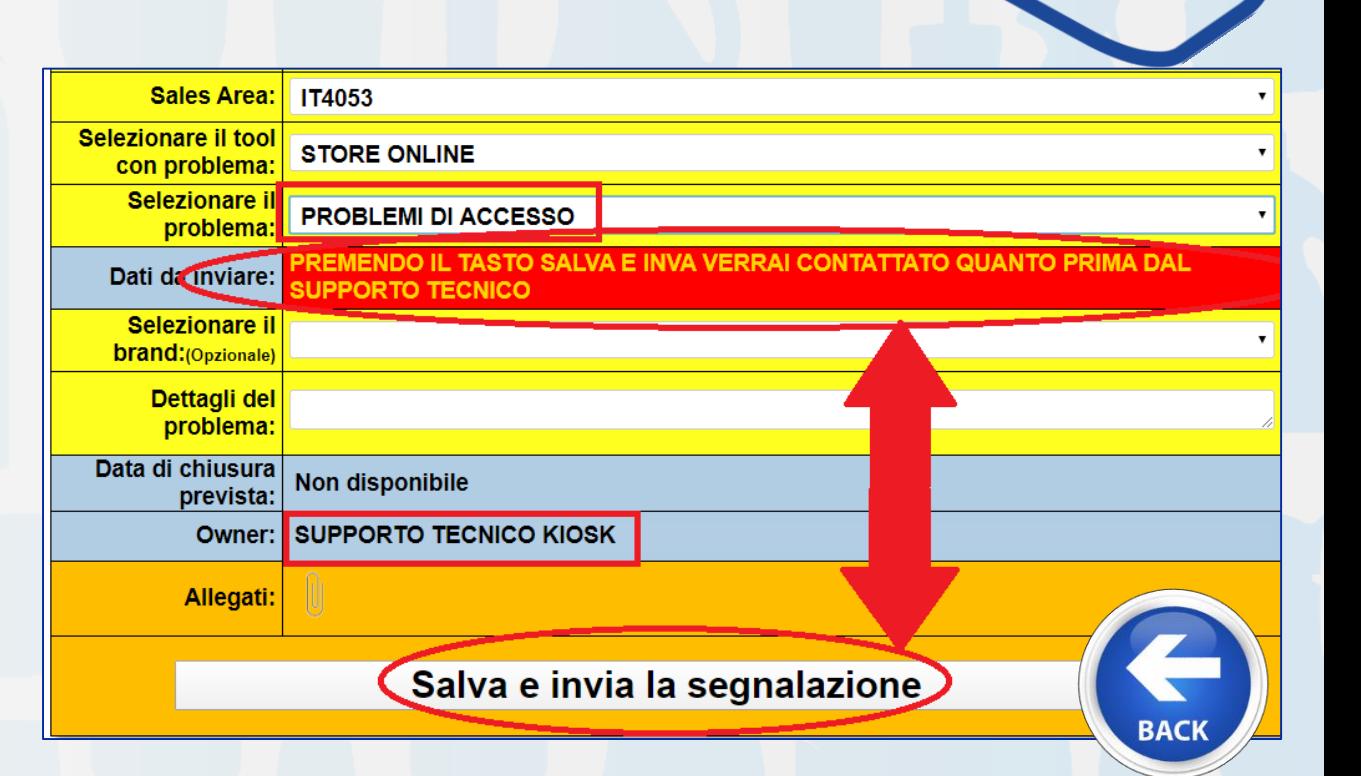

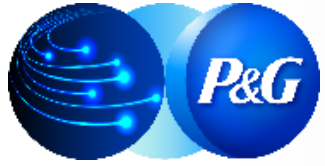

*Clicca sul link per raggiungere la sezione dedicata*

### **VIDEO [SLIDE](#page-2-0) VIDEO [SLIDE](#page-43-0) 1. Cosa è Store Online e LINK 8. Ricerca Multipla**  $\tilde{\mathbf{z}}$ **2. Effettuare il LOG IN 19. Scaricare Catalogo 19. Scaricare Catalogo** l. **Prodotti** excel del cliente **10. Salvare Carrello** ed **10. Salvare Carrello** ed **10. Salvare Carrello** ed  $\bm{\mathit{i}}$ preparare un nuovo Ordine **4. Storico Ordini e Proforma 12. Integral de la construction de la construction de la construction de la construction de la construction de la construction de la construction de la construction de la construction de la** Ž Excel **5. Dettaglio Sconti e Campaign**<br> **Campaign Campaign Campaign Campaign Campaign Campaign Campaign Campaign Campaign Campaign Campaign Campaign Campaign Campaign Campaign Campaign Campaign Campaign Campaign**  $\boldsymbol{i}$ **6. Prodotti Preferiti 13. B2B Store OFFLINE**  $\bm{i}$

**Scheda Contabile + SOS Tool**

 $\boldsymbol{i}$ 

**14. Nigrare alla nuova**<br> **14. Migrare alla nuova**<br> **14. Migrare alla nuova**<br> **14. Migrare alla nuova** 

**RG** 

ARGOMENTI GUIDA